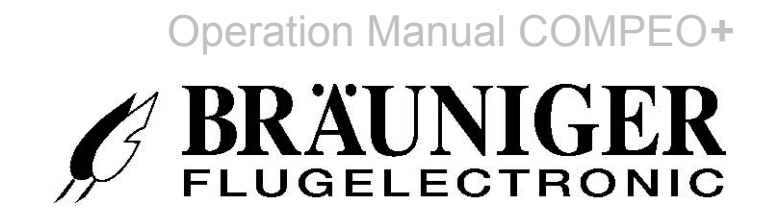

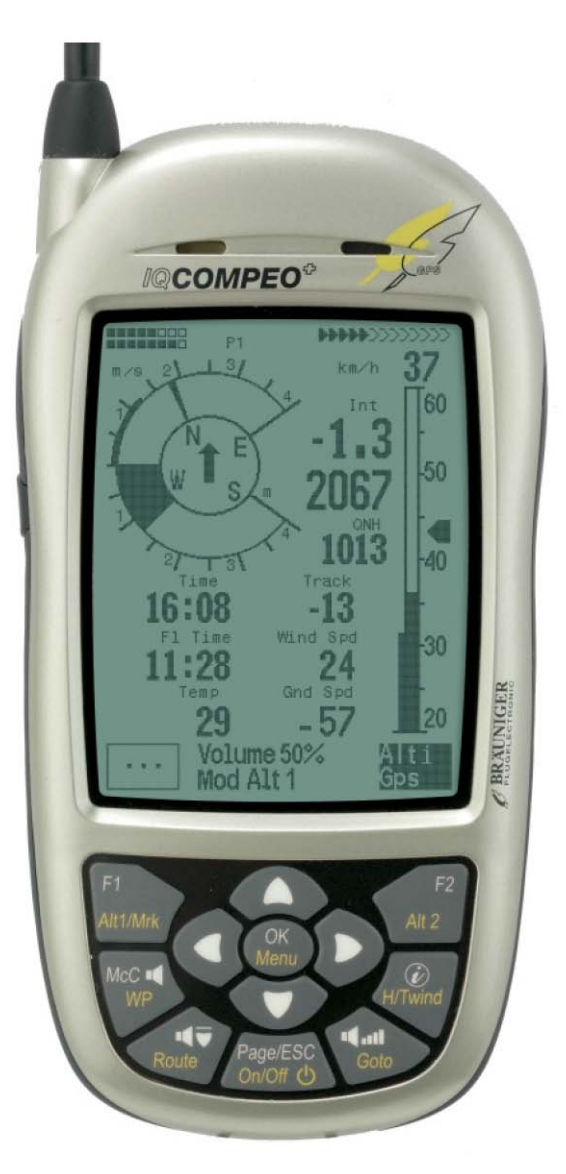

# **IQ-Compeo+ Версия 0.8beta**

**Bräuniger-Россия** Кушлевич Олег +7 495 2360584 +7 916 6930914 Россия, г.Москва **www.brauniger.ru**

Firmware Vers.3.28a 7.08.2008 Последнее изменение: 27.11.2008

# **Оглавление**

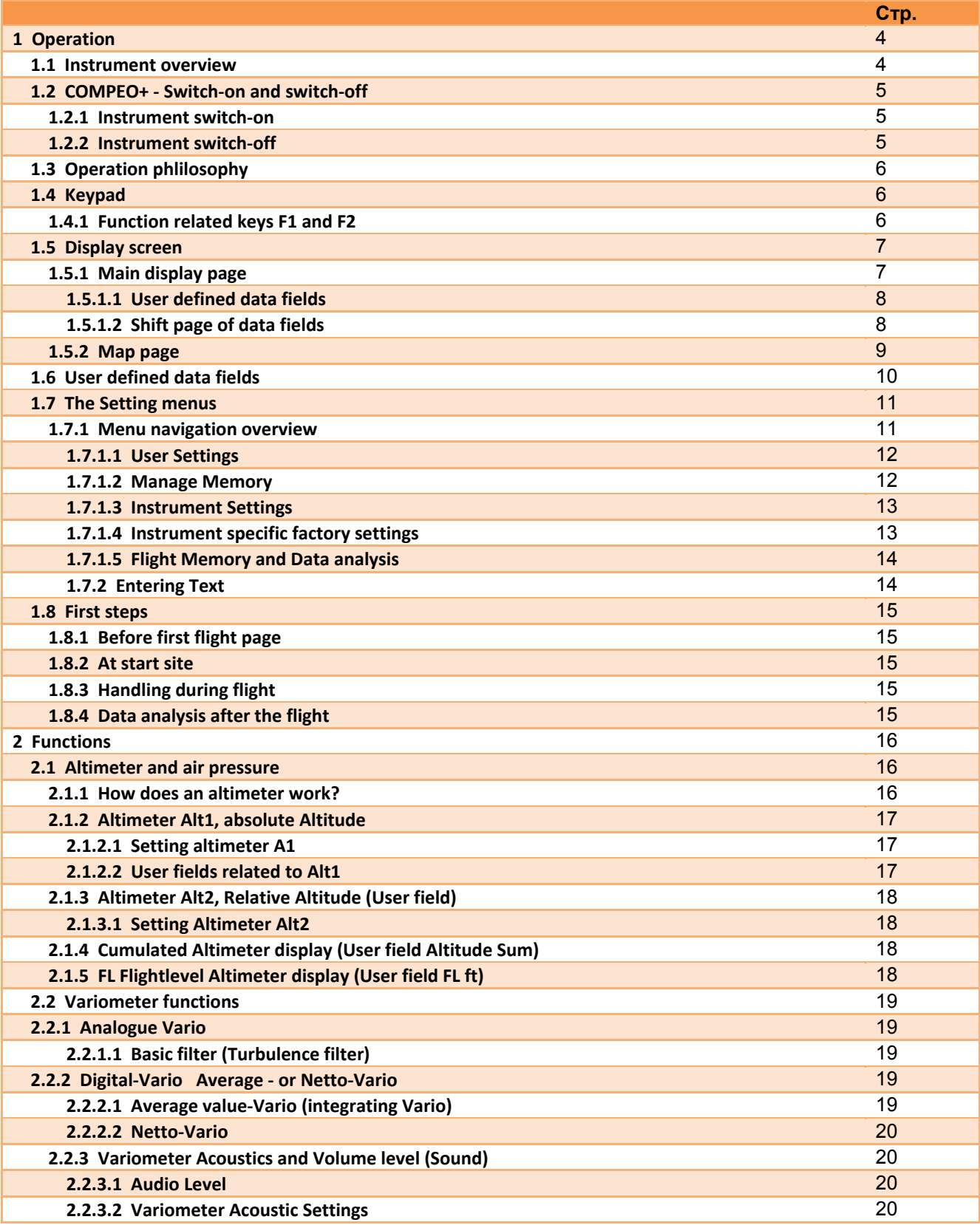

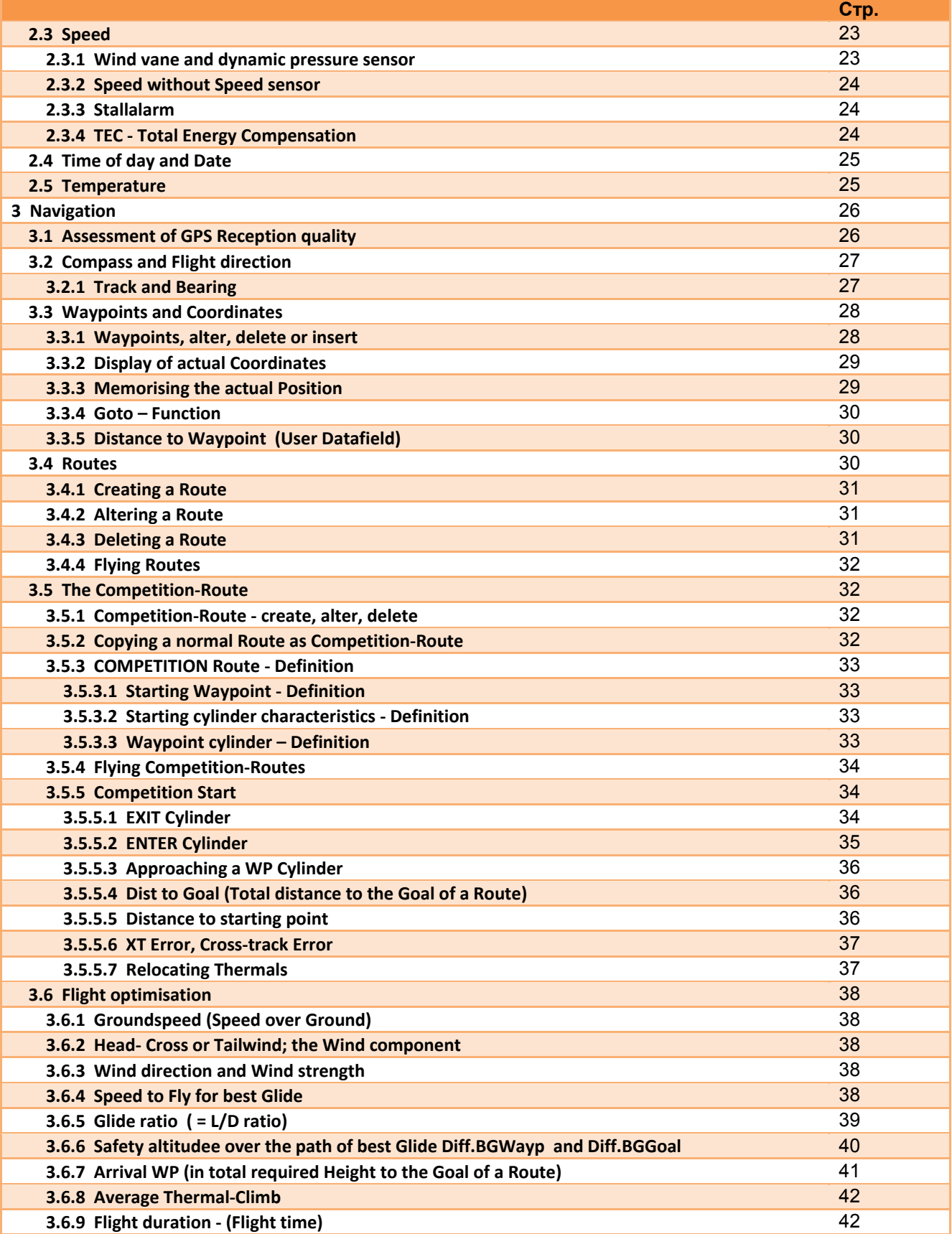

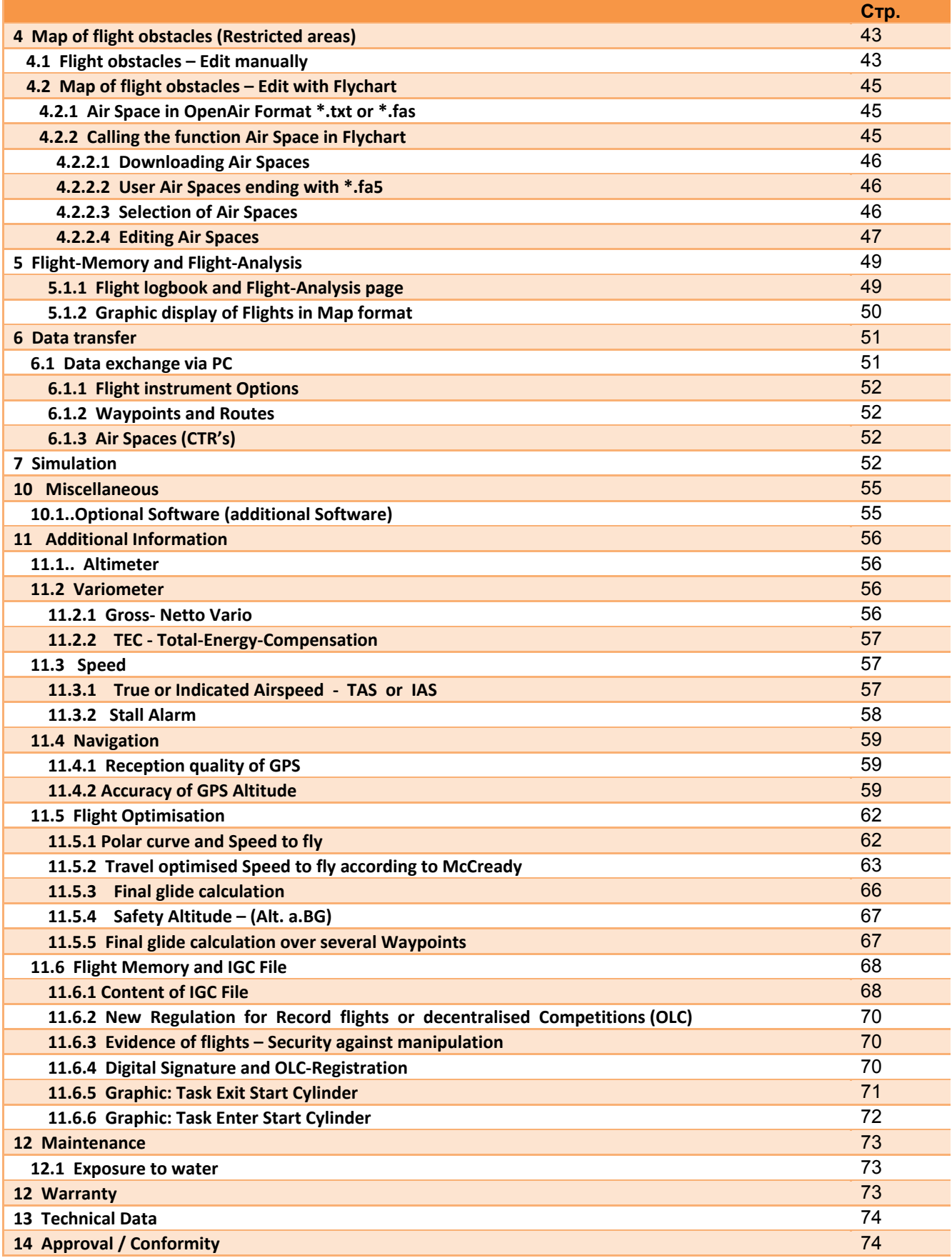

# **1 Управление**

# **1.1 Обзор прибора**

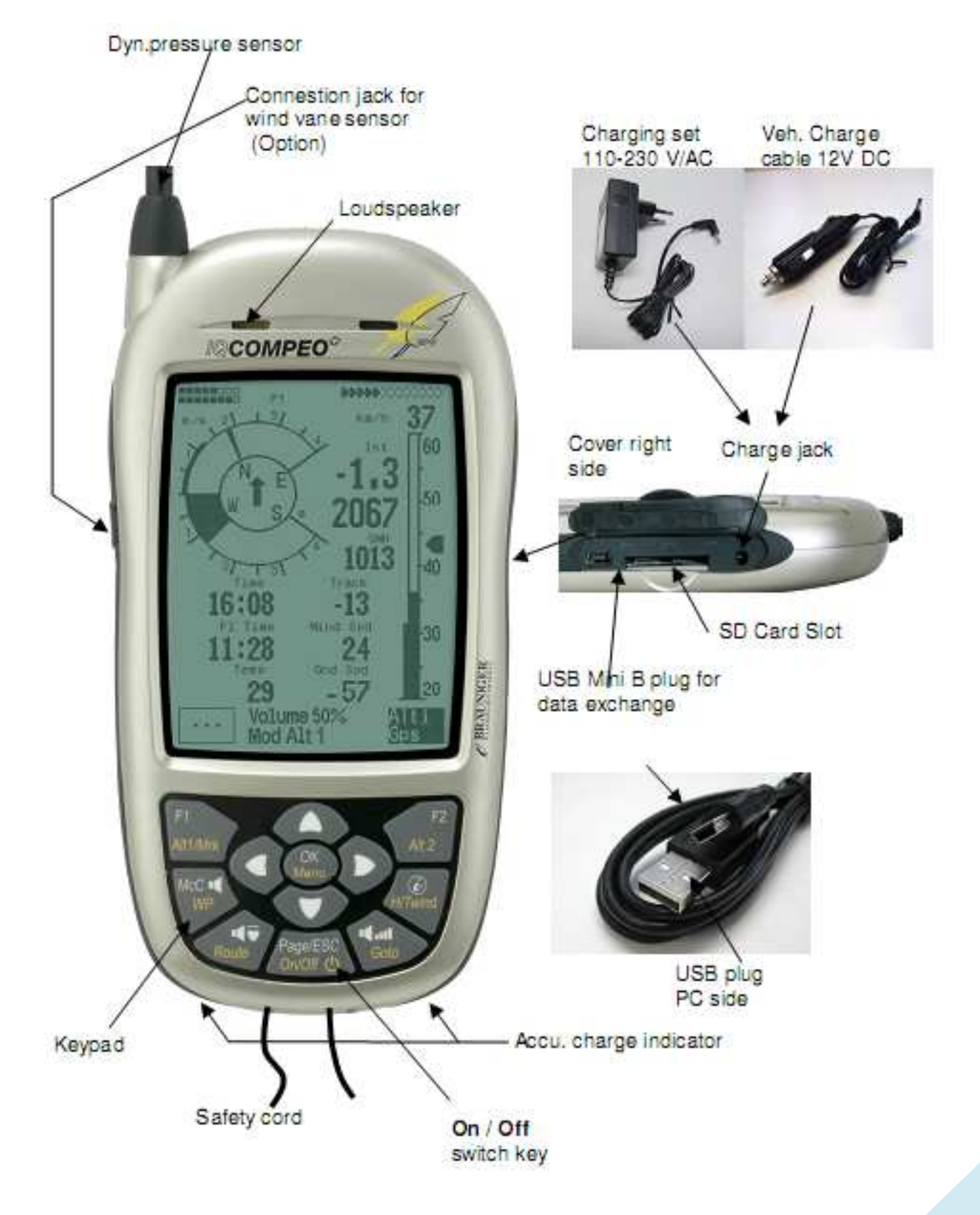

# **1.2 COMPEO+ -Включение и Выключение**

# **1.2.1 Включение прибора**

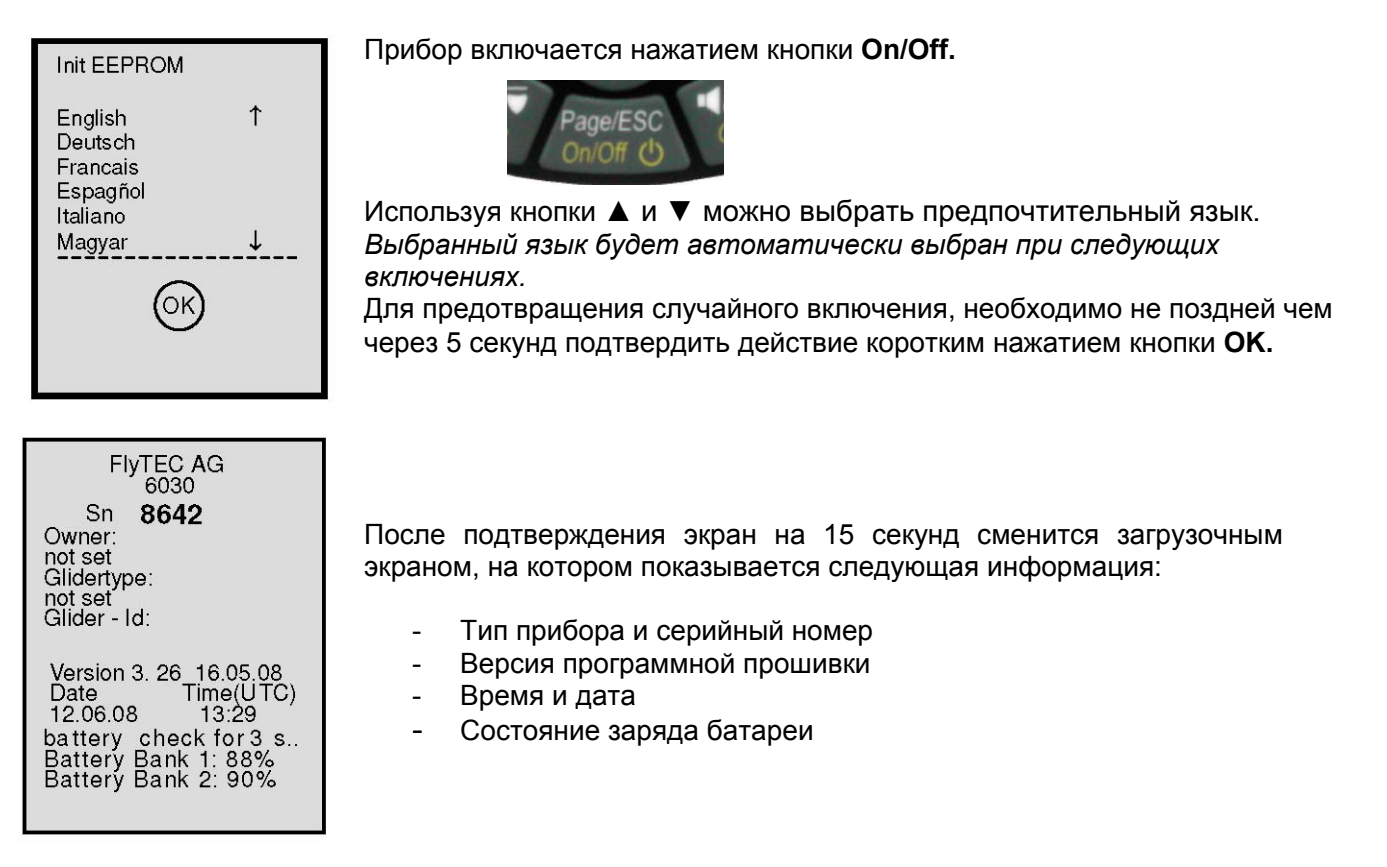

# **1.2.2 Выключение прибора**

Bat Bank 1: xx % Bat Bank 2: xx %

switch off? Ausschalten? Arrêter ?

Press Ok Drücke OK Appuyer sur OK

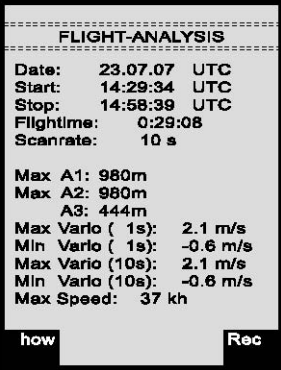

Для выключения держите кнопку **On/Off** нажатой до появления вопроса:

Switch-off? Press OK

Снова, для предотвращения непреднамеренного выключения, также необходимо подтвердить это действие нажатием кнопки **OK** !

1. В случае если полёты не записывались, после нажатия OK прибор немедленно выключается.

2. Если записывается полёт, перед выключением прибора появляется экран **Flight Analysis (Анализ полёта)**. Если вы хотите закрыть экран Анализа полёта, после короткого нажатия кнопки OK или ON/OFF прибор сразу выключается.

# **1.3 Принцип управления**

**- кнопки с белыми символами:** все настройки звукового сигнала, командные кнопки F1 / F2, выбор экрана <sup>и</sup> запрос информации (*i*) , могут быть быстро вызваны <sup>в</sup> ходе полёта путём **короткого нажатия** кнопки.

**- кнопки с жёлтыми символами:** путём **длительного трёхсекундного нажатия** важные функция могут быть вызваны напрямую в ходе полёта и изменены. Выбранная функция остаётся активной до вызова другой функции!

**- Главное меню (Main menu)**: настройки прибора, а также Точки Пути, Маршруты и воздушные препятствия могут быть установлены перед полётом через Главное меню (**Main menu,** кнопка MENU).

*Совет: все настройки прибора из Главного меню могут быть удобно настроены при помощи бесплатной компьютерной программы Flychart и переданы в прибор по USBинтерфейсу.* 

# **1.4 Клавиатура**

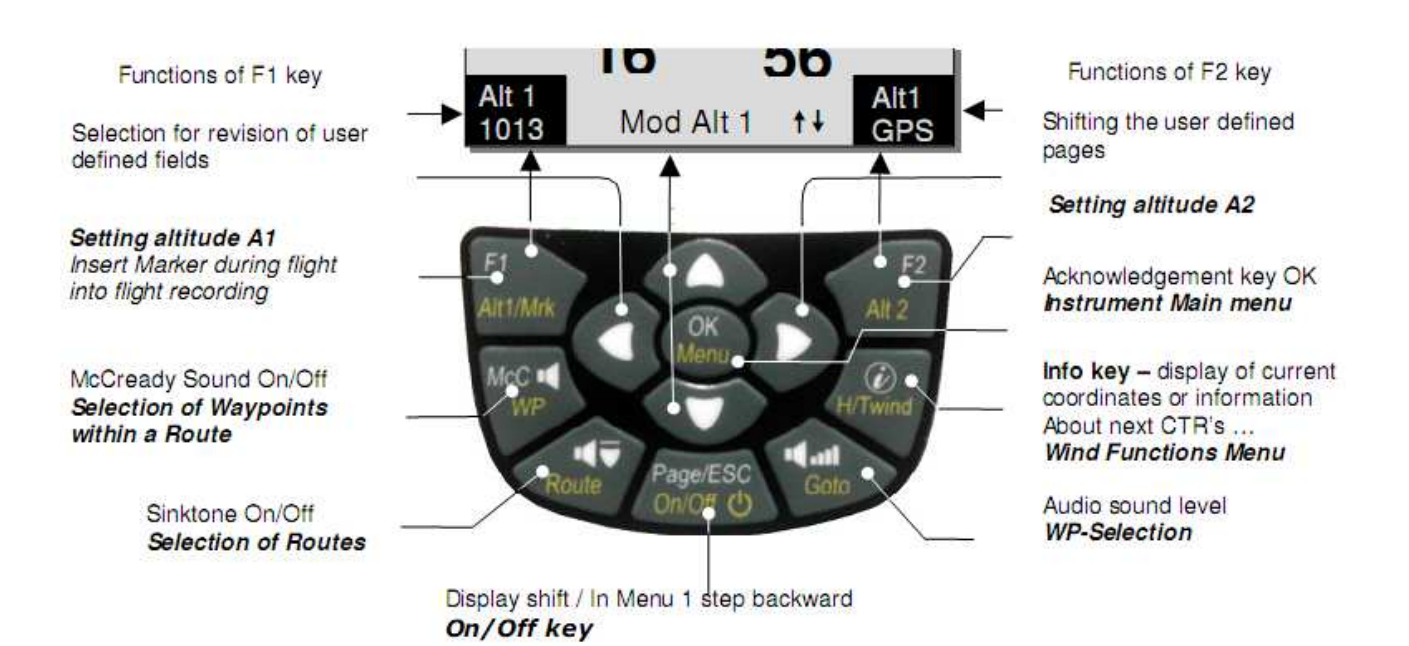

### **1.4.1 Функции связанные с кнопками F1 и F2**

Две кнопки **F1** и **F2** изменяют своё функционирование в зависимости от текущего режима работы прибора. Текущая функция этих кнопок обозначена в нижней части экрана слева и справа. Пример: На странице карты функция **Zoom Out (Отдалить)** привязана к кнопке F1, в то время как **Zoom in (Приблизить)** вызывается кнопкой F2. В режиме настройки Точек Пути функцией кнопки F1 является **"Add WP" («Добавить ТП»),** а кнопке F2 соответствует **"Delete WP" («Удалить ТП»).**

# **1.5 Экран дисплея**

После экрана показа загрузочного экрана автоматически появляется главная страница.

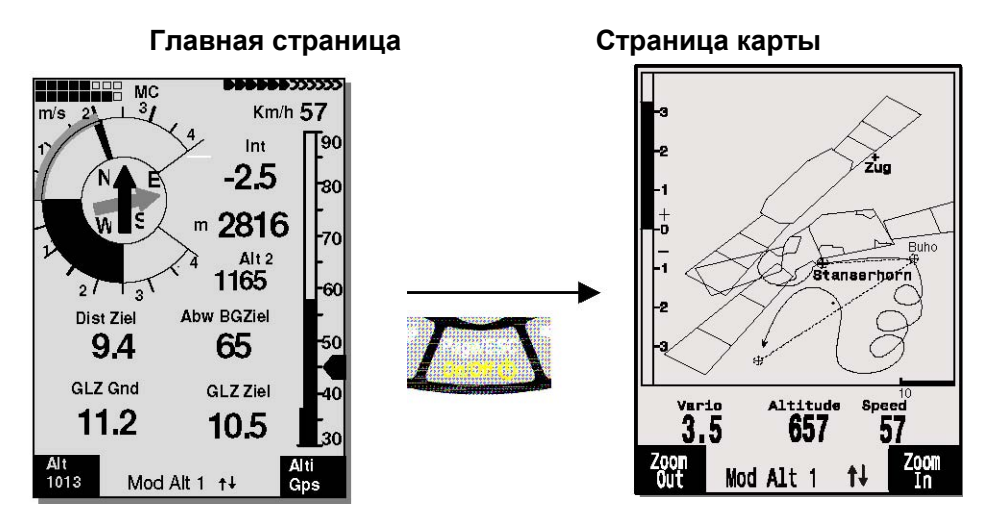

Путём короткого нажатия на клавишу Page можно сменить экран.

# **1.5.1 Главная страница экрана**

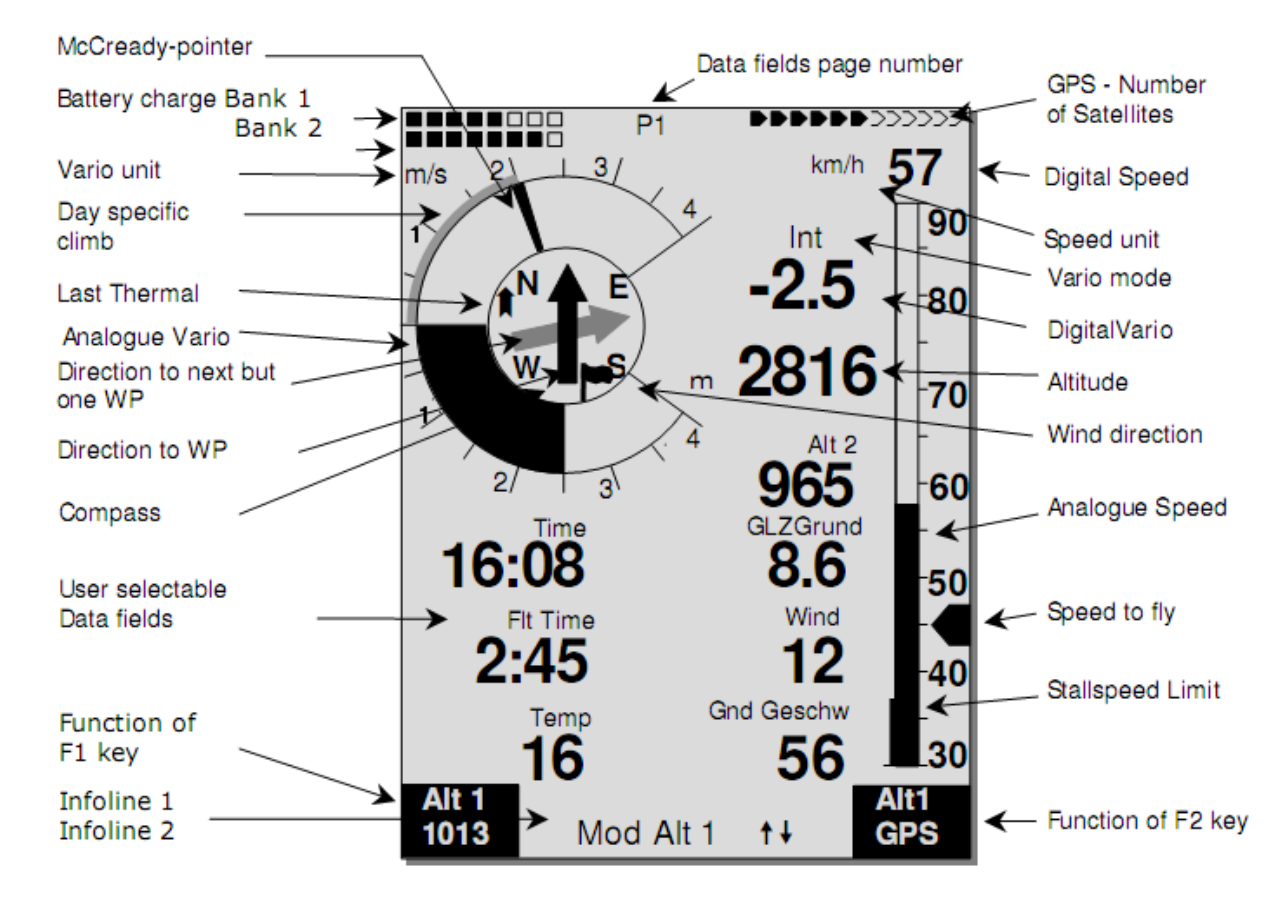

#### **1.5.1.1 Выбираемые пользователем поля данных**

В нижней части экрана расположены 7 полей данных, которые можно выбрать индивидуально. Всего доступно на выбор более 30 вариантов полей данных. Список полей данных смотрите в разделе 1.6 –Выбираемые пользователем поля данных, стр. 10. (зависит от версии программной прошивки прибора!)

#### **Изменение полей данных вручную**

Используя повторные нажатия стрелочной кнопки ◄, отметьте поле, которое хотите изменить. Выбранное поле будет выделено чёрным цветом. Используя стрелочные кнопки ▲ и ▼ возможно назначить новые значения выбранным полям данных. Название поля одновременно показывается и в информационной строке 1. Если после выбора поля ничего не изменено, прибор возвращается к нормальному функционированию через 10 секунд и показывается предыдущий экран.

#### **Изменение полей данных на ПК**

*Все определяемые пользователем параметры можно удобно задавать на ПК используя бесплатную программу Flychart и затем передавая данные по USB-интерфейсу в прибор.* 

**Внимание:** из соображений безопасности в ходе полёта невозможно изменять пользовательские поля данных!

#### **1.5.1.2 Переключение страницы или полей данных**

Каждая из трёх страниц полей данных содержит по 7 полей! Итого вы можете настроить индивидуально под себя 21 поле данных!

Коротким нажатием стрелочной кнопки ► осуществляется переход к следующей странице. Номер страницы показывается в верхней части экрана рядом с показаниями заряженности батарей в виде обозначений **P1, P2** или **P3.** Через *- > Main Setup Menu -> Instr. settings -> User fields* возможно сконфигурировать эти страницы используя 4 больших, либо 6 малых полей!

Мы хотим предложить пользователям некоторые проверенные рекомендации для выбора стандартных параметров этих 3 настраиваемых страниц. Некоторые показания настолько интересны, что мы рекомендуем оставить их на каждой из 3 возможных страниц на одном и том же месте. Например: Скорость над землёй (Gnd-Speed) или ветровая компонента "Speed diff."

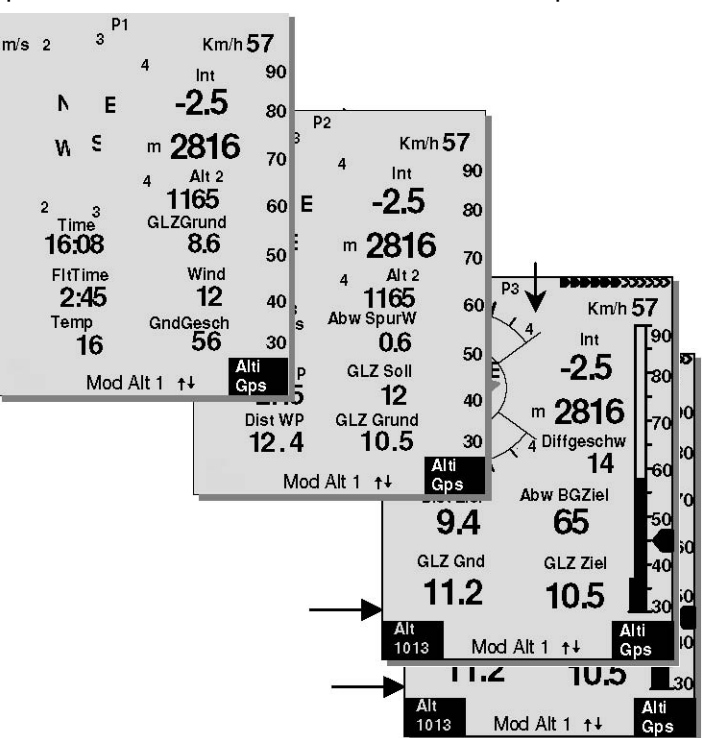

#### Пример:

**стр. 1) Общая информация Полёта** вызывается перед стартом, или когда пилот находится в нормальном термическом полёте.

**стр. 2) Страница Навигации** используется, если Точка Пути (ТП, Waypoint, WP) выбрана в качестве пункта назначения в полёте. Вместо рекомендованных выше значений эта страница должна содержать главным образом навигационную информацию, такую как "Dist. to WP", "Alt. a. BG",; "Alt. a. WP".

**стр. 3) Страница финального приближения** используется для оценки финального приближения! Здесь пилот может настроить отображение 4 крупных полей. Наиболее важные поля данных, такие как "Dist to Goal"; "Speed Diff."; "Gnd-Speed"; "Dev.BG.Goal"; должны быть представлены на этой странице.

# **1.5.2 Страница карты**

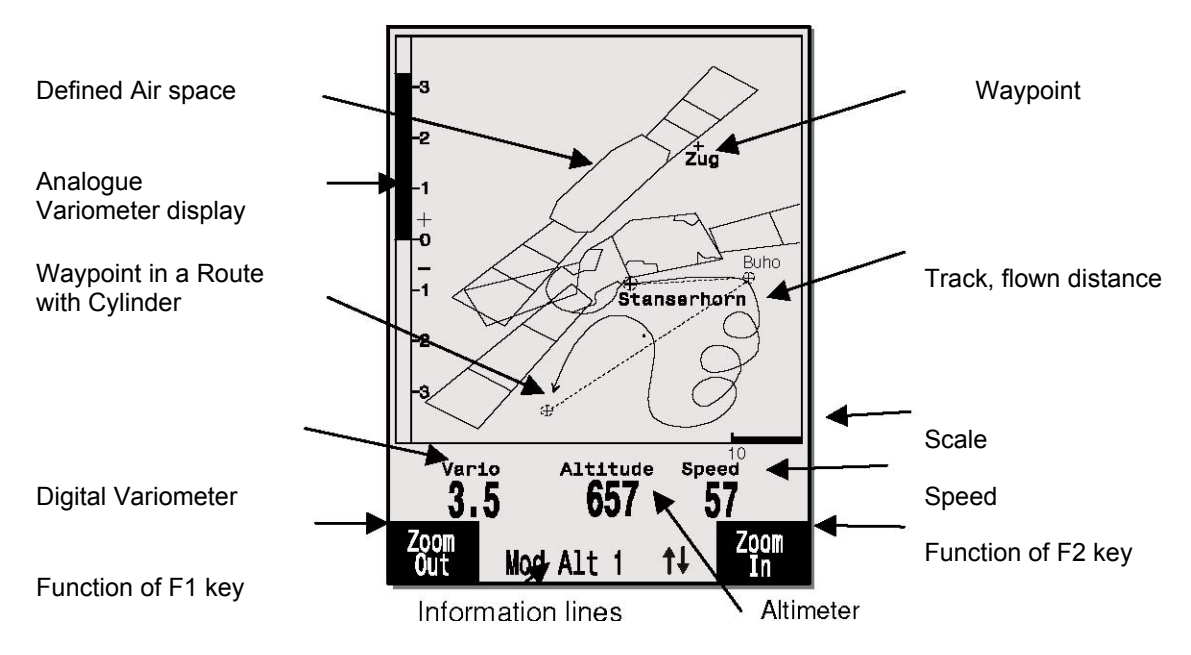

Коротким нажатием кнопки "page" выбирается отображение страницы карты. (Север всегда сверху!) Режим отображения карты показывает текущий трек. Кроме прочего на экране отображаются данные Воздушных пространств, таких как TMA, зоны CTR, зоны заповедников и сохранённые Точки Пути в виде крестиков и их названий. В случае активного Соревновательного Маршрута, цилиндры Точек Пути старта и финиша, а также соединительные отрезки точек маршрута также показываются на карте. На экране также отображаются связанные с полётом данные, такие как аналоговый вариометр, альтиметр, скорость и цифровой вариометр. Используя функциональные кнопки **F1** и **F2** можно приблизить или отдалить сегмент карты. Степень увеличения карты показывается в нижней части справа.

**F2: Zoom out (отдалить):** масштаб карты постепенно уменьшается до достижения обзора всей карты.

**F2: Zoom in (Приблизить)**: масштаб карты постепенно увеличивается, таким образом можно легко разглядеть отдельные детали !

**OK**: Возврат с любого графика на график, по масштабу оптимизированный под экран. **Info** *i*: Будет показана информация, относящаяся к следующим трём препятствиям полёту. **Page**: возврат к странице главного экрана.

При нажатии всех остальных кнопок путь на текущем экране перерисовывается заново.

**Стрелочные кнопки**: Используя правую стрелочную кнопку можно убрать все Точки Пути, не являющиеся частью Маршрута во время полёта. Для каждой новой выбранной карты/графика всегда показываются все Точки Пути.

В ходе полёта текущая позиция расположена в центре. Когда текущая позиция достигает границы экрана, либо когда осуществляется переход из другого режима экрана в режим карты, экран с картой перемещается на половину.

При просмотре сохранённого полёта из Памяти Полёта с использованием стрелочных кнопок, показываемая область может перемещаться вверх, вниз, влево либо вправо. Тем не менее, в ходе текущего полёта эта функция недоступна.

**Примечание**: отображение любой страницы экрана может занять несколько секунд в зависимости от объёма запрашиваемых данных. Чем больше точек трека сохранено в памяти, тем больше времени нужно на завершение прорисовки страницы. Если в ходе прорисовки экрана нажать кнопку зумирования, или пролистывания, текущая прорисовка прервётся и начнётся заново с новыми значениями. Таким образом, можно быстро получить нужный график. Трек строится с текущей позиции назад. Это может играть важную роль при отображении экрана в ходе очень длинных полётов с коротким интервалом времени между записями.

### **1.6 Выбираемые пользователем поля данных**

Главный экран состоит из 3-х страниц, переключение вперёд между которыми осуществляется нажатием кнопки ►. Таким образом, можно отобразить почти все параметры в соответствующей ситуации. Номер страницы отображается рядом с индикатором заряда батареи в виде P1 .. P3.

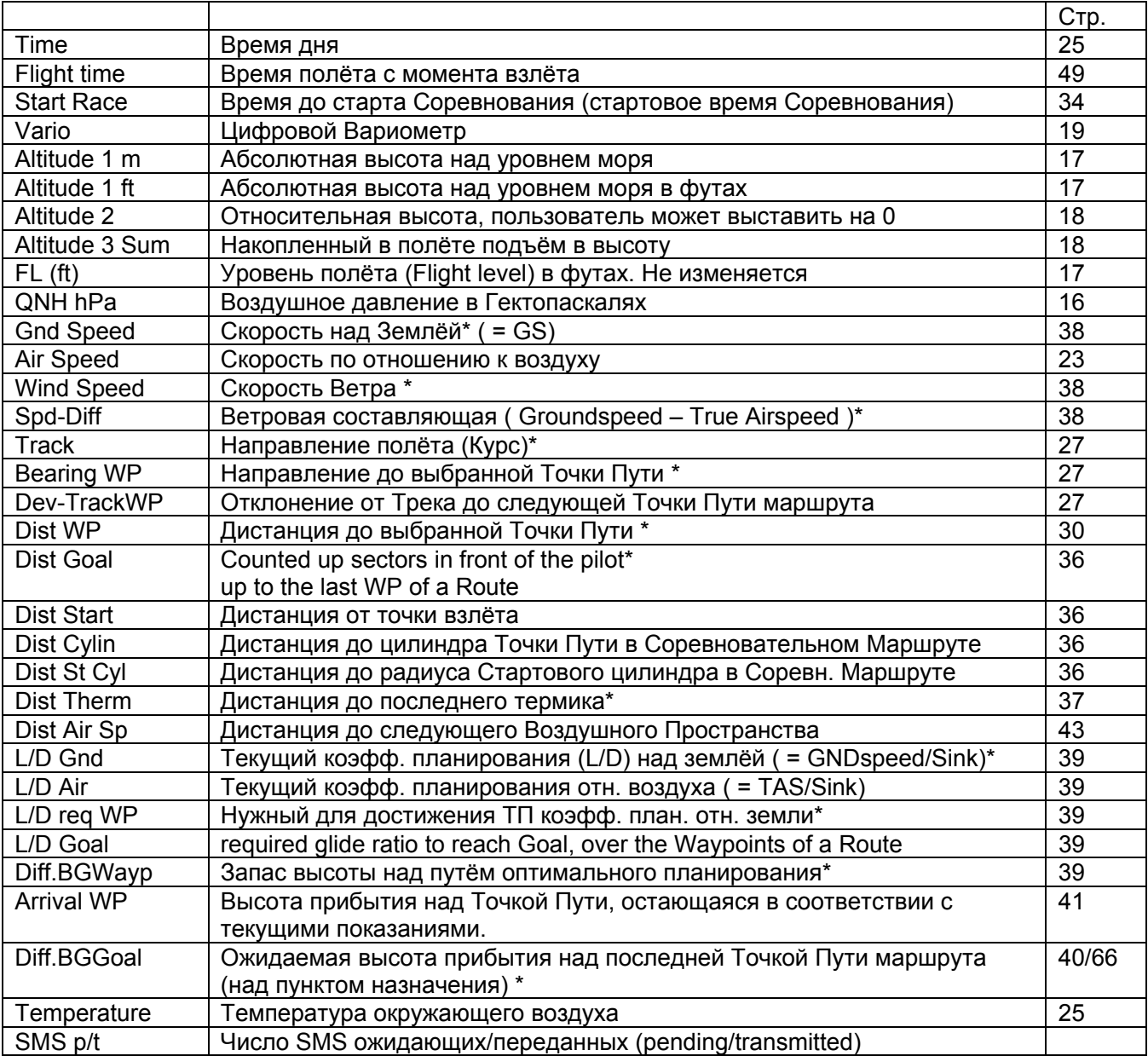

\* Экран доступен только при влючённом GPS-приёмнике.

Если после выбора поля ничего не изменено, прибор возвращается к обычному функционированию через 10 секунд и предыдущий экран отображается снова.

# **1.7 Меню настроек**

Длительное нажатие на кнопку **MENU** открывает режим настройки. С помощью кнопок ▼ и ▲ выбирается один из пунктов Меню и путём нажатия кнопки **OK** открывается выбранная директория.

# **1.7.1 Обзор навигации по меню**

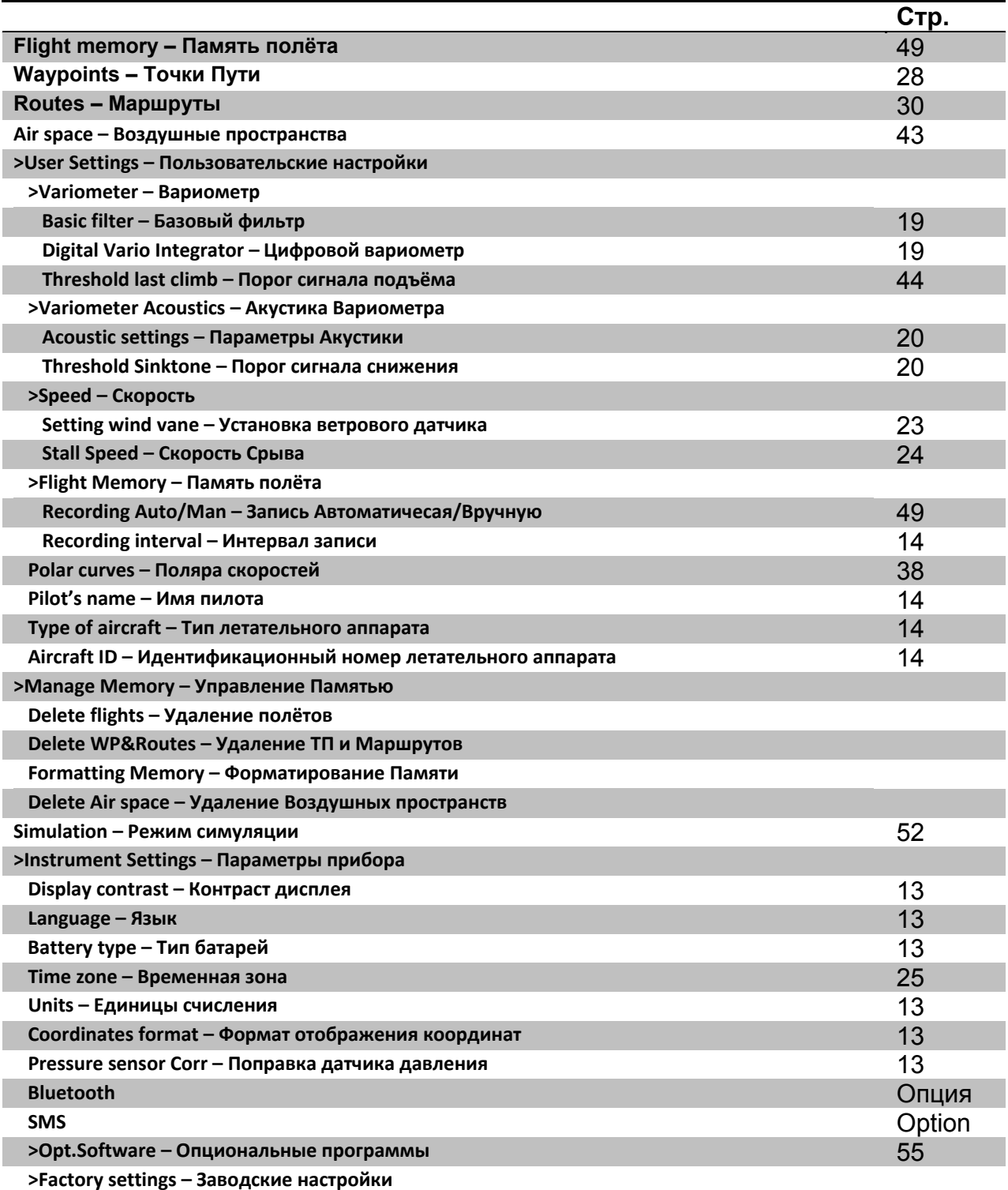

### **1.7.1.1 Пользовательские Настройки**

Серия параметров позволяет запрограммировать прибор в соответствии с предпочтениями пользователя. Каждый пилот может воплотить здесь свои собственные идеи. **Все основные параметры могут быть легко настроены на ПК с помощью программы "Flychart" и затем переданы в прибор.** 

В большинстве случаев диапазон возможных установок и предыдущие значения отображаются индивидуально для каждого параметра. Если это значение нужно изменить, нажатие кнопки **OK** даёт доступ к режиму изменения, изменяемое значение начнёт мигать и теперь может быть изменено используя кнопки ▼ и ▲. Нажатие кнопки **OK** сохраняет выбранные параметры, кнопка **ESC**  возвращает предыдущие настройки.

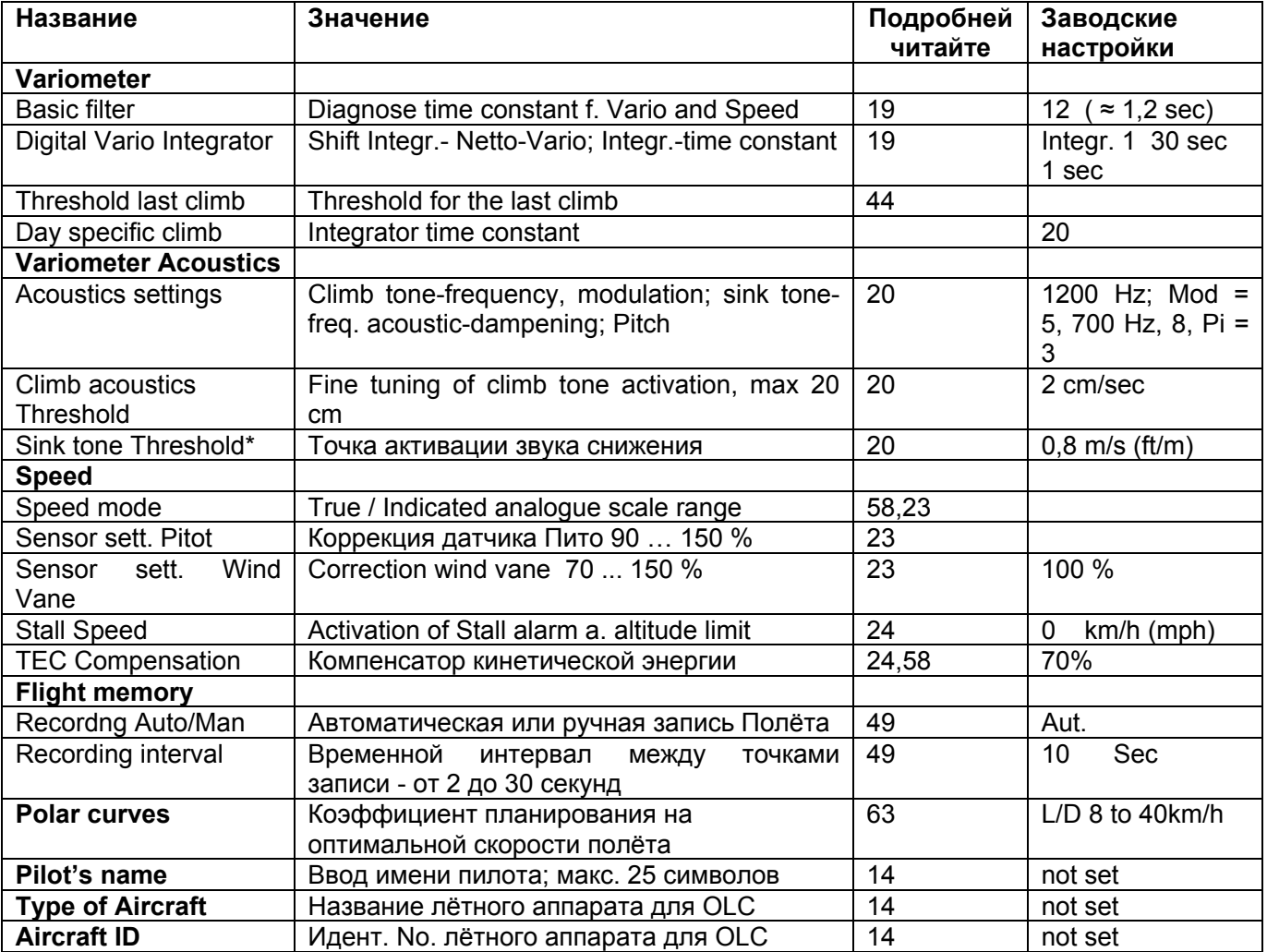

#### **1.7.1.2 Manage Memory (Управление Памятью)**

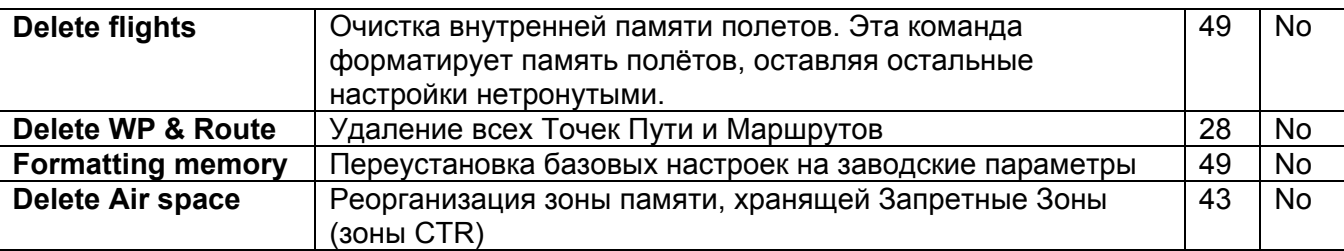

**Внимание**: при удалении Точки Пути, Маршрута или полётов, процесс удаления займёт несколько секунд, пожалуйста, подождите это время.

### **1.7.1.3 Параметры прибора**

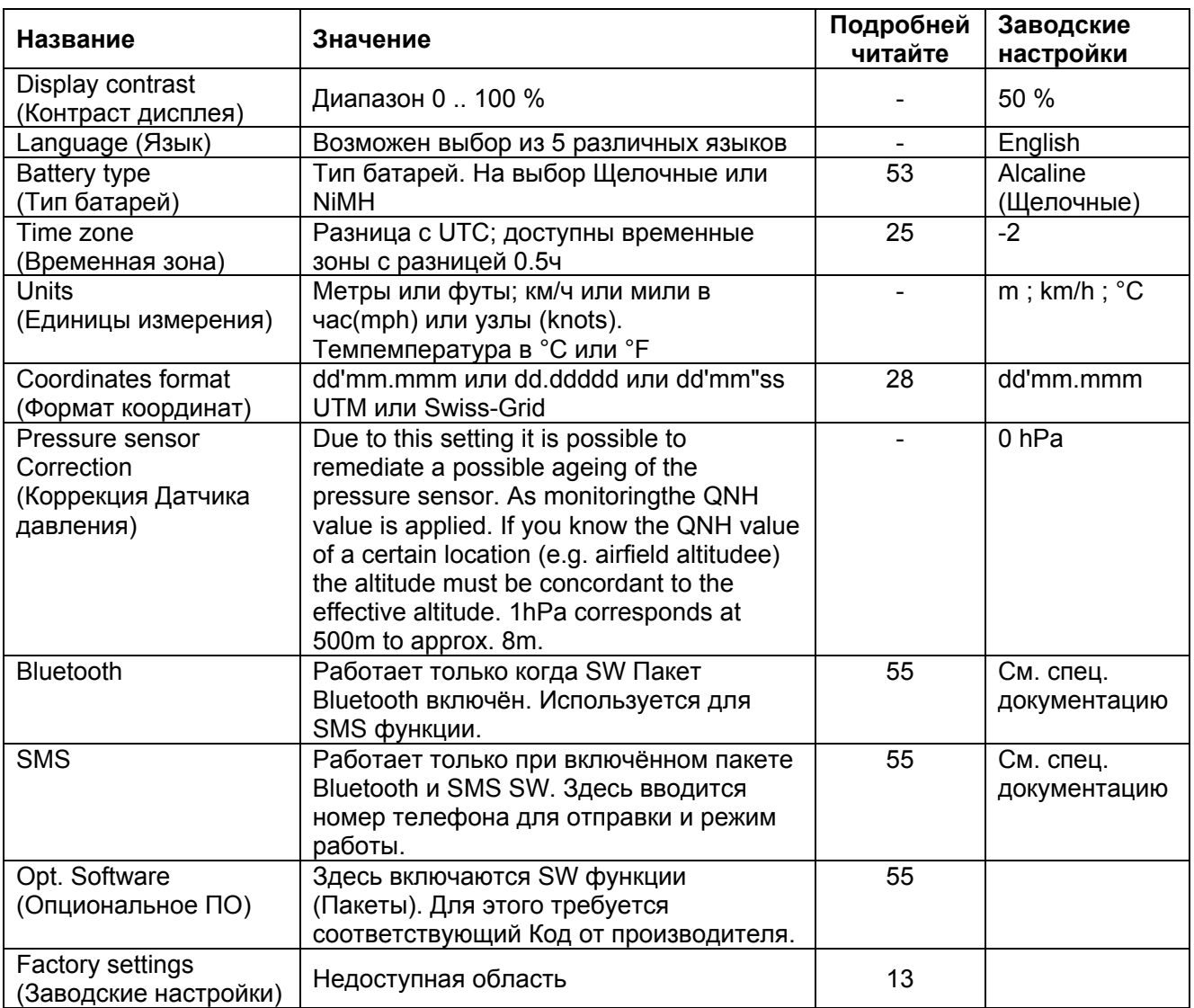

### **1.7.1.4 Особые заводские параметры прибора**

Эти недоступные пилоту настройки содержат все основные параметры прибора. В частности, здесь расположены особые параметры датчиков и все данные калибровки. Эти данные не теряются, даже если отключается питание.

### **1.7.1.5 Память полёта и Анализ данных**

Полёты записываются во Flash-Память (см. ниже). Каждая точка курса содержит данные о времени дня, позиции, GPS-высоте, барометрической высоте, а также о скорости полёта. Таким образом, можно строить на барограмму, вариограмму, график скорости и курс полёта на карте для последующего изучения. Эти данные обрабатываются для анализа полёта различными программами оценки. В Flychart 4.52 возможно показать полёт на мониторе ПК в режиме 3D на соответствующей ландшафтной карте. (используя Google Earth)

Прибор Bräuniger COMPEO+ имеет всего 3 различные области памяти.

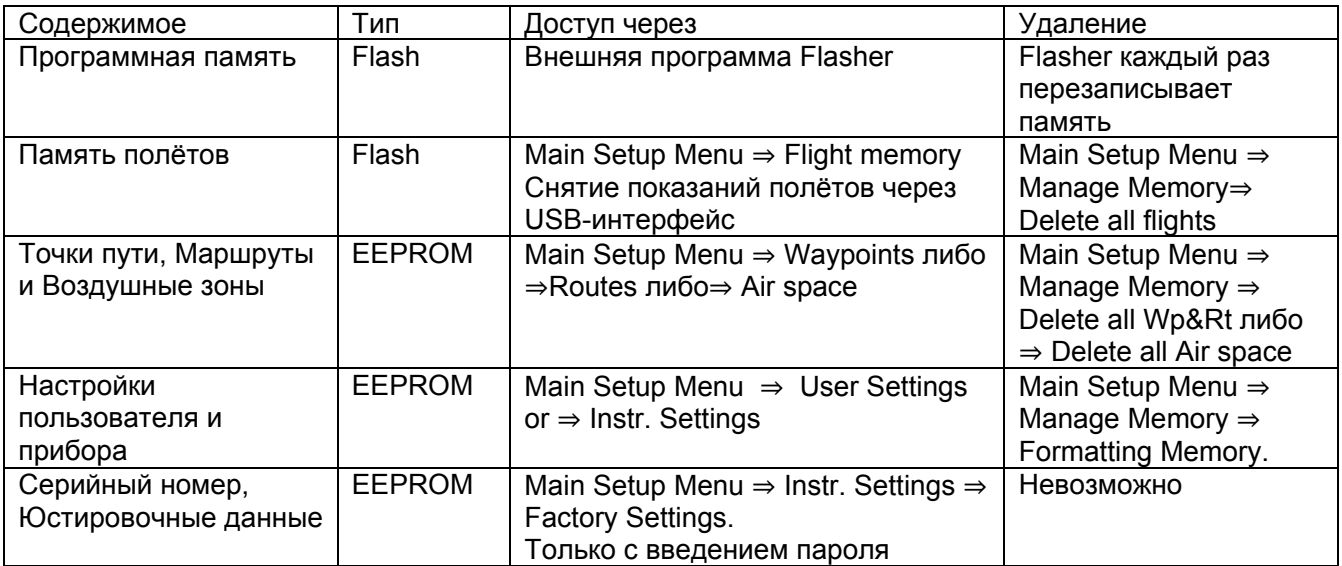

Через *Main Setup Menu* ⇒ *Manage Memory* ⇒ *Formatting Memory* вызываются и сохраняются снова базовые настройки, выбранные производителем прибора. Эта функция должна быть использована только в случае крайней необходимости, поскольку после её активации удаляются также все Точки Пути и Маршруты.

### **1.7.2 Ввод Текста**

В некоторые поля данных прибора возможно вводить желаемый текст, например, имя пилота, тип летательного аппарата, его идентификационный номер, или связанный с Точками Пути и Маршрутами.

Опишем ввод текста на примере для Точек Пути:

Нажатием стрелочных кнопок ▲ и ▼ выбирается ТП и после нажатия кнопки **OK** изменяется с помощью стрелочных кнопок. Загорится первый символ названия ТП, снова используя стрелочные кнопки ▲ и ▼ выбираем нужный символ; доступны для выбора цифры, буквы и набор специальных символов. Нажатием кнопки ► перемещаем курсор на следующую позицию символа и т.д. В этом режиме кнопка **F1** используется для переключения между заглавными и строчными буквами. Кнопка **F2** используется для удаления одного символа. Можно ввести максимум до 17 знаков. Когда название полностью введено, подтверждаем ввод нажатием **OK***.* 

Гораздо легче вводить текст используя на ПК программу Flychart 4.52, и затем передавая данные в прибор.

# **1.8 Первые шаги**

# **1.8.1 Перед первым полётом**

- Ввод имени пилота, типа и номера крыла 14

- Выбор интервала записи 49
- Настройка акустики 20

-Проверьте и зарядите аккумуляторы. Если в силу нехватки времени зарядка невозможна, они заменяются на обычные батарейки! 74

- Ввод точек пути 28
- Задание маршрутов 32, 34
- -Ввод воздушных препятствий, таких как зоны CTR, или области полёта 43

-Перегруппировка выбираемых пользователем полей на 3 страницах в соответствии с вашими персональными нуждами. 10

### **1.8.2 На старте**

-Включите прибор заранее для того, чтобы убедить, что сигнал GPS ловится корректно. Мы рекомендуем сделать это приблизительно за 10 минут. 26

-Установите значение высоты A1 на высоту точки старта. Если значение высоты над уровнем моря известно, это значение нужно выставить напрямую (для макс. точности).

-Если вы хотите адоптировать высоту GPS (кнопка F2), пожалуйста, учтите, что GPSприёмник показывает верные значения высоты только приблизительно через 2 минуты! В случае неудачного расположения спутников, или плохого приёма сигнала, неточность в определении высоты может составлять до 100 м! 17

-Если нужно, включите режим Соревновательного Маршрута, введите Стартовый цилиндр и Стартовое время. 32

### **1.8.3 Управление в ходе полёта**

### - **Запись полёта автоматически активируется после старта**.

Просто наслаждайтесь полётом и следите за тем чтобы не совершать нарушений в воздушном пространстве. Прибор отображает все важные данные на большом дисплее в любое время, или посредством звуковых сигналов через динамик. 42, 43

-Экран последнего Термика, скорости над землёй, силы ветра и его направления помогут вам в выборе верного решения. 32, 44 49

### *Наиболее важные команды в ходе полёта:*

-Кнопка страниц для переключения между Главной страницей и страницей Карты.

-Правая стрелочная кнопка для переключения на страницу пользовательских полей данных. -Звуковые кнопки для включения и выключения звуковой информации, такой как сигнал о снижении, Вариометр подъёма или Скорость для Полёта McCready.

**Завершение полёта автоматически фиксируется после приземления,** либо можно закончить запись полёта в любой момент длительным нажатием кнопки ON/OFF. Не забудьте выключить прибор! 49

### **1.8.4 Анализ данных после полёта**

Включите прибор и подключите к ПК, используя кабель Mini US. Для передачи данных прибор должен быть переключён на Главное Меню Настроек (длительное нажатие кнопки Menu). Включите программу анализа полёта Flychart. 51 (Список других подходящие программы смотрите в главе 6 Передача данных). Выберите верный интерфейс передачи данных и загрузите данные полёта из прибора.

Периодически загружайте записанные полёты из прибора в ПК и форматируйте память используя функцию *Del. All Records (Удалить все записи)* в меню "Manage Memory" («Управление памятью»). В этом случае вы гарантированно сможете успешно записать ваши полёты в любое время. 12

# **2 Функции**

### **2.1 Альтиметр и воздушное давление**

### **2.1.1 Как работает альтиметр?**

Барометрический альтиметр подсчитывает высоту над уровнем моря основываясь на текущем воздушном давлении атмосферы. Давление воздуха уменьшается с увеличением высоты. Вследствие того обстоятельства, что воздух сжимаем, давление с изменением высоты изменяется не линейно, а в точности экспоненциально. Основой для подсчёта высоты в авиации является международная формула, определяющая атмосферные нормы. В **CINA-нормах атмосферы** базовым давлением на уровне моря считается **1013,25 hPa** (Гектопаскаль) при температуре в **15°C**. Более того, они определяют, что температура непрерывно уменьшается с увеличением высоты: **0,65°C на100м** подъёма. Отсюда связь: барометрические авиационные альтиметры отображают точную высоту над уровнем моря только в случае, если погодные условия в точности соответствуют атмосферным нормам. На практике такой вариант является скорее исключением! Вес и давление воздуха сильно меняются в зависимости от его температуры. Если температура отклоняется от принятых атмосферных норм, подсчитанная с помощью международной формулы высота более не является корректной. На практике летом, когда температуры выше, альтиметр показывает заниженные показания высоты, а зимой в точности наоборот! При низких температурах альтиметр показывает на экране завышенную высоту, а в ходе полёта при повышенных температурах отображаемая высота больше, чем в действительности! Отклонение в 1 °C на высоте 1000 метров вызывает ошибку приблизительно на 4 м. (Эмпирическая формула действительно вплоть до 4000м!)

Если вы летите летом на высоте 2000 метров в слишком тёплых по сравнению с обычной атмосферой воздушных массах температуры 16 °C, альтиметр будет показывать высоту над уровнем моря на 2 x 4 x 16 = 128м меньше реальной высоты! Основываясь на международных стандартах подсчёта высоты со стандартными значениями, эта вызванная температурой воздуха ошибка отображения не компенсируется прибором.

Воздушное давление изменяется в зависимости от погодных условий. Для компенсации колебаний показаний дисплея, необходимо всегда поддерживать альтиметр в откалиброванном состоянии. Это значит, что незадолго до взлёта нужно настроить альтиметр на любой хорошо известной высоте. Внимание: атмосферное давление может меняться в течение одного дня на пять гектопаскалей (например, холодный фронт), что эквивалентно изменению показаний высоты более чем на 40 метров. Есть другой способ откалибровать альтиметр: нужно ввести текущее значение давления на уровне моря (QNH). QNH (Question Normal Height) применяется в авиационных измерениях текущего локального воздушного давления, которое было бы на уровне моря, где альтиметр должен показывать ровно 0м.

Благодаря этому процессу локальные данные давления, записанные различными измерительными станциями сравнимы на большой площади, вне зависимости от географической высоты. Значение QNH нужно периодически обновлять, узнавая его из докладов о погоде, запрашивая у авиадиспетчеров по радио, либо смотря в интернете.

### **Прибор содержит 4 экрана высоты и один индикатор давления QNH.**

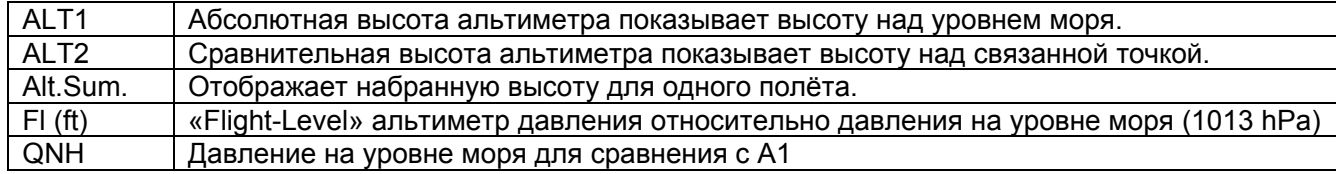

# **2.1.2 Альтиметр Alt1, абсолютная высота**

Альтиметр **Alt1** всегда показывает абсолютную высоту над уровнем моря. Поле Alt1 постоянно показывается на Главной странице, равно как и на странице Карты.

Экран Alt1 также показывается в виде полей **Altitude1m** и **Altitude1ft.** Благодаря этой особенности, можно на главном экране наблюдать абсолютную высоту над уровнем моря, исчисляемую как в метрах, так и в футах. Этот факт важно учитывать при общении с инспекторами воздушного полёта в ходе полёта вблизи Запретных Зон !

#### **2.1.2.1 Настройка альтиметра A1**

Функция альтиметра A1 вызывается длительным нажатием клавиши ALT1. Возможные параметры отображает информационная строка и оба поля функциональных клавиш.

#### **Ручная настройка**

Коротким нажатием на стрелочную кнопку можно отрегулировать выводимое значение метр за метром. При нажатии be кнопки дисплей автоматически поменяется до тех пор, пока удерживается кнопка.

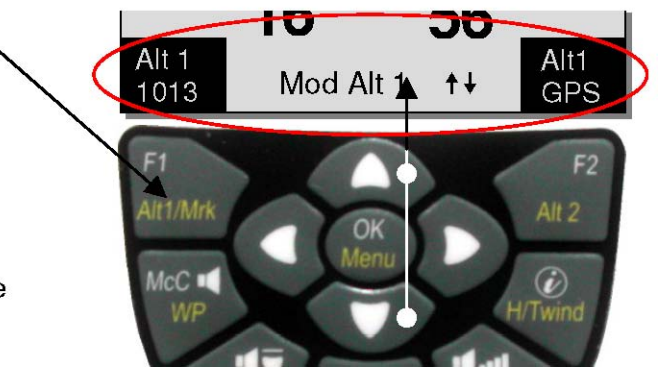

Вместе с этой настройкой значение экрана QNH (пользовательского поля) также изменяется.

**Адаптация высоты GPS** Коротким нажатием кнопки **F2 (**Alt1 GPS) можно адаптировать GPS высоту над уровнем моря. Пожалуйста, учтите, что GPSприёмник обеспечивает надёжные данные только через приблизительно 2 минуты! В случае неудачного расположения спутников или плохого приёма сигнала, расхождение в высоте может достигать 100 м!

#### **Установка высоты на стандарт давления в 1013hPa**

Коротким нажатием кнопки F1 высота выставляется на 1013hPa.

#### **2.1.2.2 Пользовательские поля относящиеся к Alt1**

-Altitude 1m  $\rightarrow$  Отображение альтиметра 1 в метрах -Altitude 1ft  $\rightarrow$  Отображение альтиметра 1 в футах

-QNH hPa  $\rightarrow$  локальное давление на уровне моря связанное с Alt1

#### **Совет:**

Для высоты над уровнем моря A1 можно выбрать в качестве единиц измерения пользовательского поля футы. Эта информация может быть важной при общении с инспектором воздушного движения.

Если пользователь не знает высоту над уровнем моря его текущего местоположения, он может узнать её путём выбора Пользовательского Поля QNH и, используя стрелочные кнопки, изменяя значение высоты над уровнем моря до того момента, когда QNH совпадёт с текущим значением QNH, узнанным из прогноза погоды, либо от инспекции воздушного движения.

# **2.1.3 Альтиметр Alt2, Относительная Высота (Пользовательское поле)**

Альтиметр Alt2 можно назвать альтиметром разницы, поскольку он всегда показывает разницу по отношению к той высоте, на которой он в последний раз был выставлен на ноль. Эта функция часто используется для измерения высоты над точкой старта, или для простого определения набора и потери высоты в ходе полёта в слабых термических потоках. Значение A2 отображается в поле экрана **Altitude2**.

**Пример:** если Высота A2 на точке старта установлена на 0 м, то после взлёта в поле Высоты Alt2 постоянно отображается значение высоты по отношению к точке старта.

#### **2.1.3.1 Настройка альтиметра Alt2**

Функция альтиметра Alt2 вызывается путём **длительного нажатия кнопки ALT2.**  Возможные параметры отображаются в информационной строке и обоих полях функциональных кнопок.

#### **Ручная настройка**

Коротким нажатием на стрелочную кнопку можно отрегулировать выводимое значение метр за метром. При нажатии кнопки дисплей автоматически поменяется до тех пор, пока удерживается кнопка.

#### **Выставить Высоту A2 на 0м**

Коротким нажатием кнопки **F2** (SET 0) высота выставляется на 0м.

#### **2.1.4 Отображение Набранной высоты (Пользовательское поле Altitude Sum)**

Задаваемое поле **Altitude Sum** содержит все метры подъёма вверх, набранные в ходе одного полёта. Набранная высота также отображается при анализе полёта.

**Совет:** Если несколько пилотов успешно выполняют одно и то же лётное задание, то тот, у кого набранная высота (A3) минимальна, считается выполнившим задание лучше всех.

### **2.1.5 FL Flightlevel Altimeter display (User field FL ft)**

The FL altimeter display in feet is not adjustable. The altimeter display is always related to a QNHvalue (air pressure at sea level) of 1013 hPa. This readout is particularly important for aircraft pilots to whom is assigned a Flight Level by air traffic-controllers during flights in Restricted Areas.

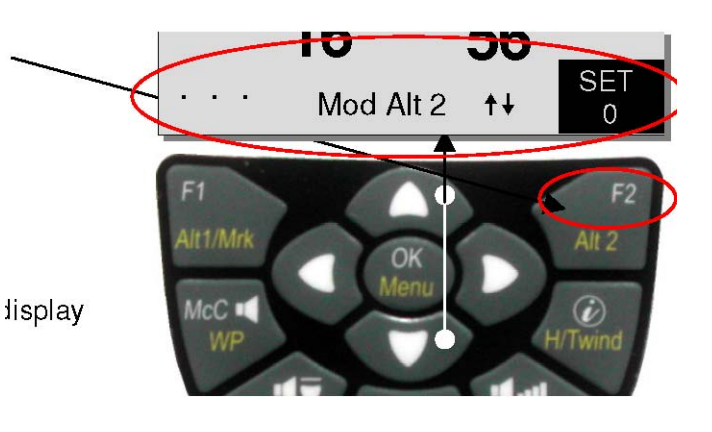

# **2.2 Функции вариометра**

### **2.2.1 Аналоговый Вариометр**

Самым важным индикатором для любого типа планера без сомнений является вариометр. Он отображает вертикальную скорость в метрах в секунду (м/с) или футах в минуту (фут/мин) и информирует пилота о текущем наборе высоты или снижении. Только при помощи вариометра (и его звуковых сигналов) пилот может обнаружить наиболее эффективную зону подъема или распознать зону снижения, из которой необходимо вылететь как можно быстрее.

Разрешение шкалы аналогового вариометра составляет 0,2 м/с в обоих диапазонах! Первый диапазон лежит в пределах от 0 до +/-4 м/с. (fig. 1) После выхода из него дисплей автоматически переключается на второй диапазон, который лежит в рамках 4… 8 м/с. Второй диапазон отображается в виде белого индикатора поверх чёрной основы. (fig. 2)

Характеристики ответа аналогового вариометра и акустики подъёма/снижения могут быть подогнаны в широком диапазоне в зависимости от потребностей пилота или погодных условий. Для упрощения настройки Bräuniger ввёл 5 базовых фильтров турбулентности.

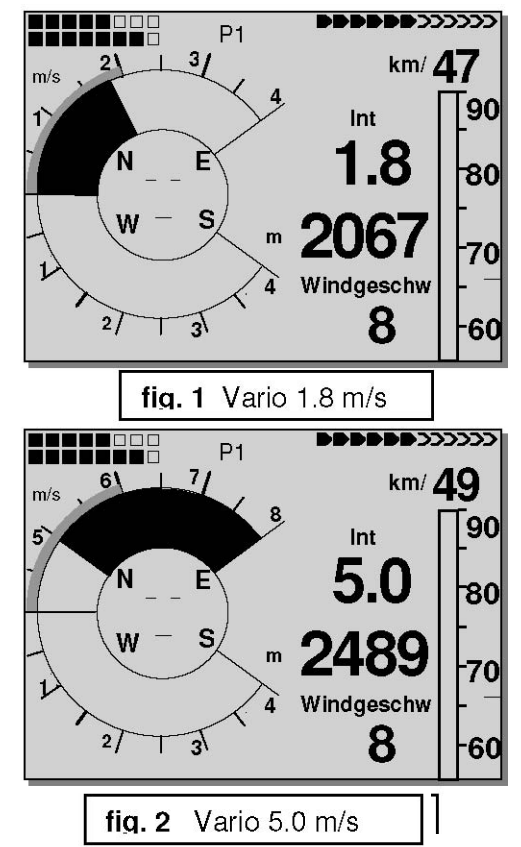

**Совет:** Используя на ПК в программе Flychart пункт *Extras -> Flightinstrument Options*, можно легко и удобно настроить все параметры Вариометра. Благодаря звуковой симуляции можно сразу же проверить все выставленные параметры!

### **2.2.1.1 Базовый фильтр (Фильтр турбулентности)**

*Main Setup Menu* ⇒ *User Settings* ⇒ *Variometer* ⇒ *Basic filter .* 

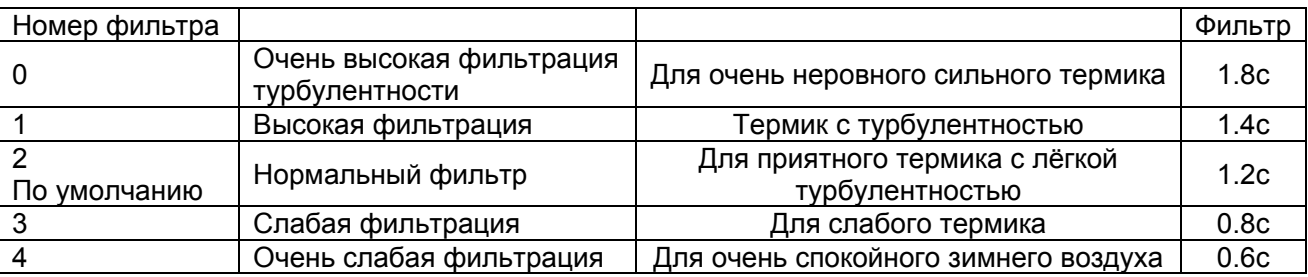

### **2.2.2 Цифровой вариометр и Нетто-вариометр**

Шаг цифрового вариометра – 10 см./сек. (20 фут/мин). Отображаемые значения – +/-70 м/с. Это идеально подходит для отображения экстремальных вертикальных скоростей (например, при прыжках с парашютом).

#### **2.2.2.1 Вариометр среднего значения (составной Вариометр)**

Экран цифрового вариометра может быть настроен через *Main Setup Menu -> User Settings -> Variometer -> Digital Vario Integrator* как вариометр среднего значения (также называемый составным Вариометром) с константой времени в 1 .. 30 с. Значения пересчитываются каждую секунду и на экране показывается среднее значение скорости подъёма или спуска за выбранный промежуток времени. При полёте в восходящем ветре над грубой узкой холмистой местностью эти полезные показания могут быть использованы для определения, каким способом лучше набирать высоту. Составное время нужно увеличивать в соответствии с турбулентностью термика. Bräuniger, основываясь на практическом опыте, рекомендует использовать среднее значение за 10 секунд.

#### **2.2.2.2 Нетто-Вариометр**

Цифровой вариометр может быть так же использован в качестве Нетто-вариометра, который отображает состояние окружающего воздуха. Пожалуйста, прочтите по этой теме также главу 11.2. Кроме того возможно настроить Цифровой Вариометр так, чтобы во время подъёма он работал как Составной Вариометр (integrating Vario), а во время снижения как Нетто-Вариометр (Netto Vario). *Main Setup Menu ->User settings -> Variometer -> Digital Vario Integrator -> 2: INT/NETT* 

### **2.2.3 Акустика вариометра и Громкость звука**

Для обеспечения пилоту возможности следить за текущей скоростью подъёма или снижения не смотря при этом на прибор, акустика вариометра генерирует звуковой сигнал, тон которого зависит от значения данных. В зависимости от скорости подъёма или спуска изменяется его основной тон, а также частотный интервал (число гудков за секунду). Звуковой вариометр всегда связан со значением аналогового вариометра и потому воспроизводит непосредственные значения, т.е. не усреднённые значения, отображаемые на экране цифрового вариометра. Акустика подъёма и спуска Вариометра может быть настроена в соответствии с индивидуальными требованиями на Compeo+ с высокой гибкостью используя множество полей.

#### **2.2.3.1 Громкость звука**

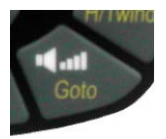

Нажатием кнопки **Уровень Звука** выбирается громкость внутреннего динамика. Можно выбрать одно из пяти значений: от самого тихого, до самого громкого. Выбранное значение отображается в информационной строке и подтверждается коротким или двойным сигналом. Выбираемыми значениями громкости являются: 0 -25% -50% -75% -100% -0.

Короткое нажатие на кнопку Уровня Звука каждый раз увеличивает громкость на 25 %

**Автоматический контроль громкости:** базовый уровень громкости в 25%, 50%, 75% будет автоматически плавно увеличиваться по мере нарастания воздушной скорости начиная с 40 км/ч. Тем не менее, уровень громкости не может превысить 100%.

#### **2.2.3.2 Настройки акустики вариометра**

Звук подъёма является зависящим от частоты гудящим сигналом, основной и гудящий тон которого ритмично увеличиваются с увеличением скорости подъёма. Отношение длинны звучания к паузе составляет 1:1.

Следующие параметры доступны в *Main Setup Menu -> User Settings -> Variometer Acoustics:* 

*-> Acoustic Settings:*  **AscentF** = Basic tone pitch Vario Climb **Modul** = Increase of tone pitch (frequency alteration per m/s) **sinktoneF** = Basic tone pitch Variometer Sink **damp** = Dampening of tone alterations **Pitch** = Increase of beep interval per m/s

- -> Climb acoustic Threshold: Порог сигнала подъёма
- -> Sink tone Threshold: Порог сигнала спуска

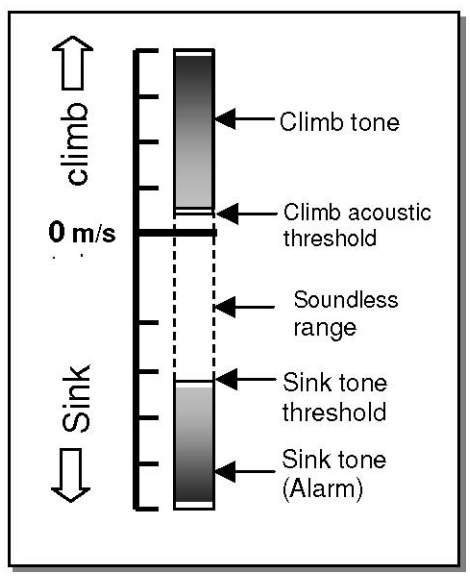

#### **Ascent F = Базовый основной тон**

Частота звучания в начале сигнала подъёма. Диапазон: 600 -1400 Hz  $\rightarrow$  Заводская настройка 700 Hz

#### **Modul = Увеличение основного тона**

Взаимосвязь можно увидеть на графике ниже. Диапазон: от 2 до 9  $\rightarrow$  Заводская настройка 5

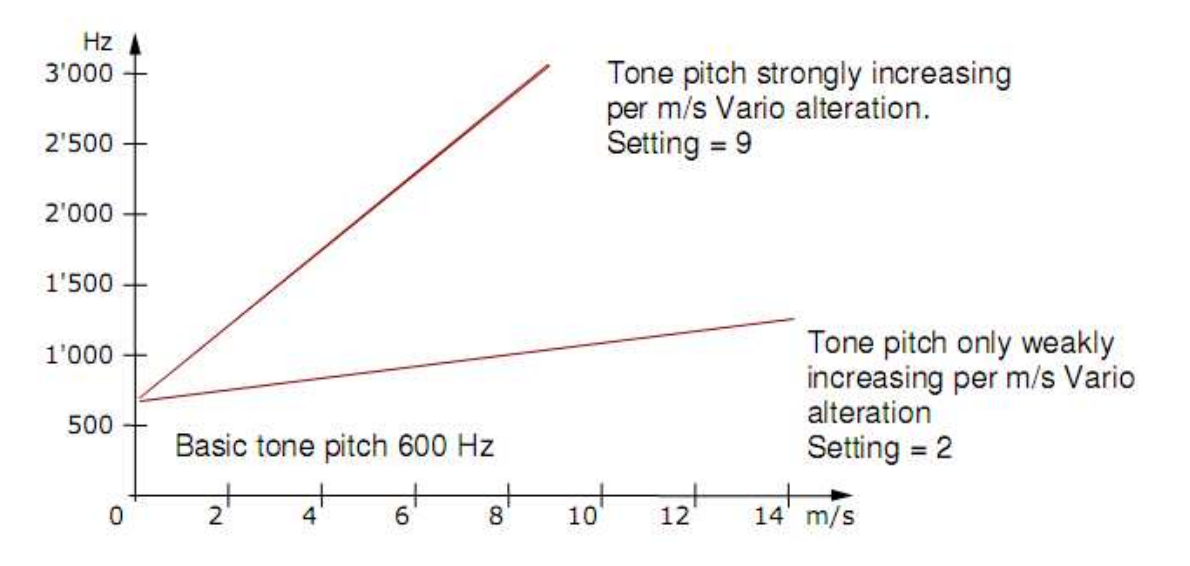

**SinktoneF =** *Basic Tone pitch -Variometer Sink* 

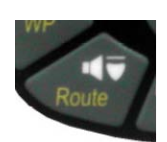

Tone pitch at starting Sinktone. The Sinktone is continuous and is heard with deeper sound pitch at increasing sink speed, and is slowly increasing in frequency again when approaching rising air. The basic tone pitch of sink acoustics may only be set equally to the basic tone pitch for climb acoustics. The descent tone may be switched-off by briefly pressing the **Sinkalarm key**, or also be switched-on again; the analogue Vario scale display would then show the relevant starting point. The precise actuation point at which sink rate the sink tone shall start is adjusted in Main *Setup Menu* ⇒ *User Settings* ⇒ *Variometer Acoustic* ⇒ *Sinktone Threshold*.

#### **Damp =** Dampening of Tone alteration

Показания вариометра пересчитываются каждые 0.2 секунды. In case of rapid Vario alterations and setting for quick tone pitch-increase, it may result between two calculations in a quite intense variation of tone frequency. The ear perceives this incidence as a kind of fast "piano effect". In order to diminish this effect, a dampening feature is fitted. For very rapid tone pitch alterations the frequency alteration is honed. As a result, the Variometer sound is then smoother.

Диапазон: от 1 до 35  $\rightarrow$  Заводская установка 10

#### *Pitch = Increase of Beep Interval per m/s*

Взаимоотношение можно увидеть на графике ниже. Диапазон: от 1 до 7  $\rightarrow$  Заводская настройка 5

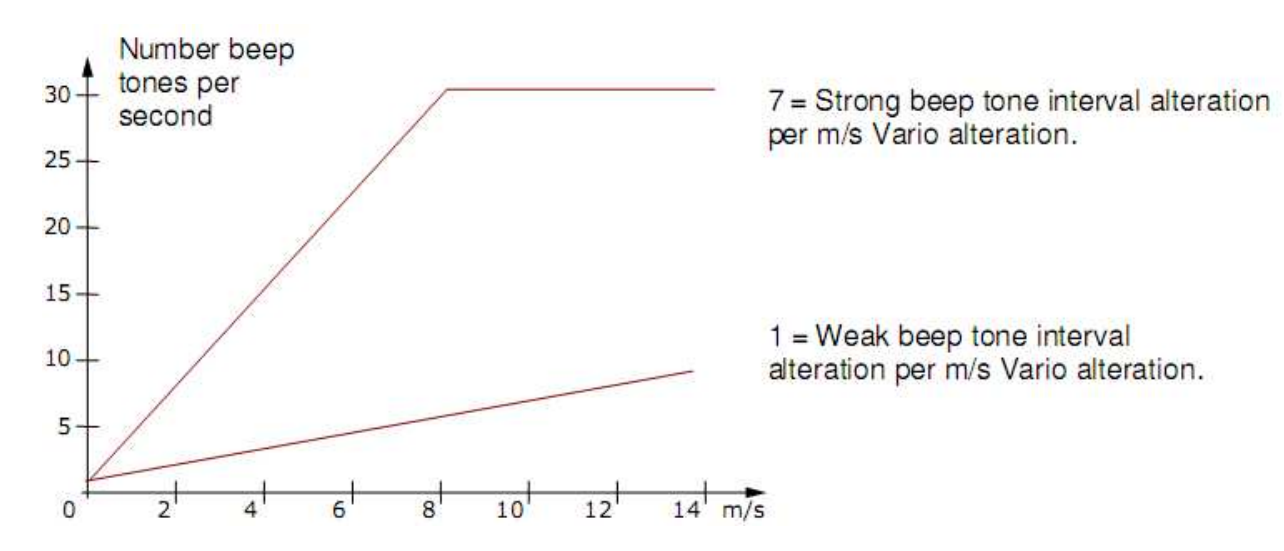

#### **Порог акустики подъёма:**

*Main Setup Menu* ⇒ *User Sett.* ⇒ *Variometer Acoustic* ⇒ *Climb acoustic Threshold.* 

Для избегания начала работы акустики подъёма при неподвижном летательном аппарате, например в зоне взлёта, или при лишь незначительном подъёме, стартовая точка начала работы акустики подъёма может быть выставлена в диапазоне от 0 см/с до 20 см/с.

#### **Порог акустики снижения:**

*Main Setup Menu* ⇒ *User Sett.* ⇒ *Variometer Acoustic* ⇒ *Sinktone Threshold .* 

Звук снижения продолжительный и слышится с понижающимся основным тоном при возрастании скорости снижения, и снова медленно увеличивается в частоте при достижении восходящего потока воздуха.

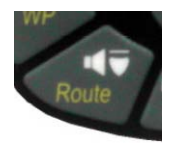

#### **Стартовая точка**

Как и для акустики подъёма, стартовая точка начала работы акустики снижения так же может быть выбрана. Порог может быть выставлен с использованием стрелочных кнопок ▲ и ▼. Во время полёта звуковой сигнал снижения может быть включён или выключен коротким нажатием кнопки Звука Снижения. Тогда при включении можно увидеть выбранную точку порога на аналоговой шкале вариометра. Выключение подтверждается коротким нажатием кнопки. Все описанные здесь звуковые эффекты можно напрямую вызвать в режиме симуляции.

**Совет:** С помощью компьютерной программы Flychart 4.52 *Extras -> Flightinstrument Options-> Acoustics*, все звуковые характеристики вариометра могут быть легко и удобно настроены. Все звуковые настройки можно прослушать в режиме симуляции тона!

# **2.3 Скорость**

Наравне с вариометром и высотой, скорость относительно воздуха (= воздушная скорость) является одной из решающих характеристик полёта. Использование точного спидометра необходимо не только в целях безопасности полёта, но также для улучшения результатов в ходе полётов по маршруту. На безмоторных планерах оптимальная полётная скорость и теория McCready, равно как и данные Нетто-Вариометра могут корректно функционировать только тогда, когда известна точная воздушная скорость. С учётом того факта, что максимальные скорости полёта дельтапланов и планеров с фиксированным крылом за последние годы увеличилась, срок службы «вертушек» уменьшился в той же степени. Удвоение скорости означает увеличение механического износа сенсора в 8 раз.

# **2.3.1 Ветровой флюгер и датчик динамического давления**

COMPEO+ имеет два независимых соединения для датчиков скорости:

1 wind vane sensor intake with analysis electronics. Advantage: vane sensors made by Bräuniger start correct readout already from approx. 1 km/h speed, these sensors are also perfectly appropriate for detection of weakest wind strength values at starting site. (Vane wheel sensor is optional).

2 In the Compeo+ is fitted a complete impact pressure measuring system which is suitable to display speed data from 20 to 300 km/h. This wide measuring range is useable for paragliders, as well as for high performance hang-gliders! If required, the Pitot tube may be lengthened by use of flexible hose and be positioned on a turbulence-free spot of the glider. In particular the pilots of rigid-wing aircraft will appreciate in regard to flight safety that on the analogue-speed scale the gap of current speed to Stall speed is very clearly perceptible.

Для обоих подключений датчиков обеспечены корректирующие факторы. Заводская настройка для каждого из них составляет 100*%*. *Main Setup Menu -> User Settings -> Speed -> Sensor Setting Pitot* либо *Main Setup Menu -> User Settings -> Speed -> Sensor Sett. Vane wheel.* 

Within this setting mode the internal pitot-impact pressure sensor may be completely switched-off. Due to these speed dependent correction factors it is possible to slightly rectify faulty measurements caused by inappropriate placing of the sensor inside lee position, or of the blister in front of the body.

Depending on flight speed resp. of approach angle it is possible to measure differences of airflow between the wing top side and wing lower side. Above top side the airstream is always higher, at lower side it is more slowly. This difference is also called rotation stream. It is the reason why the speedometer displays during slow flights too little speed and during fast flights too much speed.

In order to compensate for this fault, it is possible to set under *Main Setup Menu -> User Settings -> Speed -> Sensor Setting Pitot* an offset of several km/h. For this purpose the correction factor should always be set to 100%. It is recommended in any case to re-determine the correction factor in % afterwards by realising a measuring flight. Under normal conditions this should afterwards not be necessary.

Флюгерный датчик измеряет Действительную скорость воздуха (True airspeed = TAS). Импульсный датчик давления Пито измеряет Номинальную скорость воздуха (Indicated airspeed  $=$  IAS).

В случае если вы плохо ориентируетесь в этих понятиях, обратитесь к статье **11.3** приложения.

Скорость отображается как в аналоговом, так и в цифровом виде. Пользователь может выбрать через *Main Setup Menu -> User Settings -> Speed -> Speed Mode*, какие показания он предпочитает: **Действительной или Номинальной скорости воздуха**. Вне зависимости **от используемого типа сенсора**, на COMPEO+ отображаются оба индикатора скорости. В том же Меню пилоты парапланов могут выставить диапазон отображаемой аналоговой шкалы на 20 ...60 км/ч. (заводская настройка равна 30 ... 90 км/ч)

После превышения аналоговой шкалы скорости, она не сменится, в таком случае применим только цифровой дисплей, расположенный над аналоговым.

**Примечание**: при подключённом датчике-флюгере, датчиктрубка Пито всегда отключается.

**Ветровому датчику-флюгеру всегда отдаётся предпочтение.** 

# **2.3.2 Скорость без Сенсора скорости**

Часто пилоты дельтапланов летают **без какого-либо датчика скорости.** В этом случае будет отображаться только скорость над землёй.

### **2.3.3 Режим срыва**

Предупреждение звучит, как короткие сигналы низкого тона, причём, всегда на 100% громкости звука. В *Main Setup Menu* ⇒ *User Settings.* ⇒ *Speed* ⇒ *Stallspeed* возможно выставить скорость для активации предупреждения о срыве, а также высоту, выше которой это предупреждение начинает работать. Сигнал включается только при значениях ниже её активационного предела! Если предупреждение о срыве выставлено на значение 0 км/ч, предупреждение выключено. (Пожалуйста, прочтите также главу 11.3.2 Предупреждение о срыве, стр. 59). Значение Предупреждения о срыве отображается в нижней левой части аналоговой шкалы скорости.

Индикация срыва **всегда** базируется на **Приборной воздушной скорости.** Следовательно, на больших высотах или в более разряженном воздухе сигнализация срыва будет срабатывать раньше (на более высокой скорости), чем на уровне моря. Этот эффект легко проверить на аналоговой шкале указателя скорости путём установки высоты A1 на 1000 метров выше.

Пожалуйста, прочтите связанную статью приложения: глава 11.3.2 Предупреждение о срыве, стр. 59.

# **2.3.4 TEC -Total Energy Compensation**

In this menu item it is possible to set the direct access of TEC. It can be adjusted from 65 % up to 99 %. We recommend a setting from 65 up to 80 %. For the topic Total Energy Compensation please read chapter 11.2.2 TEC -11.2.2 TEC -Total-Energy-Compensation, page 58.

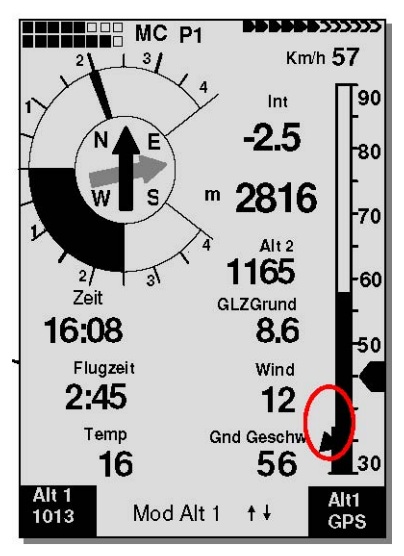

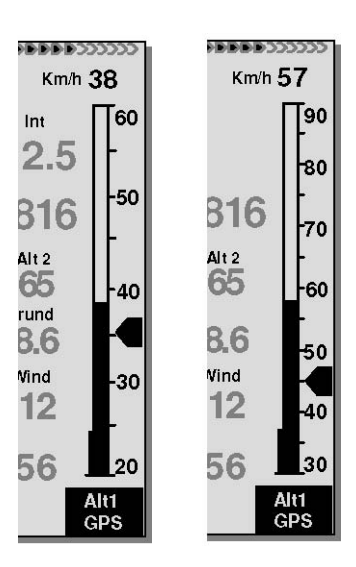

# **2.4 Время дня и Дата**

**Примечание:** нет необходимости устанавливать текущее время, так как оно автоматически устанавливается на основе данных GPS. Однако, для установки текущей временной зоны (отличия от всемирного времени UTC) в приборе необходимо установить поправку в часах: положительное значение для зоны восточнее Гринвича, и отрицательное для зоны западнее Гринвича. Временные зоны с поправкой 0.5h UTC также доступны. Эти настройки можно ввести пройдя в *Main Setup Menu* ⇒ *Instr. Settings* ⇒ *Time zone.* 

**Важно:** все внутренние подсчёты прибора делаются в формате UTC (всемирное время). Локальное время используется только при показе времени в поле "Time" и считается просто как UTC плюс или минус разница с UTC. В качестве времени взлёта в Соревновательных Маршрутах берётся локальное время.

# **2.5 Температура**

COMPEO+ нуждается в датчике температуры не только для «компенсации» датчиков воздушного давления, но и для автоматической регулировки контрастности дисплея. Температура может отображаться как в градусах Цельсия, так и в градусах Фаренгейта. *Main Setup Menu* ⇒ *Instr. Settings* ⇒ *Units.* 

**Примечание:** температурный датчик регистрирует температуру **внутри** прибора. Температура в корпусе прибора может быть немного выше или ниже, чем температура снаружи, особенно когда на прибор попадают прямые солнечные лучи.

# **3 GPS-Навигация**

В наши дни невозможно представить навигацию без использования GPS-Приёмников. Действительно, цепь спутников летает вокруг Земли. Они обеспечивают возможность очень точно определить местоположение в любой точке, если одновременно получается сигнал как минимум от 4 спутников. Прибор Bräuniger Compeo+ подсчитывает ряд значений, используя определение положения с помощью GPS.

### **3.1 Оценка качества GPS-приёма**

Compeo+ включает в себя 16-тиканальный GPS-Приёмник, который потребляет меньше энергии, а также требует значительно меньше времени для определения спутников. Точность позиционирования составляет от 7 до 40м, за среднее значение можно принять приблизительно 20 м.

Обычно в условиях беспрепятственного обзора прибор определяет своё положение максимум за 1-2 минуты. Если приёмник выключается на непродолжительное время (меньше 2 часов), время определения новой позиции, как правило, составляет меньше 10 секунд. Здания, горы или густой лес влияют на качество приёма сигнала. Поэтому, вам следует всегда следить за наличием наилучшего возможного обзора вокруг вас, и антенна в корпусе должна указывать вверх, на небо. В частности при закреплении на рулевом управлении дельтаплана, мы рекомендуем не фиксировать прибор под головой пилота в центре основы, а закрепить его сбоку. В этой позиции Compeo+ не должен иметь отклонение больше 45° от горизонтальной позиции, так чтобы антенна смотрела наверх.

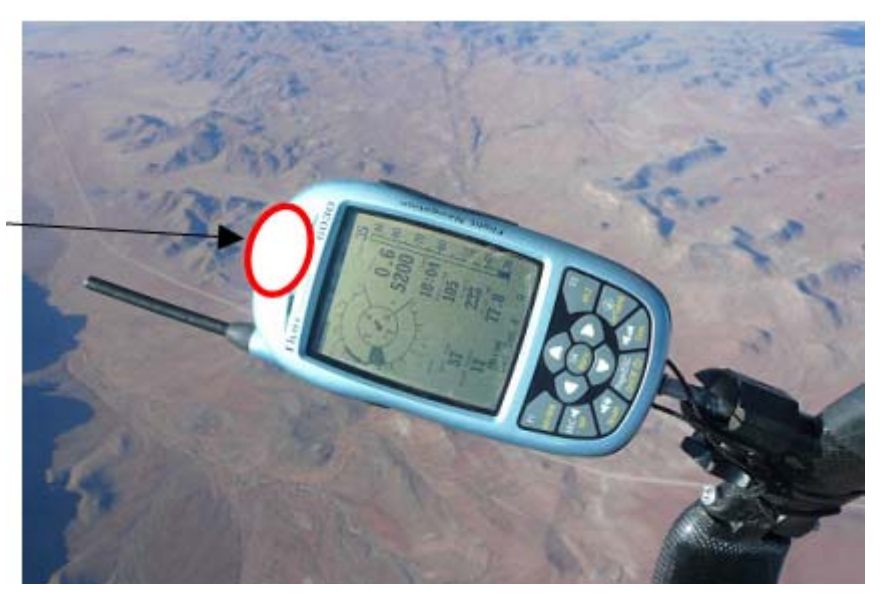

GPS Область антенны

Поскольку сила получаемого от спутника сигнала составляет приблизительно лишь 1/1000 от сигнала мобильной рации, такие радиоприборы и другие побочные факторы (например, ноутбуки) должны использоваться на столько далеко от Compeo+, на сколько возможно.

Число принимаемых спутников отображается в правом верхнем углу в виде шкалы. Чем длинней шкала, тем точней качество получаемого сигнала.

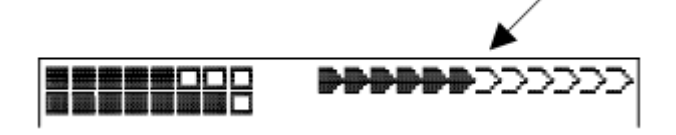

Как только прибор получает достаточный GPS сигнал после включения, дата и время дня записывается во внутреннюю память. Это действие обозначается прибором путём короткого звукового сигнала.

# **3.2 Компас и Направление полёта**

В отличии от обычного магнитного компаса, который ориентирован на магнитные поля Земного шара, компас GPS может показывать направление только когда пользователь перемещается. Тем не менее, у него есть преимущество: его показания не дают отклонений из-за влияния железа, или какихлибо магнитных материалов. Его нулевая точка всегда соответствует истинному географическому северу (0 либо 360 градусов). Курс, представляющий из себя направление полёта **(=** Трек), подсчитывается как серия позиций. Если пользователь остаётся неподвижным на одном и том же месте, тогда курс (трек) и компас являются бесполезными и неопределёнными. Точный курс, (это направление, в котором пользователь путешествует над землёй), всегда находится в верхней части компаса, но также может быть увиден на экране *Track.* При полёте по спирали в термике показания компаса поворачиваются; в реальности иголка не перемещается; это оболочка вместе с летательным аппаратом вращается вокруг компаса.

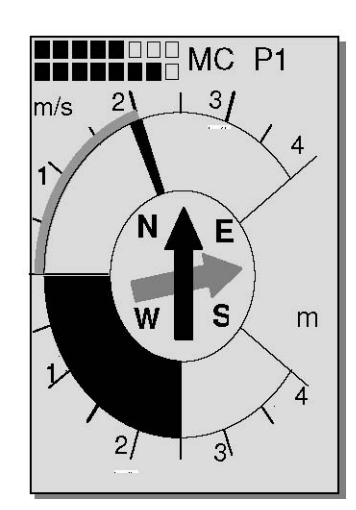

### **3.2.1 Направление (Track) и азимут (Bearing)**

Треком называется маршрут летательного аппарата над землей. Географический север всегда 0 или 360 градусов (восток – 90, юг – 180, запад – 270 градусов).

Азимут (Bearing) – это направление в градусах от летательного аппарата, до определенной точки (ППМ).

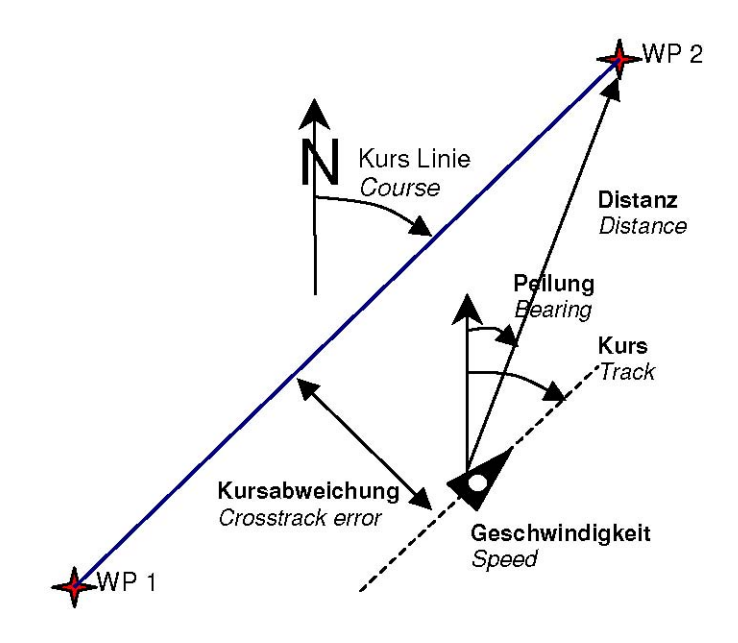

**Внимание**: Треклог (трек маршрута / tracklog) – это результат записи с определенным временным интервалом текущего положения летательного аппарата на протяжении полета, набор точек маршрута.

# **3.3 Точки пути (Waypoints) и Координаты**

Точка Пути – это любая точка на земной поверхности, куда вы хотите отправиться. COMPEO+ может хранить в памяти до 200 различных точек пути. Каждая точка может иметь до 17 знаков в названии, например, **"Fiesch Airfield".** При определении точек пути также необходимо ввести высоту, например **"1123"** метров (всегда над уровнем моря). Теперь нам нужно только расположить Точку Пути на поверхности Земли. Для этих целей COMPEO+ использует систему географических карт называющуюся **WGS84** (World Geodetic System 1984). Это система координат, определяющая, что широта измеряется от экватора (0 градусов) к Северному полюсу, 90 $^{\rm 0}$  северной широты, и к Южному, 90 $^{\rm 0}$ южной широты. Долгота считается от Гринвича (Лондон – 0 градусов)Восток считается положительным, а Запад – отрицательным и измеряются в диапазоне до +/-180°.

Также COMPEO+ конвертирует Точки Пути, название которых введено в соответствии с нормами, установленными Bräuniger: **3 буквы и 3 цифры.** Пример: **FIE112** означает Точку Пути с именем **FIExxx** и высотой **1120** метров над уровнем моря.

В **Basic Settings / Coordinate Formate** можно выбрать следующие форматы отображения:

#### 1) *Градусы Минуты Десятые доли Минуты (dd°mm.mmm)* (*Заводская настройка*)

- 2) Градусы Минуты Секунды (dd°mm'ss")
- 3) Градусы Десятые доли Градусов (dd.ddddd)
- 4) UTM (сетка с растеризацией в 1км в обоих направлениях С-Ю и В-З)
- 5) Швейцарская Сетка

В основном следует использовать пункт 1 (= заводские настройки), потому что только этот формат использует точно такой же формат вычислений, как и сам GPS-приёмник. Со всеми другими форматами приблизительная погрешность может составлять до 20 м. Это подсчитано специально для системы WGS84. Другие геодезические системы больше не доступны для выбора.

### **3.3.1 Точки Пути, изменение, удаление или добавление**

В этом пункте Меню Настроек можно управлять Точками Пути. После короткого нажатия кнопки *OK* на экране появится список сохранённых ТП. В случае если этот список содержит больше видимых 8 точек, значок стрелки  $\downarrow$  в правом нижнем углу списка предупреждает о том, что доступны для прокрутки другие страницы списка. Для перелистывания на следующую страницу нажмите кнопку ► , теперь видны Точки Пути 9 … 16 и так далее. **Совет**: Точки Пути также можно легко задать на ПК с использованием программы "Flychart 4.52" и передать в прибор по USBинтерфейсу.

Используя кнопки ▲ и ▼ возможно выбрать Точку Пути и изменить её после нажатия кнопки *OK*. Первый символ названия ТП будет мигать, снова используя кнопки ▲и ▼ выбирается нужный символ; доступны для выбора цифры, буквы, а также набор специальных символов. Нажатием кнопки ► осуществляется переход к следующему символу.

Нажатием кнопки *F1* можно переключиться между заглавными и строчными буквами. Путём нажатия кнопки *F2* можно стереть один символ.

Возможно ввести до 17 символов. Когда название полностью введено, подтвердите ввод нажатием кнопки *OK*. Теперь высота ТП начнёт мигать в ожидании внесения каких-либо изменений. Клавишами ▲ ▼ вводится значение высоты и подтверждается нажатием кнопки *OK*. Далее вводится позиция ТП. Сначала вводится широта в градусах и подтверждается нажатием *OK,* затем в минутах и десятых минуты. Та же процедура проделывается с долготой. Продолжительные нажатия позволяют изменять значения быстрей.

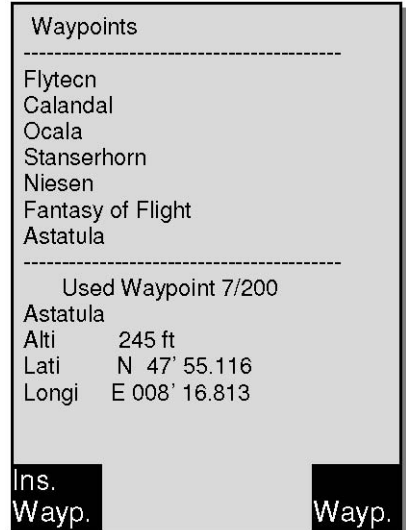

#### **Удаление Точек Пути**

Выбор ТП для удаления осуществляется кнопками ▲ и ▼. Нажатие кнопки **F2** (Del WP) запускает удаление, для сохранности данных COMPEO+ спросит: «Удалить Точку Пути» ("Delete Waypoint?"). Можно выбрать ответ «Да» ("Yes") или «Нет» ("No"), также возможно остановить процедуру удаления путём нажатия кнопки **ESC** и возвращения на один уровень выше.

#### **Добавление Точек Пути**

Эта функция включается нажатием кнопки **F1** (Ins WP). Ввод названия Точки Пути, высоты и координат осуществляется по описанной выше схеме. После подтверждения ввода всех данных нажатием кнопки **OK**, новая ТП добавляется к списку в алфавитном порядке. Всего в приборе COMPEO+ можно сохранить до 200 Точек Пути.

#### **Примечание:**

После ввода новой Точки Пути, (например, для ввода нового Маршрута) перед её использованием необходимо переключиться назад в нормальный режим полёта нажатием **ESC**. Кроме того, Маршрут, в который вставляется новая Точка Пути, должен не быть активным. Поэтому, прежде всего переключитесь в режим выбора маршрута длительным нажатием кнопки **Route,** после чего нажатием кнопки **F2** (Cancel Route) деактивируйте Маршрут. Чем больше Точек Пути сохранено в памяти, тем медленней осуществляется навигация в *Main Setup Menu,* т.к. список обновляется в фоновом режиме снова и снова.

### **3.3.2 Отображение текущих координат**

Когда COMPEO+ получает сигнал от спутников с помощью GPS-приёмника, текущая позиция отображается после короткого нажатия кнопки *i Info* <sup>в</sup> информационном поле прибора. Через 20 секунд предыдущий экран дисплея автоматически появится снова. Эта функция может пригодиться для ретрансляции вашего местоположения после приземления кому-нибудь, кто заберёт вас оттуда. Также координаты отображаются при вводе Точки Пути через **WP** ⇒ **F1***AddWp*.

### **3.3.3 Запоминание текущей Позиции**

Время от времени бывает нужно запомнить текущую позицию как Точку Пути. Для этого нужно зажать кнопку **WP** на 3 секунды и подтвердить ⇒ **F1***AddWayp.*

В ответ прозвучит сигнал, и текущие координаты будут сохранены в память как Точка Пути. В качестве названия точки COMPEO+ использует символ **M** (маркер) и следом за ним текущую дату и время дня в UTC. Пример: M.22.04. 11:16:49 будет выставлено 22 Апреля в 11 час. 16 мин. 49 секунд (UTC). Разумеется, это название Точки Пути можно впоследствии поменять на более осмысленное, например "Fiesch Airfield".

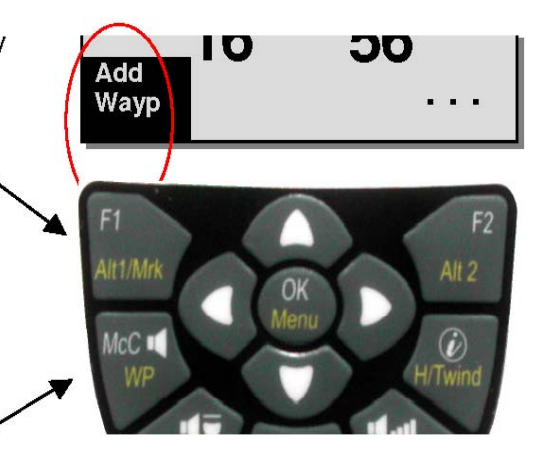

# **3.3.4 Функция GoTo**

Продолжительное нажатие кнопки **Goto** переключает нижнюю часть прибора в режим Goto. Эта функция позволяет найти точку пути, сохранённую в памяти Compeo+, и выбрать её для полёта до заданной цели. В то же время последующие точки пути выстраиваются в порядке удалённости от пользователя. Число после имени точки отображает дистанцию до неё в км. Если ТП была выбрана с стрелочной кнопкой ▼, её можно утвердить нажатием кнопки **OK**. Функция Goto может быть деактивирована путём нажатия кнопки **F2** *(Cancl Goto ).* 

**Совет:** большая стрелка компаса указывает прямо на пункт назначения. Если на пути к пункту назначения встретится сильный боковой ветер, то правильный **угол коррекции** может быть найден путем плавного изменения траектории полета в сторону против ветра до тех пор, пока указатель направления на компасе не покажет ровно вверх (прямо). Теперь вы можете быть уверены, что направление полёта над землёй является прямой линией до пункта назначения и, следовательно, кратчайшим расстоянием до него. Таким образом, мы избегаем следования по извилистому пути.

# **3.3.5 Дистанция до ТП (Пользовательское поле)**

Только в случае если Точка Пути выбрана вручную функцией *"Goto"*, или автоматически функцией *"Route" («Маршрут»)*, горизонтальная дистанция от наблюдателя до точки пути отображается в этом поле. Разрешение шкалы составляет 10 м для дистанций до 10 км, в противном случае оно равно 0,1 км. Также в случае, когда Точка Пути используется в качестве поворотной точки в ходе соревнования, здесь всегда показывается дистанция до центра цилиндра.

# **3.4 Маршруты (Routes)**

Маршрут – это набор различных Точек Пути. Разумеется, используемые в Маршруте точки должны быть сохранены в памяти прибора. Аналогично функции Goto пилот должен лететь от ТП до ТП в режиме оптимизированного путешествия. Это означает, что с помощью теории McCready он сможет завершить свою задачуза минимальное возможное время. При включённой функции Goto следующую Точку Пути надо каждый раз выбирать из списка путём длительного нажатия кнопки *Goto*, при полёте по Маршруту возможно переключаться между точками коротким нажатием кнопок ▲ *(next WP)* и ▼ *(previous WP ).* Бывает полезным сохранять много хорошо известных термических зон как Точки Пути на маршруте. Пилот не обязан достигать эти Точки Пути, иногда он бывает достаточно высоко, чтобы перескочить Точку Пути на маршруте, если, например, он успешно нашёл термик, на который надеялся, на несколько километров раньше, чем достиг такой Точки Пути. Конечно, есть возможность отслеживать другие, возможно более ближние, Точки Пути при помощи функции GoTo, не покидая при этом текущий Маршрут. Всего в Compeo+ можно создать до 20 Маршрутов. Каждый Маршрут может содержать до 30 Точек Пути. Одна и та же точка может использоваться по ходу Маршрута больше одного раза, равно как может быть включена в другие Маршруты.

**Примечание:** в обычном Маршруте при достижении точки пути автоматического переключения на следующую точку не происходит! Для автоматического переключения вперёд необходимо использовать функцию Соревновательных Маршрутов!

**Важно:** один раз использованная по ходу маршрута точка больше не может быть удалена из списка точек пути.

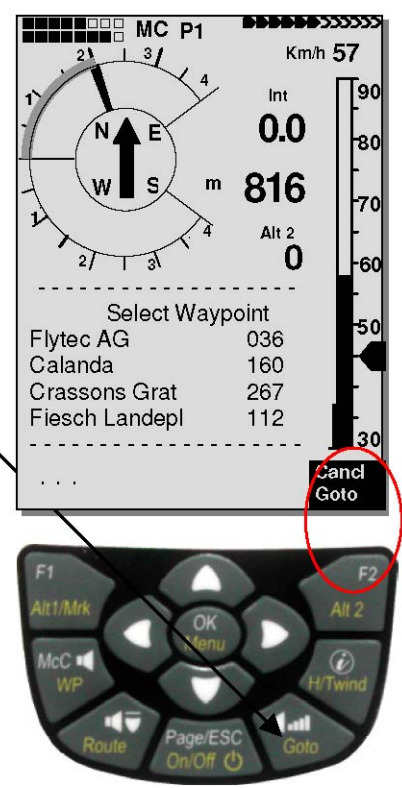

# **3.4.1 Создание Маршрута**

Через *Main Setup Menu* ⇒ *Routes* можно получить доступ к списку сохранённых Маршрутов. (макс. 20 Маршрутов). Из этого списка используя стрелочные кнопки ▼ и ▲ можно выбрать один из Маршрутов, или путём нажатия кнопки **F1** (Ins. Route) создать новый Маршрут.

После нажатия кнопки **F1** (Ins. Route) прежде всего нужно ввести название нового Маршрута. Курсор будет мигать на первом символе слова " Xxxxx ". Стрелочными кнопками ▲ и ▼ он изменяется на нужный символ. Нажатием стрелочной кнопки ► осуществляется переход к выбору следующего символа. Для завершения ввода данных названия Маршрута надо нажать кнопку **OK**. На этом шаге необходимо ввести в Маршрут индивидуальные Точки Пути. После нажатия кнопки **F1** (Ins.Wayp.) в нижней части экрана появится список доступных Точек Пути в алфавитном порядке. В то же время появится запрос: «Выберите Точку Пути №1» ("Select Waypoint No 1").

Снова используя кнопки ▲ и ▼ выбирается первая точка и добавляется к Маршруту нажатием кнопки **OK**. Это отображается в верхней половине экрана. Нажатием кнопки **F1** (Ins.WP.) выбирается вторая ТП и добавляется к Маршруту после нажатия кнопки **OK**, и так далее. Подсвеченная Точка Пути (на чёрном фоне) всегда является последней введённой, что означает, что функция "Ins.WP" добавит следующую ТП после той, которая подсвечена чёрным. Если, например, вам понадобится вставить дополнительную точку пути после ТП No. 1, тогда сделайте ТП 1 подсвеченной, нажав затем кнопку **F1** (lns.WP); появится запрос "Select Waypoint No 2". Если вам надо, например, поменять Точку Пути No. 4, тогда выберите и удалите эту ТП, и вставьте новую после существующей ТП3 нажав **F1**. Снова появится список доступных Точек Пути с запросом "Edit Waypoint No 4". После выбора и нажатия **OK***,*  старая Точка Пути заменится новой выбранной.

Если нужно удалить Точку Пути из Маршрута, она помечается и удаляется нажатием кнопки **F2** (Del.Wayp.). Точка Пути удаляется из списка без дальнейшего подтверждения.

### **3.4.2 Изменение Маршрутов**

Используя стрелочные кнопки ▲ и ▼ выбирается удаляемый маршрут и подтверждается нажатием кнопки **F2** (Del.Route). Для сохранности данных Compeo+ осведомится: «Удалить Маршрут?» ("Delete Route?"), на что можно ответить «Да» ("Yes") либо «Нет» ("No").

### **3.4.3 Удаление Маршрутов**

Используя стрелочные кнопки ▲ и ▼ выбирается удаляемый маршрут и подтверждается нажатием кнопки **F2** (Del.Route). Для сохранности данных Compeo+ осведомится: «Удалить Маршрут?» ("Delete Route?"), на что можно ответить «Да» ("Yes") либо «Нет» ("No").

**Примечание:** Также возможно легко настроить Маршруты через ПК используя программу "Flychart 4.52" и затем передавая данные с ПК на прибор.

# Route COMPETITION-ROUTE Stanserhorn Planp Fiesch-Oberalap Cassons- Piz Guil Route 2 Stanserhorn-Planp Total Dist: 96 Waypoints: 8 Ins. Del. Route Roure Test-Route

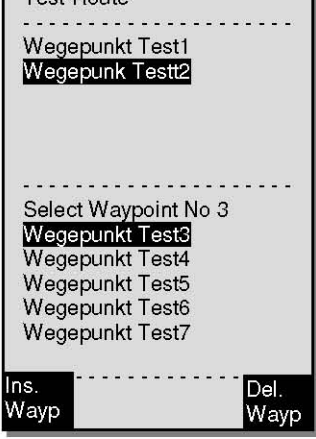

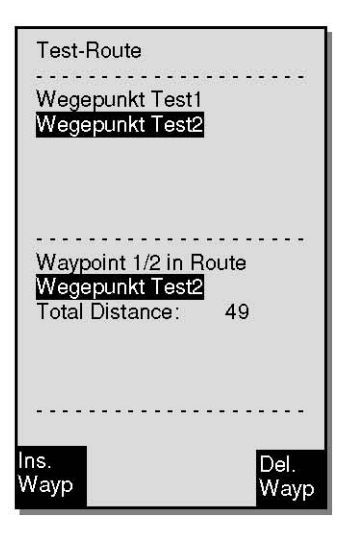

# **3.4.4 Маршруты Полёта**

Меню Маршруты (**Routes)** запускается длительным нажатием кнопки **Route.** После этого в нижней части экрана появляется список сохранённых в приборе Маршрутов. В этом списке можно выбрать один из Маршрутов с помощью стрелок ▼ и ▲ и активировать его нажатием кнопки **OK**.

Для текущего Маршрута жирная чёрная стрелка, расположенная в центре компаса, указывает в направлении следующей Точки Пути. Направление к следующей за ней Точке Пути отображается в виде серой тени стрелки.

**Примечание:** текущий Маршрут остаётся активным даже после выключения и повторного включения прибора! Маршрут может быть деактивирован только путём использования функции "Cancel Route"! Если при включении прибора на компасе показывается чёрный указатель направления, это говорит о всё ещё работающем режиме Маршрута либо функции "Go To"!

### **BARKARY 2000000 HINGLES** MC P1 Km/h 57  $\perp$ <sup>3</sup>/ 90 Int 0.0 80 816 Alt<sub>2</sub>  $\Omega$ ⊤วโ  $\overline{2}$ Select Route **COMPETITION-ROUTE** Route Demo2 Route Flytec Cancl Route

# **3.5 Соревновательный Маршрут**

В отличие от маршрутов, описанных выше, соревновательные маршруты включают в себя обязательные Точки Пути, **которые необходимо пройти;** например, поворотные точки на соревнованиях или FAI-рекордных полётах, или исполняемых полётах. Правила, которые только недавно вступили в силу в документировании преодолённых дистанций, полностью основаны на записи данных о позиции GPS-Приёмником (точках трека маршрута).

**Только при полёте в режиме Соревновательного Маршрута прибор оповещает пилота звуковым сигналом при достижении его Точки Пути или при покидании стартового цилиндра, и автоматически переключается на следующую Точку Пути.**

### **3.5.1 Соревновательный Маршрут -создание, изменения, удаление**

Не смотря на то, что в ходе полёта и при передаче данных Соревновательный Маршрут обрабатывается иначе, нежели обычный Маршрут, нет никакой разницы при его задании, или изменении. Маршрут можно выставить, используя клавиатуру, или загрузить с ПК. Пожалуйста, прочтите главу: 3.4.1 – Создание Маршрута на стр. 3321. Точку пути Соревновательного Маршрута можно редактировать, однако **её название "COMPETITION Route**" **нельзя удалять.**  Если соревновательный Маршрут не содержит Точек Пути, он не готов для того, чтобы быть выбранным.

**Примечание:** можно использовать одну и ту же Точку Пути несколько раз, например, с разными радиусами (например, цилиндр финиша и область приземления).

### **3.5.2 Копирование обычного Маршрута как Соревновательного Маршрута**

Любой из существующих Маршрутов может быть скопирован в память Соревновательных Маршрутов. Получить доступ к сохранённым Маршрутам можно через *Main Setup Menu* ⇒ *Routes* ⇒ *key* OK. Выберите Маршрут для копирования, используя стрелочные кнопки ▲ и ▼. Теперь длительным нажатием кнопки **WP** выбранный Маршрут может быть скопирован в Соревновательные Маршруты. В целях безопасности в нижней части экрана появится запрос "Copy to Competition Route? Yes/No ?". После подтверждения нажатием кнопки **OK** на "Yes", скопированный Маршрут точно будет добавлен!

**Пожалуйста, учтите, что после этого ввода стартовый цилиндр, радиус и время старта нужно настроить отдельно, поскольку все радиусы цилиндров сбрасываются на стандартное значение, составляющее 400 м.**

# **3.5.3 СОРЕВНОВАТЕЛЬНЫЙ Маршрут –Задание**

Задание стартового цилиндра с стартовым временем, числом стартовых ворот, назначение полёта, как то Вход (Enter) либо Выход (Exit) из стартового цилиндра, равно как и установка своего радиуса цилиндра ТП, можно осуществить через Меню Соревновательных Маршрутов. *Main Setup Menu* ⇒ *Routes* ⇒ *COMPETITION-ROUTE* ⇒ **OK**.

### **3.5.3.1 Стартовая Точка Пути -Задание**

Как правило, стартовый цилиндр находится на первой позиции в Соревновательном Маршруте. (Тем не менее, это не обязательно). Если в ходе задания Соревновательного Маршрута после создания Точки Пути нажать кнопку **WP**, за названием ТП появится буква **"S"** (**Start-Cylinder, Стартовый Цилиндр)**. "S" исчезнет, если заново нажать ту же кнопку.

#### **3.5.3.2 Характеристики стартового цилиндра -Задание**

Если ТП помечена буквой "S", нужно также выставить стартовое время и в качестве назначения: ВХОД (ENTER) или ВЫХОД (EXIT) и число стартовых ворот, а также их хронологический интервал. Для определения характеристик стартового цилиндра просто выберите Точку Пути, помеченную **"S",** после чего в нижней части открывается экран настройки стартовых характеристик. Нажатием кнопки **OK** можно переключаться вперёд, от поля ввода к полю, задавая значения в каждом мигающем поле. На иллюстрации справа показан радиус стартового цилиндра, выставленный на **1200м**, и возможные значения стартового времени, выставленные для **3** стартовых ворот, по 15 минут каждое: на **12:30; 12:45** и **13:00** и старт настроен на ВЫХОДНОЙ (EXIT) цилиндр. Если ни одна ТП не объявлена Стартовым цилиндром, пилоты не привязаны к аналоговому отсчёту<sup>з</sup> стартового времени и, как только пилот в цилиндре, осуществляется автоматическое переключение к следующей ТП.

#### **3.5.3.3 Цилиндр точки пути – Задание**

Вместо практиковавшегося ранее фотографирования секторов, пилоту требуется лишь достигнуть заранее заданной дистанции до поворотной точки. Это также называется вхождением в цилиндр. Дистанция, или окружность цилиндра может быть выставлена через *Main Setup Menu* ⇒ *Routes* ⇒ *COMPETITION-ROUTE* отдельно для каждой Точки Пути в диапазоне от 20 м до 200 км.

**Заводской настройкой по умолчанию является радиус цилиндра 400 м.**

#### **Примечание:**

Поскольку GPS-Приёмник Compeo+ определяет своё новое положение каждую секунду, уходит лишь эта секунда на то, чтобы сообщить пилоту о том, что он пересёк окружность цилиндра поворотной точки, или что пришло время покинуть стартовый цилиндр. В этом случае на протяжении 2 секунд звучит длительный, отчетливый звуковой сигнал сообщающий **"Точка пути достигнута",** и прибор автоматически переключается вперёд, на следующую Точку Пути в Маршруте. Вне зависимости от того, какой интервал записи используется в ходе стандартного полёта, в любом случае при пересечении окружности цилиндра гарантированно в память Compeo+ сохраняется несколько точек трека.

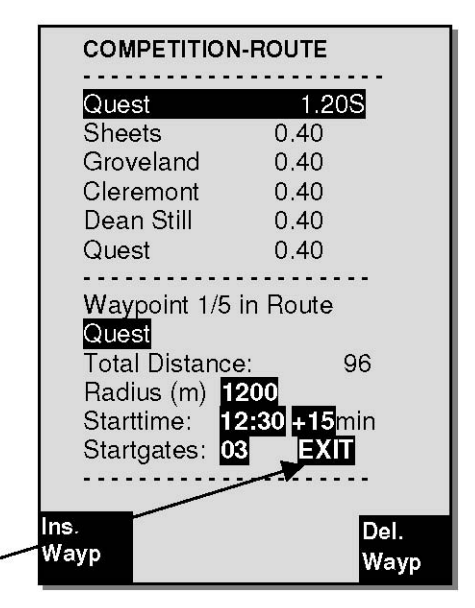

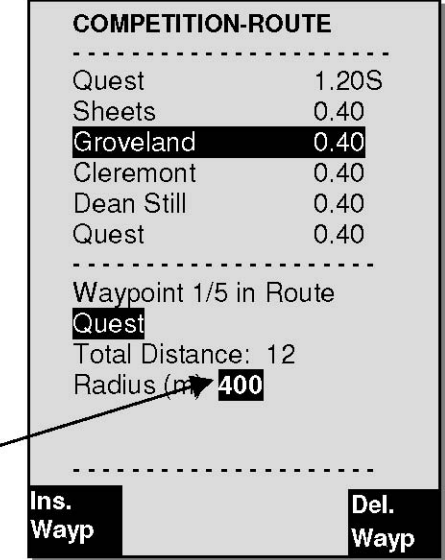

# **3.5.4 Полёт Соревновательными Маршрутами**

Соревновательный Маршрут вызывается и e on активизируется длительным нажатием кнопки **Route** и подтверждением кнопкой **OK**. Если Соревновательный Маршрут однажды активирован, он остаётся работающим даже после выключения и повторного tem включения прибора. Маршрут может быть отключён только внутри этого меню командой *Cancel Route* (длительное нажатие **кнопки F2** и затем **OK**)!

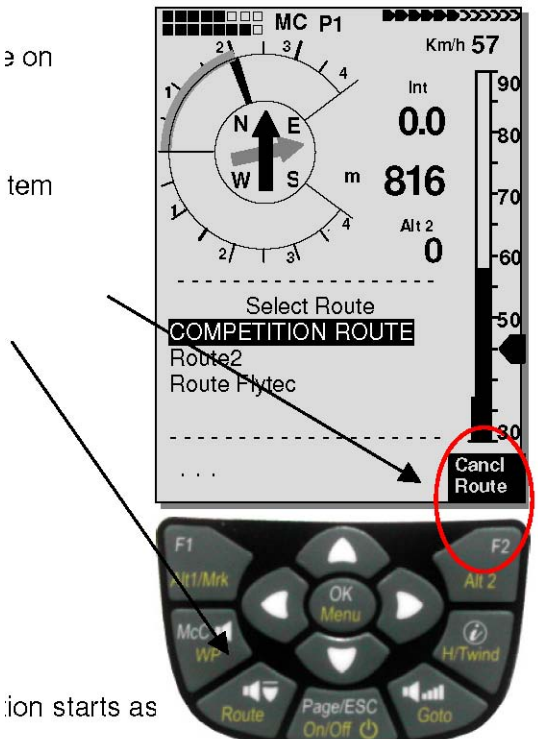

# **3.5.5 Старт Соревнования**

Если на соревновании стартовый цилиндр предустановлен, начало отсчёта происходит при следующих условиях:

**Стартовый режим ВЫХОД (Startmode EXIT):** когда пилот покидает цилиндр изнутри - наружу. **Стартовый режим ВХОД (Startmode ENTER):** когда пилот входит в цилиндр снаружи – внутрь. Можно выбрать несколько стартовых ворот.

### **3.5.5.1 ВЫХОДНОЙ Цилиндр**

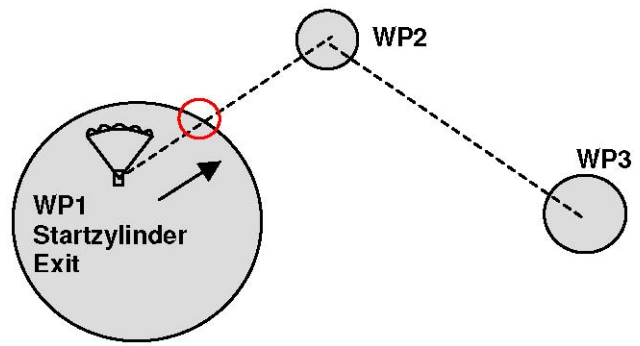

Сигнал "ТП достигнута" даётся, как только настало стартовое время, и пилот находится внутри стартового цилиндра. Сигнал так же прозвучит, если стартовое время пришло и пилот пересекает стартовый цилиндр снаружи-внутрь. В обоих случаях произойдёт переключение на следующую Точку Пути, в таком случае она будет являться ТП2. Все подсчёты и стрелки направлений на компасе теперь относятся к ТП2.

Если пилот решает взять следующие стартовые ворота, он должен нажать кнопку Prev WP ▼. (Кнопкой **WP** выберите подменю Prev/Next WP). Прибор снова переключается на ТП1 и откладывает время старта на предустановленную разницу. После достижения последних стартовых ворот время старта больше нельзя отложить нажатием "Prev. WP ▼".

**Внимание:** для ВЫХОДНОГО Цилиндра необходимо, чтобы первая точка пути после стартового цилиндра лежала снаружи от стартового цилиндра! Подробнее смотрите на графике 11.6.5: Задача выхода из стартового цилиндра, стр. 71.

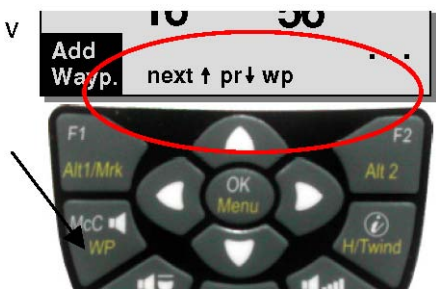

#### **3.5.5.2 ВХОДНОЙ Цилиндр**

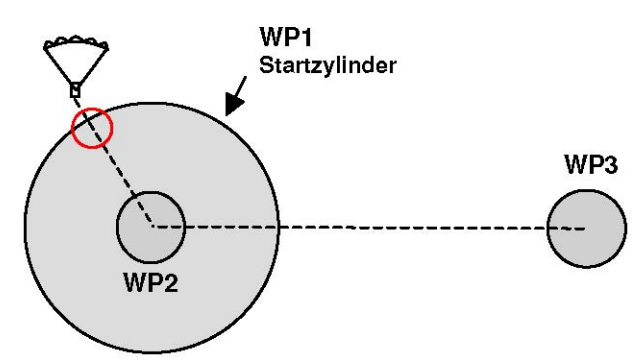

Сигнал "ТП достигнута" даётся, как только настало стартовое время, и пилот пересёк окружность стартового цилиндра снаружи-внутрь. В этом случае включается следующая активная Точка пути, это ТП2. Все подсчёты и стрелки направлений на компасе теперь относятся к ТП2.

Если пилот принял решение взять следующие стартовые ворота, он может нажать кнопку Prev WP ▼. (Длинным нажатием кнопки **WP** вызовите подменю Prev/Next WP). Он может выполнить эту операцию вне зависимости от того, находится ли он внутри стартового цилиндра, или снаружи. Прибор снова переключается на ТП1 и откладывает время старта на предустановленную разницу. После достижения последних стартовых ворот время старта больше нельзя отложить нажатием "Prev. WP  $\nabla$ ".

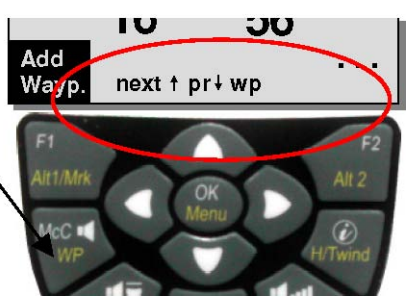

**Предупреждение:** для ВХОДНОГО Цилиндра необходимо, чтобы первая после старта точка пути была внутри и, зачастую, в центре стартового цилиндра! Подробнее смотрите на графике 11.6.6: Задача входа в стартовый цилиндр, стр. 72.

В ходе полёта пилот может отслеживать в информационном поле, или в пользовательском поле "**RaceStart**" через **Обратный Отсчёт (Count-Down),** сколько секунд и минут осталось до общего старта. Если стартовое время достигнуто, показания пользовательского поля "RaceStart" переключаются на инверсированный экран (белый текст на чёрном). В то же время он может узнать из экрана **"Dist toWP"** и **"Dist StCyl",** находится ли он внутри, или снаружи стартового цилиндра. (отрицательное значение означает внутри, положительное соответствует пребыванию снаружи цилиндра). Пользовательское поле "Dist StCyl" всегда показывает дистанцию до стартового цилиндра.

Для точности и лучшего понимания ниже снова перечислены значения терминов:

**"Dist Cyl"** – отображает дистанцию до радиуса текущего цилиндра Точки Пути. До старта это стартовый цилиндр, а после старта – следующая Точка Пути.

**"Dist StCyl"** – отображает дистанцию до стартового цилиндра, вне зависимости от позиции Маршрута, на которой в данный момент осуществляется полёт.

Если пилот вылетел из цилиндра Точки Пути и прибор переключился на следующую ТП, можно переключиться в любом порядке назад к предыдущей Точке Пути нажатием стрелочной кнопки ▼, или нажав ▲ переключиться снова вперёд, к следующей Точке Пути. Это бывает полезно когда пилот покинув стартовый цилиндр решает вернуться и стартовать поздней. В таком случае возможно узнавать из пользовательского поля "Dist StCyl" о возвратной дистанции, необходимой для достижения стартового цилиндра заново. Также можно при полёте по Соревновательному Маршруту используя кнопку *Goto* (длительное нажатие) вызвать дополнительные Точки Пути (термические источники), отсортированные по их отдалённости от пилота. Точки Пути, являющиеся частью Соревновательного Маршрута, помечены в отображаемом списке звёздочкой; это означает, что их обязательно нужно достигнуть. Даже в случае, когда вызваны Точки Пути, не относящиеся к Маршруту, сигнал продолжает включаться при входе в цилиндр Точки Пути, относящейся к Маршруту.
Клавишей **F2** можно переключаться назад и вперёд между Точкой Пути Соревновательного Маршрута и другой Точкой Пути.

После завершения лётного задания при передаче данных на ПК Точки Пути, относящиеся к Соревновательному Маршруту, перечислены в заголовке файла IGC. Благодаря этому соответствующие программы на ПК могут также проверить, было ли выполнено назначенное задание корректно.

Когда задаётся Соревновательный Маршрут без стартового цилиндра, т.е. без стартового времени, выполняется автоматическое переключение на следующую Точку Пути, как только пилот оказывается внутри 1-го радиуса цилиндра. Таким образом, нет смысла выбирать Зону Взлёта в качестве первой Точки Пути, поскольку в таком случае прибор сразу переключиться на следующую Точку Пути.

#### **3.5.5.3 Достижение Цилиндра ТП**

В момент достижения Цилиндра Точки Пути в течение 2 секунд звучит длинный отчётливый тоновый сигнал, означающий **"Точка Пути достигнута",** и прибор автоматически переключается вперёд к следующей Точке Пути на Маршруте.

**Примечание:** в целях облегчения принятия решения пользовательское поле **"Dist Cyl"**  показывает дистанцию до радиуса активного цилиндра Точки Пути.

#### **3.5.5.4 Dist to Goal (Полная дистанция до пункта назначения Маршрута)**

В этом поле при полёте по Маршруту отображается сумма участков пути, всё ещё лежащих перед пилотом. Дистанция отсчитывается от текущей позиции. Таким образом, он в любой момент знает, сколько километров ему всё ещё нужно преодолеть до завершения задачи.

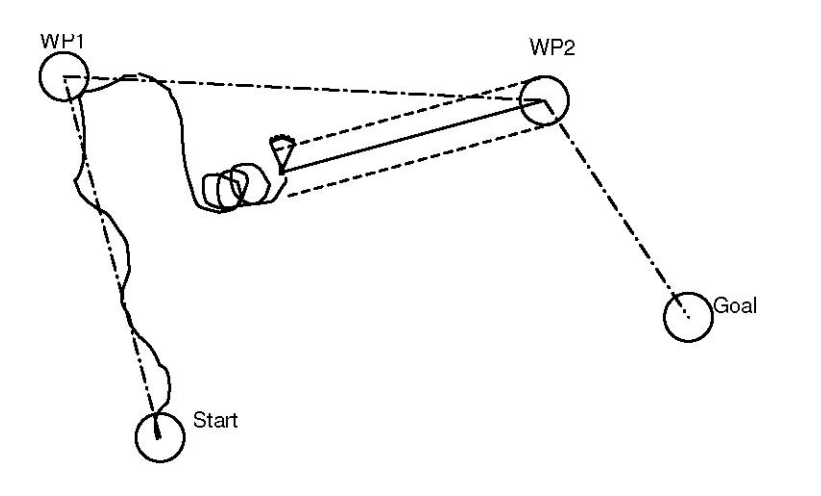

#### **3.5.5.5 Дистанция до точки старта**

Прибор запоминает координаты точки, в которой был **распознан старт** (подтверждение полёта). Предпосылкой для распознавания старта служит условие: **скорость над землёй (GND Speed) составляет 10км/ч в течение более чем 60 секунд**. Дистанцию до этой точки можно отслеживать в пользовательском поле "Dist Start". Обычно это точка, в которой был произведён взлёт.

### **3.5.5.6 XT Error, Cross-track Error**

В этом поле показывается кратчайшая дистанция (на карте это перпендикуляр, опущенный на трек) до активного отрезка Маршрута.

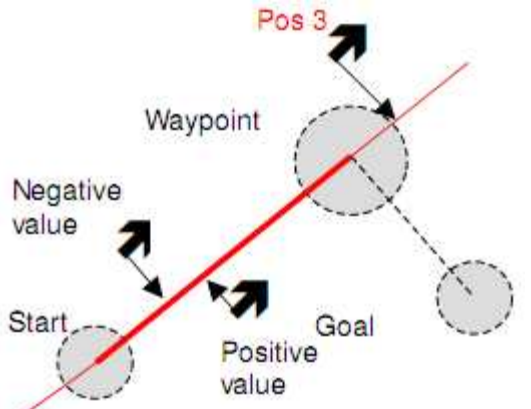

Точность отображаемого значения зависит от длины активного отрезка. Наибольшая неточность возникает в центре между началом отрезка и следующей Точкой Пути, если пилот находится очень близко к треку (углы становятся очень ровными). При дистанции в 50 км между началом и Точкой Пути, неточность в центре может доходить до 400 м. Положительные значения отображаются, если пилот справа от трека, отрицательные – когда он находится по левую сторону от трека. Даже если улететь за следующую Точку Пути, отображается дистанция до прямой линии (см. Pos. 3).

## **3.5.5.7 Relocating Thermals**

При слабых, или рассредоточенных термиках эта функция помогает найти заново любой потерянный термик. Маленькая, указывающая вверх стрелка на компасе показывает направление к последнему термику с как минимум 1 м/с подъёма. Если эта стрелка находится в **верхней части** экрана, то вы летите прямо к термику; если же стрелка в **нижней части** экрана, вы летите от термика. Если вы хотите использовать эту функцию, то нужно дополнительно активировать индикатор "**Dist Therm**" в определяемом пользователем поле. Это значение отображает дистанцию от пилота до последнего термика.

Порог, на который должна указывать стрелка, можно выставить через Main Setup Menu ⇒ *User Settings* ⇒ *Variometer* ⇒ *Thermal Threshold* от 0.5 до 3м/с.

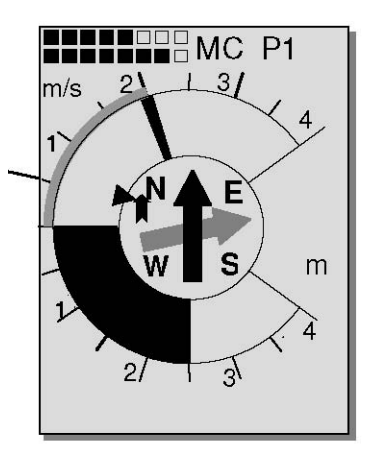

t under Main Setup Menu  $\Rightarrow$ 

Благодаря этому стрелка указывает не точно на центр термика, а на его окружность, где можно снова найти зону входа.

## **3.6 Оптимизация полёта**

### **3.6.1 Скорость относительно земли**

Приемник GPS фиксирует местоположение каждую секунду. Скорость относительно земли считается по расстоянию между этими точками. По разнице между скоростью относительно земли и воздушной скорости, можно сделать вывод о влиянии ветра.

## **3.6.2 Встречный, Боковой и Попутный ветер; Ветровая составляющая**

Во время полёта к пункту назначения или при подсчёте финишной глиссады используется не абсолютное значение ветра, а ветровая составляющая, т.е. разница между скоростью относительно земли и скоростью воздуха, которая имеет значение. В большинстве случаем ветер не дует прямо спереди или сзади, а несколько со стороны. Если эта ветровая составляющая "Spd-Diff" (в пользовательском поле) положительна, тогда пилот будет лететь с попутным ветром, и коэффициент планирования над землёй будет увеличиваться. Если же её значение отрицательно, она содержит по крайней мере часть встречного ветра, и коэффициент планирования будет падать. В любом случае Compeo+ принимает на рассмотрение ветровую составляющую при подсчёте финального долёта. The entire "windspeed" as well as the speed difference of the course "Diff.Speed" can be displayed as user field readout. If the windsock indicating the wind direction covers the wind symbols N E S W, then for reasons of clarity the corresponding letter below shall disappear!

### **3.6.3 Направление ветра и Сила ветра**

Очень важно знать направление и силу ветра перед приземлением. Скорость ветра можно посмотреть/выбрать в выбираемых пользователем полях. В полете необходимо сделать одну или две полных спирали как можно плавнее (стабильнее, без перепадов воздушной скорости). Продолжительность одной спирали должна составлять как минимум 12 секунд, лучше больше. В процессе выполнения спиралей, Compeo+ определяет направление малейшей скорости над землёй и также синхронно проверяет возможность большей скорости над землёй в противоположном направлении.

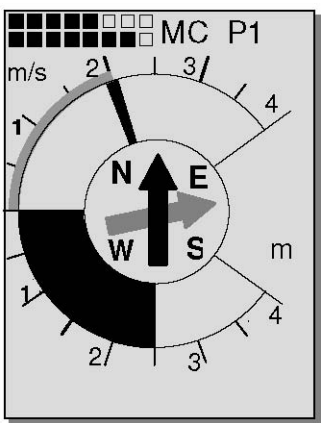

Результатом этого является подсчёт скорости и силы ветра. Направление ветра показывается на компасе в виде маленького **значка «колдуна»** со стороны, откуда дует ветер**.** В процессе приземления этот значок должен всегда быть наверху (впереди).

## **3.6.4 Оптимальная полётная скорость (Best Glide)**

Видимая по правую сторону от аналоговой шкалы скорости жирная стрелка информирует пилота об оптимальной полётной скорости, зависящей от поляры, ветра и от восхождения окружающего воздуха.

В ходе Соревнования пилот всегда будет лететь быстрей, чем рекомендует этот индикатор скорости, за исключением случая, когда каждый метр высоты на счету. Please also read under: "speed to fly " It is negligible whether the pilot has chosen to set the speed readout on true or indicated air speed, as the Compeo+ shall display under Indicated Airspeed at any altitude and steady air the same value for best glide. However for True Airspeed the speed recommendation will increase gradually in accordance to increasing flight altitude. (See also: 11.3.1 True or Indicated Airspeed -TAS or IAS)

## **3.6.5 Коэффициент планирования ( = L/D ratio)**

По умолчанию коэффициент планирования рассчитывается путем деления пройденной дистанции на потерянную высоту. Если вместо горизонтальной скорости берётся скорость относительно воздуха, имеем ошибку 2% при коэффициенте планирования 5 и лишь 0,5% при коэффициенте 10. Этой маленькой неточностью можно пренебречь.

Коэффициент планирования также можно выбрать через пользовательские поля. Таким образом, применимы следующие случаи:

#### **Коэффициент планирования относительно воздуха:**

L/D Air = TAS/Sink – Реальная воздушная скорость деленная на скорость снижения

#### **Коэффициент планирования относительно земли:**

L/D Ground = GS/Sink – Скорость относительно земли деленная на скорость снижения

#### **Требуемый коэффициент планирования для достижения намеченной точки из текущей позиции:**

L/D ReqWP = Расстояние до точки деленное на высоту над точкой

#### **Необходимый коэффициент планирования для достижения последней ТП (пункта назначения) маршрута из текущей позиции.**

Это поле показывает требуемый коэффициент планирования относительно земли к намеченному пункту назначения из нескольких Точек Пути. Hence it is possible to decide whether one can fly directly to the Goal over several Waypoints, or if in between one must gain height within a Thermal. For this calculation it is not taken into account if there is a waypoint in between, of which the altitude is higher than the direct line from current altitude to goal. Дистанция считается точно так же, как описано в главе 3.5.5.4 Dist to Goal (Полная дистанция до пункта назначения Маршрута) на стр. 36

**Это пользовательское поле показывается только тогда, когда включён Маршрут.** 

Необходимый коэффициент планирования для достижения пункта назначения из текущего места.

Пример для объяснения значения коэффициента планирования of glide ratio (L/D)

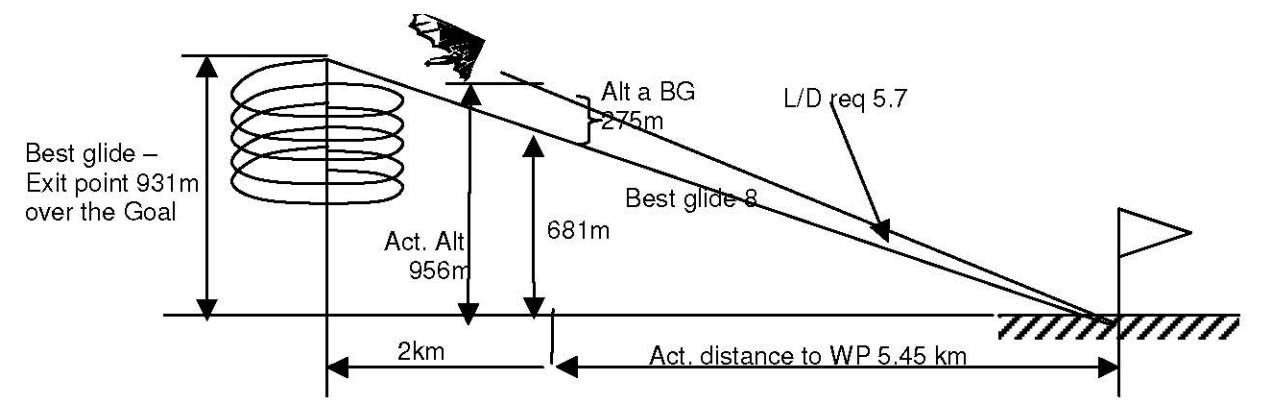

# **3.6.6 Safety altitudee over the path of best Glide Diff.BGWayp and Diff.BGGoal**

### **Diff.BGWayp**

Это пользовательское поле показывает разность между текущей высотой и высотой, необходимой для достижения следующей точки пути на оптимальной полётной скорости. Если это значение высоты отрицательно, то пилот должен набрать высоту как минимум до такой высоты, чтобы отображаемое значение стало положительным и экран переключился на "инверсированную" 0010 картинку.

Если **Diff. BGWayp** показывает положительное значение, то это запас высоты, т.е. пилот находится выше, чем требуется для достижения точки пути на оптимальной скорости планирования!

**Важно:** только верный ввод данных «лучший L/D коэффициент вашего летательного аппарата» ("*best L/D ratio of your aircraft*") в настройках прибора позволяет производить точные подсчёты!

Автоматическая ветровая компонента, определяемая во время облёта полной окружности, также используется в подсчётах. Тем не менее, возможное присутствие восходящих или нисходящих потоков воздуха на пути не берётся в расчёт.

### **H/Twind – Настройка вручную**

Для всех вышеприведённых рассуждений мы принимали для условности, что ветровая составляющая рассчитывается как разность: *Gndspeed – Airspeed (Скорость относительно земли – Скорость относительно воздуха)*. Однако, есть хорошие поводы для перезаписи этого автоматически полученного значения **Spd-Diff** на введённое вручную значение.

1 При полёте внутри термика, преобладание ветра снаружи термика всегда будет больше, чем измеряемое. Сила ветра различается в зависимости от значения скорости подъёма и от того, находится пилот в верхней, или в нижней части термика.

2 Если пилот при планировании вниз с большой высоты знает из опыта, как будет изменяться ветер в нижних слоях атмосферы, он может учесть эти обстоятельства заранее.

3 Когда парапланерист летит без датчика скорости, вручную введённое значение ветровой составляющей может обеспечить значительное улучшение подсчёта финального долёта.

6، 5о The function for head- or tailwind is called up by long pressure on the H/Twind key. By using the F2 key it can be shifted between automatic and manual. HT man. 1+ -12 Wind The active setting is indicated in the information line. H/Twind - Manual setting IU Man In the HTman. function it is possible to adjust the display <u>HT wi∕hd auto∭Wind</u> stepwise as precisely as to 1Km/h by brief pressure on one of the arrow keys. With continued keystroke. the display shall be automatically changed until the key is released. Headwind = negative entry e.g. -12 for 12Km/h headwind component Tailwind = positive entry e.g. 15 for 15Km/h tailwind component

**Diff. BGGoal** Diff. BGGoal is calculated alike as BGWayp but with the difference that the **entire**  distance over all remaining waypoints to the goal (last WP in the Route) is calculated from the momentary position. Hereby it is assumed that one is flying from the current position in direct track to the next waypoint and then continues from there on the Route. The calculation here is also based on the presumption that the route is flown with the speed of best glide. See chapter 3.6.5 Glide ratio **(=L/D ratio)** page 39.

## **3.6.7 Точка прибытия (in total required Height to the Goal of a Route)**

This user field displays the calculated altitude above goal, while taking into account all legs of a Route still lying in front of the pilot, and by flying in accordance to best glide. Hereby is also taken into account the wind component strength and direction for all sectors as it was last detected. In Competition, a pilot can discern before approaching the turning points of a task lying in front of him, if he can reach the goal without additional ascent. In addition this function makes it possible to fly to goal as fast as possible, if speed is selected in such a way that this field always displays the required altitude above Goal. The more one is distant from the goal, so much higher variations this figure will show. One could imagine to send a target beam to the goal and the user field displays the altitude of this beam above the Goal.

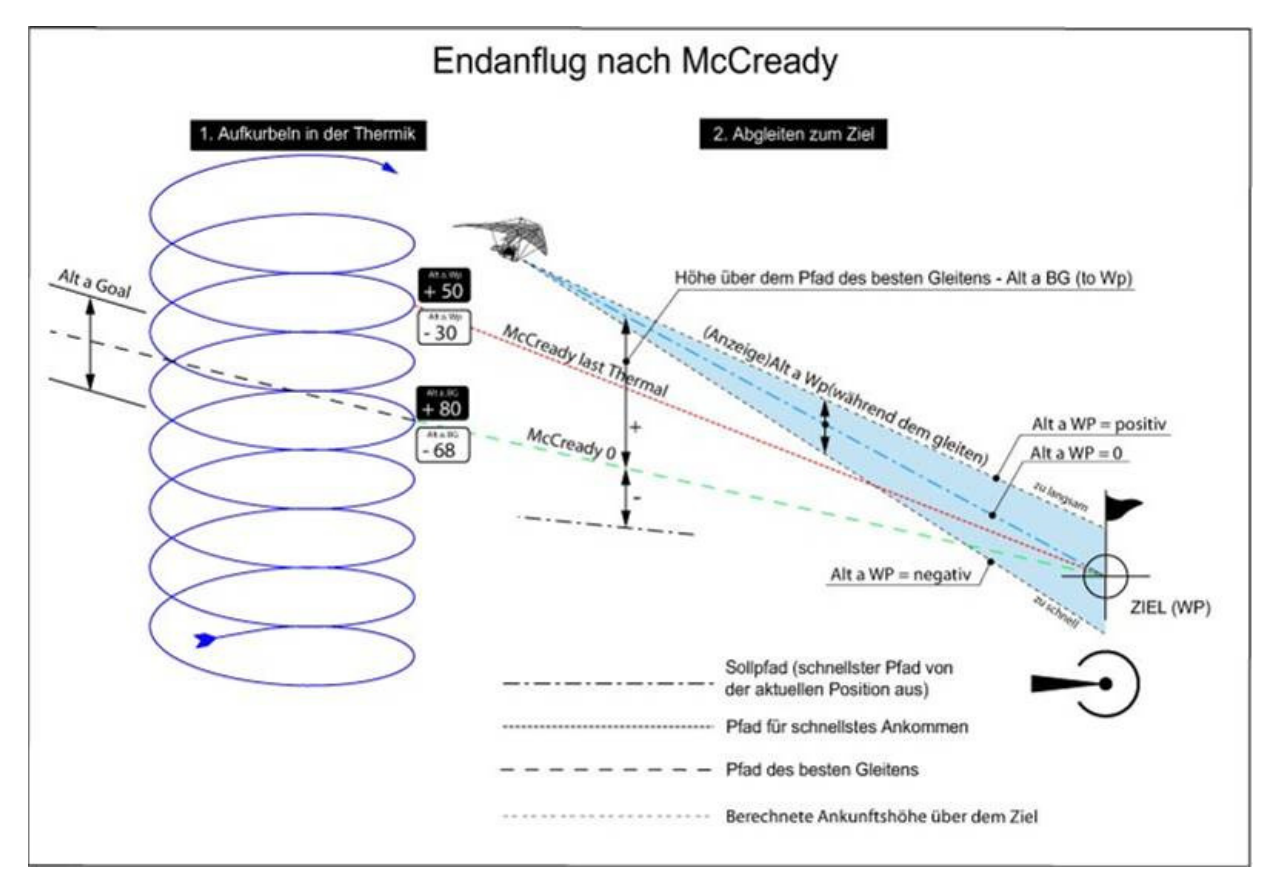

# **3.6.8 Кольцо McCready**

Одиночный указатель, отображаемый на шкале аналогового вариометра, указывает на значение кольца McCready. Позиция этого указателя зависит от поляры скоростей аппарата, от ветра, опускающегося или поднимающегося воздуха, и, прежде всего, от текущей полетной скорости. Если пилот хочет пройти заданный маршрут за минимальное время, он должен стараться удерживать указатель кольца McCready by continuous adaptation of his air speed on the Variometer position which corresponds to the **average climb** in Thermals. В связи с тем, что индикатор McCreday зависит от множества факторов, его также называют текущим указателем McCready. Пожалуйста, прочтите также 11.5.2 Оптимизированная для путешествия Скорость для полёта по McCready.

Нажав кнопку *McC*ß*/WP* можно включить или выключить **звук McCready**. Высота тона связана с положением указателя McCreday. Hereby the zero-point of the acoustic is set to the value corresponding to the current McCready arrow at the precise moment of keystroke on the key *McCready On*. Therefore adjust your speed so that the McCready arrow is congruent with the average thermal climb rate. Then briefly press the *McC*ß*/WP* key*.* On the display screen

in the upper part between battery bars and page indicator is now shown the sign "MC", if the McCready acoustic is activated. The zero-point of McCready acoustic is now set to this desired McCready position. The average thermal climb is indicated **in grey** within the dual frame of the Analogue Vario, without McCready acoustic. When McCready acoustic is enabled, the average thermal climb is presented **in black**, the part of adjustable toneless gap is however **in grey.** It is now possible to fly travel optimised without looking at the instrument, by purely paying attention to the acoustic. If the tone lowers, you need to speed up and vice versa. The pointer should be kept at the same position. In order to offer to the pilot additional acoustic help, it is possible to set a toneless gap around the McCready Ring value at which the *McCC/WP* key was pressed. This means that the pilot always flies correct according to the desired McCready setting, as long as the instrument is quiet. The wideness of this acoustic gap may be set in *Main Setup Menu -> User Settings -> McCready*. Заводские настройки здесь составляют +/-0.3 м/с. In addition, it is possible to enter in the same setting position a delay time in seconds, which is lasting until the typical McCready sound resumes after leaving a thermal (with climb acoustic). (Заводская настройка = 7 сек.)

### **.6.8 Усредненное значение скороподъемности**

Бывают дни с сильной термической активностью и не очень. Средняя скороподъемность потоков также меняется в течение дня. Обычно потоки сильнее в середине дня, чем вечером или утром. В связи с этим у Compeo+ есть дополнительная серая зона на шкале аналогового вариометра, которая отображает среднюю скороподъемность потоков за определенное время. Это необходимо знать, чтобы пользоваться теорией McCready. На это значение влияет только набор в потоках, и оно отображает усредненную силу потоков за последние 1-10 (в зависимости от настроек) минут набора. Пилот летит с оптимальной скоростью тогда, когда указатель McCready находится в верхней части серой области на шкале вариометра. Интервал времени для усреднения (заводская настройка = 10 мин.) может быть настроена в *Main Setup Menu -> User Settings -> Variometer -> Day specific Climb* в диапазоне от 30 секунд до 10 минут.

## **3.6.9 Продолжительность полёта -**(Flight time)

Время взлёта автоматически записывается. За время начала полёта принимается момент, когда прибор установил изменение высоты на 30 метров вверх или вниз, **либо когда** увеличение скорости относительно земли превысило 10 км/ч менее чем за 60 секунд. Для этого необходимо включить GPS. В случае если GPS-Приёмник не получает сигнала, или получает слабый сигнал, только изменение высоты на 30м служит критерием для начала записи полёта.

Кроме того, только полёты продолжительностью более 3 минут записываются в лог.

Время полёта может быть показано в пользовательском поле. Прибор также автоматически определит конец полёта. Базовым условием для окончания полёта является невыполнение условия, что либо скорость над землёй составляет больше 10 км/ч в течении как минимум 60 секунд, либо показания вариометра превышают 0.1 м/с. В базовых настройках возможно вместо автоматической записи полёта выбрать ручной режим. Пожалуйста, прочтите также 5.1.1 Записи полётов и страница Анализа Полёта, стр. 499

# **4 Карта препятствий полёту (Запретные зоны)**

В COMPEO+ возможно ввести вплоть до 300 препятствий полёту, таких как CTR, TMA, воздушные поля, опасные зоны, кабели, или заповедники, для которых на карте отображаются графики. Эти зоны запретных областей могут включать как прямые линии, так и дуги, или круги. Эти секторы отображаются в режиме карты. Каждая зона CTR может состоять максимум из 110 Точек Пути. Как только дистанция до зоны CTR становится короче предела предупреждения, заданного в Установочном Меню (заводская настройка = 200м), эта дистанция появляется на экране карты, равно как и на стандартном экране в информационной строке в виде надписи типа «CTR 0.20 Km». Дистанция до следующей зоны CTR может быть показана в определяемом пользователем поле данных.

Если пилот находится внутри зоны CTR, то расстояние до CTR отображается равным 0. Каждой зоне CTR присваивается название и комментарий, свободно редактируемые пилотом. Названия следующих

пяти Воздушных зон CTR можно увидеть нажав кнопку *i* <sup>в</sup> Режиме Карты. Привязанный комментарий может использоваться для сообщения пилоту о верхней, либо нижней границе зоны CTR. Порядок этих зон CTR зависит от дистанции до них из текущей позиции.

Второе нажатие кнопки *i* убирает эту информацию, либо страница информации сама исчезает спустя 30 секунд.

Карта может быть изменена следующим путём:

**F2: Zoom in (Приблизить)**: масштаб карты постепенно увеличивается вплоть до приблизительно 0,5 км. Так даже мелкие самые детали становятся ясно различимы.

**F1: Zoom out (Отдалить)**: масштаб карты постепенно уменьшается, вплоть до оптимизированной под экран иллюстрации. Максимум составляет 50 км.

## **4.1 Препятствия полёту – Редактирование вручную**

Зоны CTR можно ввести в прибор как вручную через *Main Setup Menu* ⇒ *Air Space ,* так и более простым путём, используя на ПК программу, например **Flychart** , которую можно скачать через интернет с нашего сайта (www.Brauniger.com). Процедура ручного создания, изменения и удаления зон CTR управляется по той же системе, которая используется для создания, изменения и удаления Точек Пути и Маршрутов.

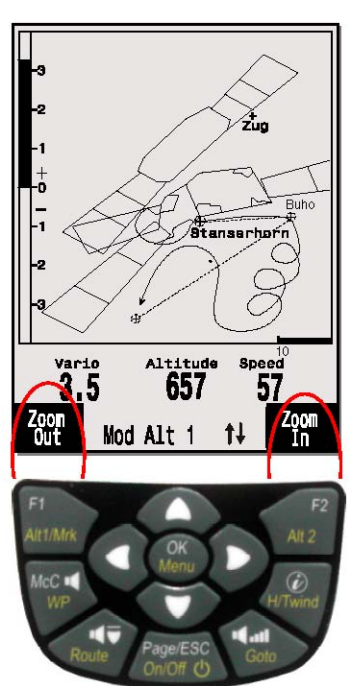

Без кода активации пользователь может задать до 20 зон CTR. Он может через

*Main Setup Menu -> Manage Memory -> Delete All Air Space* сохранить CTR-пространства в прибор и впоследствии изменить их через *Main Setup Menu -> Air Space.* 

С активационным кодом можно использовать до 300 зон CTR, в зависимости от того, насколько много в них составляющих. Для этого необходимо ввести полученный от производителя рабочий активационный код SW Пакета 02.

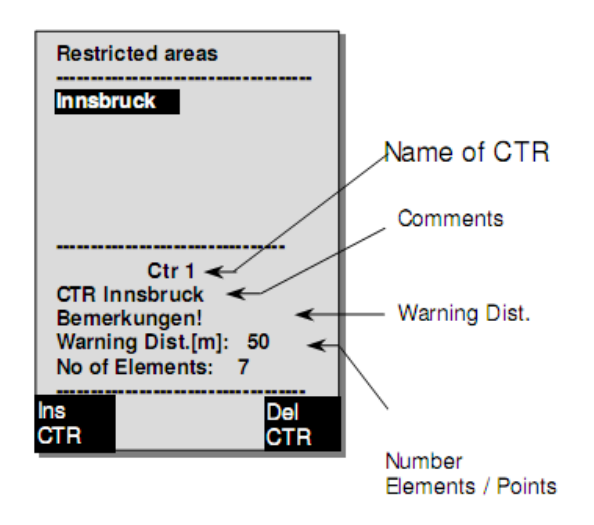

Зона CTR определяется ключевой точкой и арочным сегментом, или просто окружностью. При вводе ключевых точек нужно убедиться, что они создаются в точности в их порядке появления, (направо, или налево) в котором их линии потом должны отображаться. COMPEO+ автоматически рисует линию от последней Точки Пути к первой. Поэтому нет необходимости повторять в качестве последней точки пути первую.

Как тип могут быть выбраны следующие элементы: Point: ключевая точка Center: центр арочного сегмента Startboarder: начальная точка арочного сегмента Stopboarder: конечная точка арочного сегмента Circle: центр круга и радиус

### **Пример:**

**Против часовой стрелки**

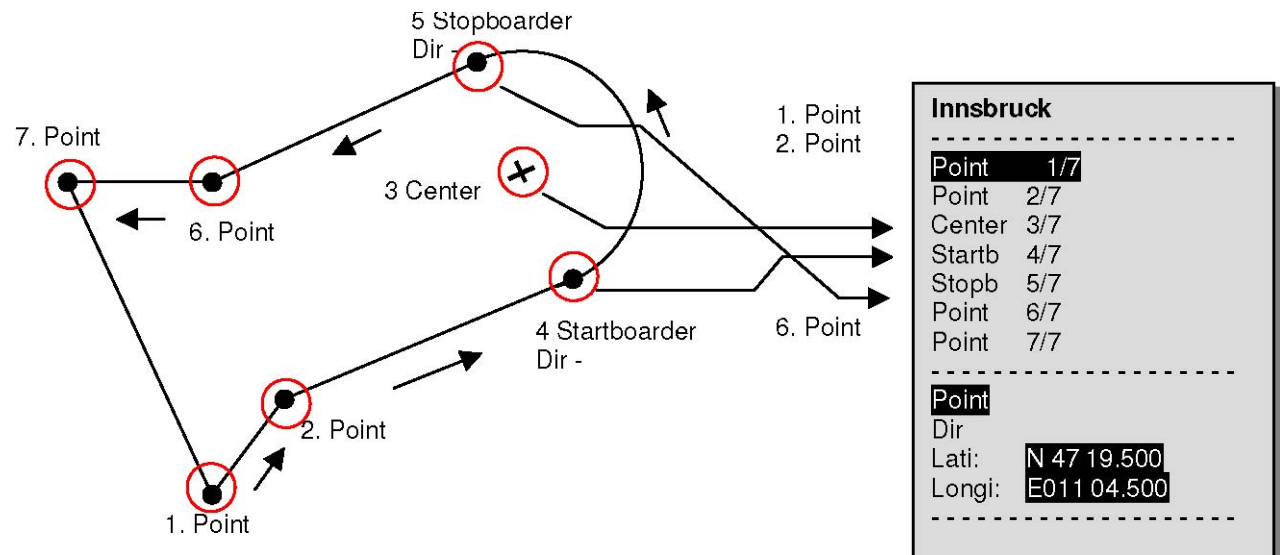

Для ввода **арочного сегмента**, нужно задать следующие параметры:

Долгота, Широта центра;

Долгота, Широта начальной точки арочного сегмента;

Долгота, Широта конечной точки арочного сегмента;

Направление вращения (+ для движения по часовой стрелке, - для движения против часовой стрелки)

Для **окружностей** достаточно центра и радиуса.

Долгота, Широта центра; Радиус в км

# **4.2 Карта препятствий полёту – Редактирование в Flychart**

Карту Воздушных Пространств можно легко ввести в прибор с ПК через USB-интерфейс используя бесплатную программу Flychart**.** 

### **4.2.1 Воздушные пространства в OpenAir формате \*.txt или \*.fas**

Flychart применим для скачивания Воздушных Пространств в так называемом OpenAir формате. В интернете Воздушные Пространства обычно представлены в виде файлов \*.txt, например на http://soaring.gahsys.com/SUA/ Для Швейцарии Воздушные Пространства можно скачать с сайта http://www.flyland.ch сразу в Flychart формате \*.fas. Для Германии и Австрии рекомендуется сайт http://www.dfc-saar.de/ -> GPS Lufträume.

**Совет:** создайте внутри папки Flychart новую папку с именем **Air Maps** или *Airspaces* в целях упрощения восстановления и управления файлами Воздушных Пространств, которые были загружены.

Файлы воздушных пространств Flytec/Bräuniger оканчивающиеся на \*.txt or\*.fas можно отредактировать, используя любой текстовый редактор, либо гораздо более удобным путём, используя редактор Воздушных Пространств программы Flychart. Точка начала и конца воздушного пространства не обязаны совпадать. Пример такой Запретной Зоны:

\*## (CLASS D) INNSBRUCK CTLZ ### AC D SB 0,255,0,120 AN OVV: 120.1 AL SFC AH 11000 MSL DP 47:25:00 N 011:44:20 E DP 47:18:20 N 011:48:10 E DP 47:07:55 N 011:10:05 E DP 47:10:40 N 011:00:45 E DP 47:19:30 N 011:04:30 E DP 47:16:55 N 011:13:30 E

## **4.2.2 Вызов функции Air Space (Воздушные Пространства) в Flychart**

Нажмите на иконку "configure flight instrument" («настроить лётный прибор»). В лётных настройках прибора выберите Air Space. Появится пустое окно Воздушных Пространств.

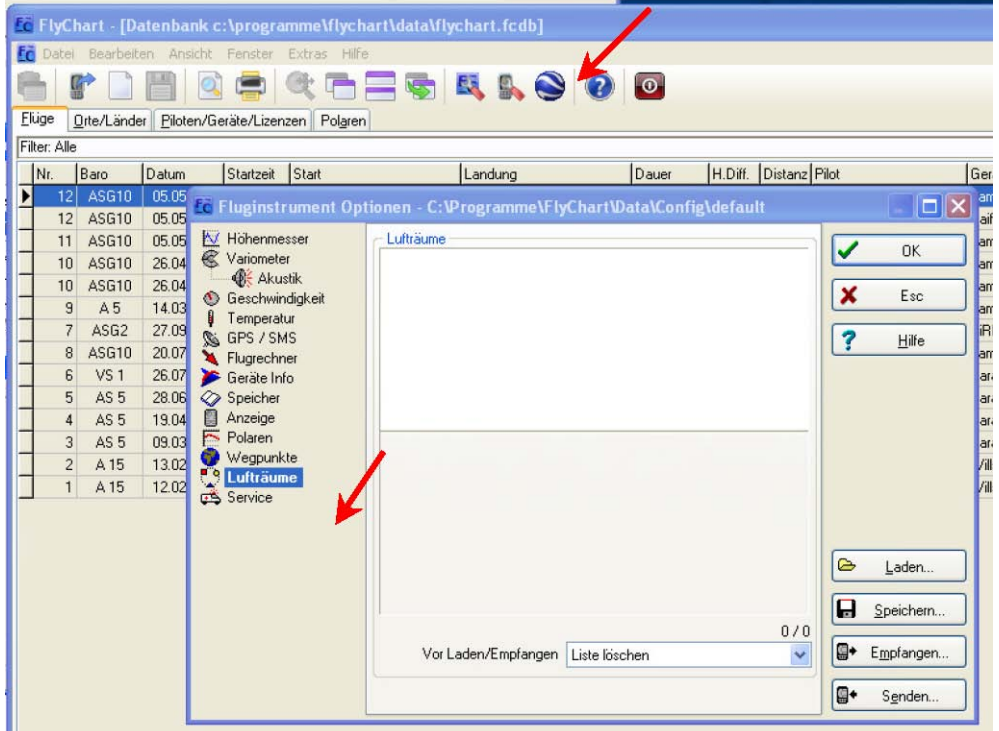

#### **4.2.2.1 Загрузка Воздушных Пространств**

Теперь Воздушные Пространства можно загрузить кнопкой Load (Laden).

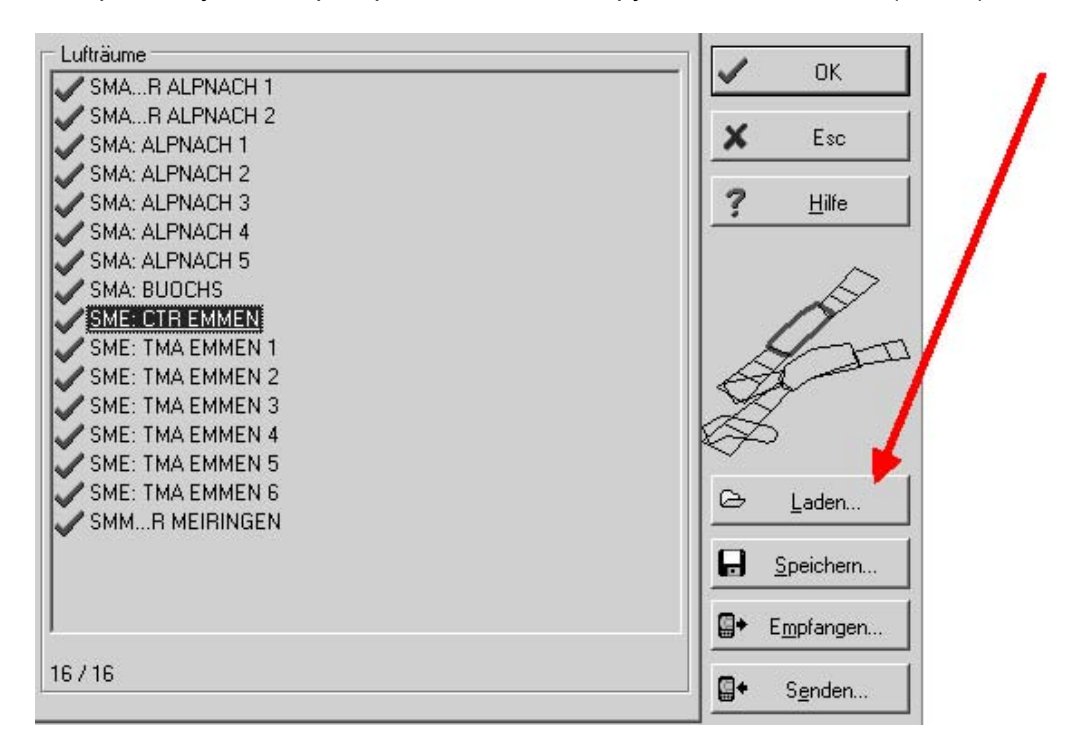

#### **4.2.2.2 Пользовательские Воздушные Пространства, оканчивающиеся на \*.fa5**

Это Воздушные Пространства, которые были выбраны пользователем из списка и сохранены нажатием кнопки "Store" (Speichern). Эти Воздушные Пространства нельзя редактировать.

#### **4.2.2.3 Выбор Воздушных Пространств**

Стандартная версия базового реестра от Bräuniger позволяет выбрать до 20 Запретных Зон для передачи в прибор, хранения и вызова. Улучшенная версия позволяет выбрать до 300 Запретных Зон для передачи в прибор и хранения. Запретные Зоны, хранившиеся в приборе, удаляются в ходе загрузки новых зон.

Текущий выбор, который сохранён или передан в инструмент, отмечен зелёной галочкой. Не активные Воздушные Пространства помечены красными крестиками. Для изменения выбора можно с путём нажатия правой клавиши мыши вызвать выпадающее меню и выполнить следующие действия:

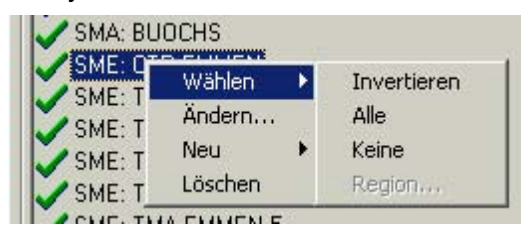

- используя Select-> Reverse (Wählen -> Invertieren) текущий выбор можно инвертировать. Красные крестики становятся зелёными галочками и наоборот.

- используя Select -> All (Wählen-> Alle) выбираются все Воздушные Пространства из списка и помечаются зелёной галочкой.

- используя Select-> None (Wählen -> Keine) все Воздушные Пространства из списка отключаются и помечаются красными крестиками.

Путём нажатия левой кнопки мыши на Воздушном Пространстве, этот объект выбирается и помечается синим. С зажатой клавишей Ctrl можно выбрать несколько Воздушных Пространств. Зажатием клавиши Shift можно выбрать ряд из списка Воздушных Пространств.

После вызова этой функции прежде всего нужно нажать на список для включения всех Воздушных Пространств, содержащихся в списке. В правой части экрана отображается график. Включенные Воздушные Пространства каждый раз помечаются красным. Начиная с версии Flychart 4.52.31 возможно также отображать Воздушные Пространства графически используя мышь в режиме Карты, где можно выбрать или отменить выбор путём нажатия правой кнопки мыши.

#### **4.2.2.4 Редактирование Воздушных Пространств**

В том же разворачивающемся меню можно запустить другие действия:

Выбором "alter" ("Ändern...") можно изменить название,

комментарий, или координаты.<br>Выбрав "new" ("Neu...") мс ("Neu...") можно ввести новые Воздушные Пространства вручную. Это удобно для особых Воздушных Пространств, таких как заповедники, или исключения из официальных Воздушных Пространств, основанные на двусторонних соглашениях.

Выбором "delete" ("Löschen") Воздушные Пространства удаляются из списка.

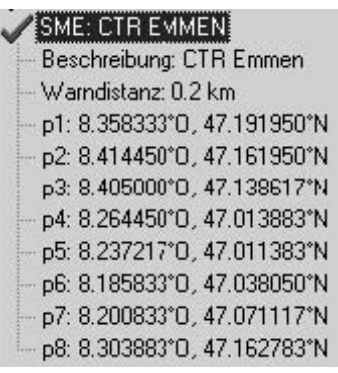

**Название** может быть изменено пользователем путём нажатия правой кнопки мыши и выбора ->alter ( -> Ändern). Одно и то же название может встречаться в списке только один раз и содержит максимум до 17 символов. Мы рекомендуем использовать легко понятные сокращения. As a standard are used for data files of the DAFIF data base the official 3-digit aviation name of the airfield, as well as an abbreviation of the type and of the radio channel. However this results in double names in the list, because the description may be longer than 17 characters and is then barely comprehensible. **Описание** можно изменить нажав правой клавишей мыши и выбрав ->alter ( -> Ändern). Это описание показывается прибором и может содержать до 17 символов. Мы рекомендуем использовать легко понятные сокращения названий Воздушных пространств, равно как и сопоставленной им информации, такой как верхнее или нижнее ограничение по высоте, или данные о радиочастоте контрольной башни. As a standard the altitude is indicated in meter or as Flight Level in the DAFIF data files. **Warning distance** – это вертикальная дистанция до Воздушного Пространства, начиная с которой в нижней информационной строке прибора появляется предостережение. Предостережение показывает сокращение названия и оставшееся расстояние до Воздушного Пространства. Координаты ключевых точек нужно вводить в порядке их следования в многоугольнике. Направление вращения может быть по часовой стрелке, или против.

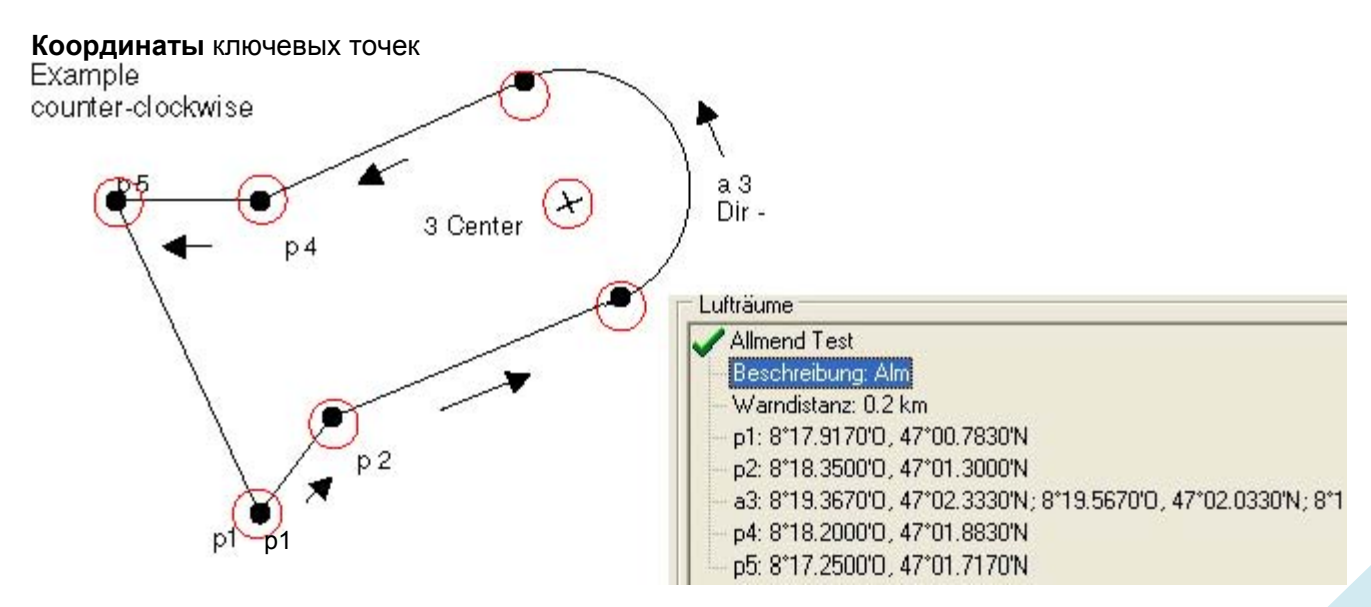

**Арочный сегмент** или Радиус

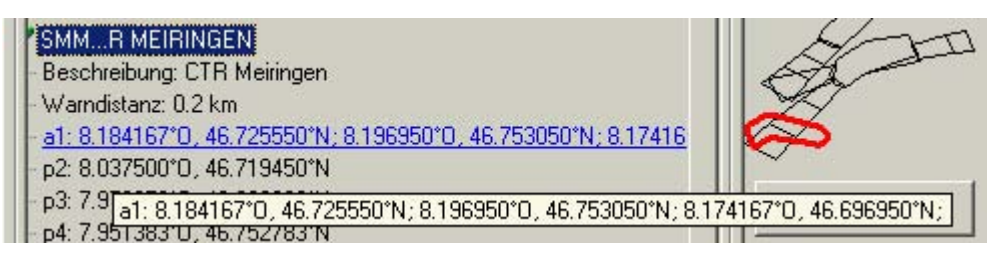

Радиусы отображаются в следующем формате:

Долгота, Широта центра; Долгота, Широта начальной точки Радиуса; Долгота, Широта конечной точки радиуса; направление вращения (+ для движения по часовой стрелке, - для движения против часовой стрелки).

#### **Окружности**

**GUNDREMMINGEN EDR 25: R** 

Beschreibung: SFC; 3400ALT

Warndistanz: 0.2 km c1: 10.402778°O. 48.515833°N: 1.5 km

Окружности отображаются в следующем формате: Долгота, Широта центра; Радиус в км.

Мы рекомендуем следующую процедуру:

- Нажав кнопку "Download" ("Laden") выберите файл Воздушных Пространств Bräuniger (\*.fas, \*.fa5 or \*txt). Появится длинный список и график.
- ï Щелчком на списке Воздушное Пространство выделяем синим цветом. Нажатием Ctrl + левой кнопки мыши выбираем одно Воздушное Пространство, для зон используем Shift + левую кнопку мыши. Выберите важные для вас Воздушные Пространства. Они будут показаны в правой части экрана. Пожалуйста, учтите, что в режиме Карты прибора на перерисовку экрана уходит тем больше времени, чем больше Воздушных Пространств находится в текущей зоне.
- ï Теперь для индивидуальных Воздушных Пространств измените названия и описания на сокращения, которые понятны вам.
- Упростите совокупности Воздушных Пространств, в которых вам интересны лишь отдельные части, путём удаления ключевых точек.
- Объедините вложенные друг в друга Воздушные Пространства, в которые вам нельзя входить.
- ï Теперь можно сохранить этот файл нажав "save" ("Speichern").
- Нажатием кнопки "send" ("Senden ") выбранные Воздушные Пространства передаются в прибор. Если акустика прибора включена, для каждой успешно переданной Воздушной Зоны звучит высокий звуковой сигнал. В случае неудачной передачи, например при повторяющихся названиях, звук несколько более низкий. Через "received" ("Empfangen") можно проверить, какие Воздушные Пространства в настоящее время хранятся в приборе.

**Совет:** сначала создайте файл Воздушных Пространств, содержащий Воздушные Пространства вашей зоны полёта. Этот файл может содержать множество Воздушных Пространств. Откройте файл перед полётом и загрузите в прибор только те Воздушные Пространства, к которым вы вероятно приблизитесь в ходе этого дня.

# **5 Память полётов и Анализ полётов**

### **5.1.1 Записи полётов и страница Анализа Полёта**

Режим записи не нужно специально включать, поскольку каждый полёт сохраняется автоматически. Память полёта, используемая в COMPEO+, записывает не только высоту полёта и его скорость (TAS, истинная скорость полёта), но также сохраняет позицию пилота и GPS-высоту в системе координат WGS84. Через *Main Setup Menu* ⇒ *User Settings* ⇒*Flight memory* ⇒*Record. Intervals* можно выбрать интервал записи. Выбранное значение определяет время интервала в секундах, через который вновь поступившие данные записываются в память Compeo+. Минимальное значение составляет 2 секунды, что соответствует общему времени записи приблизительно 9 часов. При максимальном значении интервала в 60с общее время записи увеличится приблизительно до 291 часов.

Main Setup Menu Basic Settings<br>Flight Memory Waypoints Routes Simulation Factory Settings<br>Optional SW-Package

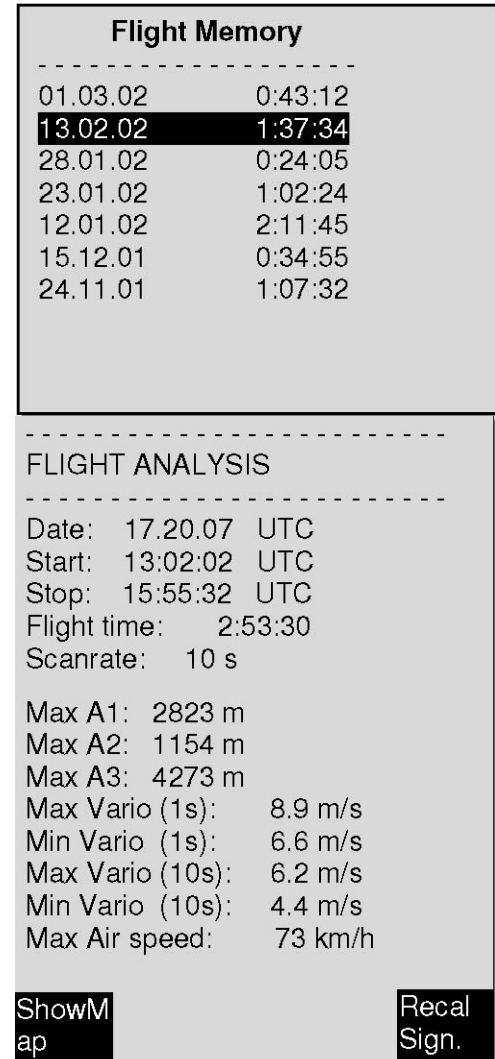

For tests or acrobatic flights a sampling rate of 2 seconds is recommended. Another recommendation is the *Recording Interval* between 5 and 10 s. Hereby also narrow curves are well recognisable and the number of data points for the external calculation of the OLC points is kept conveniently clear. Заводская настройка в данном случае составляет 10 секунд.

Для начала полёта применимы следующие соглашения:

**Старт распознаётся, как только скорость относительно земли превышает 10 км/ч в течение как минимум 60с, либо если обнаружено изменение высоты более чем на 30м в течение последних 60с.** 

В любом случае, тем не менее, предшествующая история полёта над 30 точками записи так же сохранится в памяти Compeo+. Можно увидеть даже 3 минуты, предшествовавшие началу полёта, если интервал записи составляет 10 секунд.

**Окончание полёта распознаётся в автоматическом режиме записи, если нет скорости в течение как минимум 60 секунд (скорость воздуха, или GPSскорость составляет меньше 10км/ч) и не происходит изменения высоты.** 

После этого стандартный экран сменяется на режим Анализа Полёта (Flight-Analysis). С этого момента начинается подсчёт "цифровой подписи" полёта, сообщение об этом отображается в информационной строке. Пожалуйста, подождите, пока завершится подсчёт. Коротким нажатием кнопки **ESC** осуществляется возврат в стандартный режим.

Также возможно переключить прибор в режим **ручной записи**. Для этого нужно выбрать в *Main Setup Menu* ⇒ *User Settings* ⇒*Flight memory* ⇒*Recording Auto/Man* значение параметра "No".

**При использовании этой настройки запись начинается приблизительно через 2 минуты после включения и останавливается только после нажатия кнопки ESC в течение 3 секунд.** 

Начало записи видно по запуску счётчика "Flight time".

**Внимание**: Прежде чем стартовать убедитесь, что GPS приемник получает сигнал минимум с 4-х спутников!

**Комментарий 1**: in the Flight Analysis are displayed max. values which occured during the flight. Due to the fact that the display screen is updated every second, these 1-second values are saved for the flight analysis. If one undertakes a download of such a flight afterwards on the PC using a program such as Flychart, SeeYou, CompeGPS, MaxPunkte etc., these programs are only appropriate to evaluate the flight records in IGC format. In the IGC file are saved the time (UTC), position, barometric altitude, GPS-altitude and True Air Speed of the wind vane or pitot pressure sensor. The programs now calculate the Variometer values from the altitude data. If for instance, one has set a recording interval of 10s, and has covered a height difference of 5m during these 10 seconds, there will be calculated a Vario value of 0.5 m/s. However, during this time a 1-second Vario value of 2m/s may have been performed. It is only this value which shall be indicated on the Flight-Analysis page and it is not subject to electronic readout. На странице анализа полёта отображаются оба значения.

**Комментарий 2**: хотя прибор поддерживает хранение до 100 полётов, мы рекомендуем периодически сохранять полёты, перекачивая их в ПК, и затем форматировать память полётов через *Main Setup Menu* ⇒ *Memory*⇒*Delete all Flights.* Эта процедура обеспечивает гарантию сохранности данных о ваших драгоценных полётах и того, что прибор может снова свободно осуществлять новые записи с "обновлённой" полётной памятью.

### **5.1.2 Графическое отображение, Полётов в режиме Карты**

Маршрут полёта можно показать на экране дисплея для экспертизы. Внутри режима Анализа Полёта кнопка F1 используется для вызова функции *Показа Карты*. После нажатия этой кнопки показывается оптимизированная под экран иллюстрация маршрута полёта (Север расположен сверху!). Сохранённые Точки Пути представлены крестиками и названиями, а масштаб карты – короткой линией с обозначением км. Теперь иллюстрацию можно изменить следующим образом:

**F2: Zoom in (Приблизить)**: масштаб карты постепенно увеличивается вплоть до приблизительно 0,4 км. Таким образом, можно хорошо разглядеть отдельные спирали (зависит от выставленного интервала записи).

**F1: Zoom out (Отдалить)**: масштаб карты постепенно уменьшается, вплоть до оптимизированной под экран иллюстрации. Максимум 47.4км.

**Стрелочные кнопки**: ▲▼◄► с использованием этих кнопок можно пролистывать иллюстрацию вверх, вниз, влево, или вправо.

**OK**: из любого графика снова назад к оптимизированной под экран иллюстрации. **ESC**: Возвращает в Главное Установочное Меню (Main Setup Menu). Все остальные кнопки вызывают перерисовку отображаемого трека.

#### **Примечание**:

Т.к., перерисовка экрана карты в зависимости от объёма данных занимает до нескольких секунд, в статусной строке пишутся сообщения *Wait (Ждите)* и *Ready (Готово)*. Если в ходе перерисовки экрана будет нажата кнопка зумирования, или пролистывания, текущий процесс прервётся и продолжится заново с новыми значениями. Таким образом, можно быстро получить нужный график.

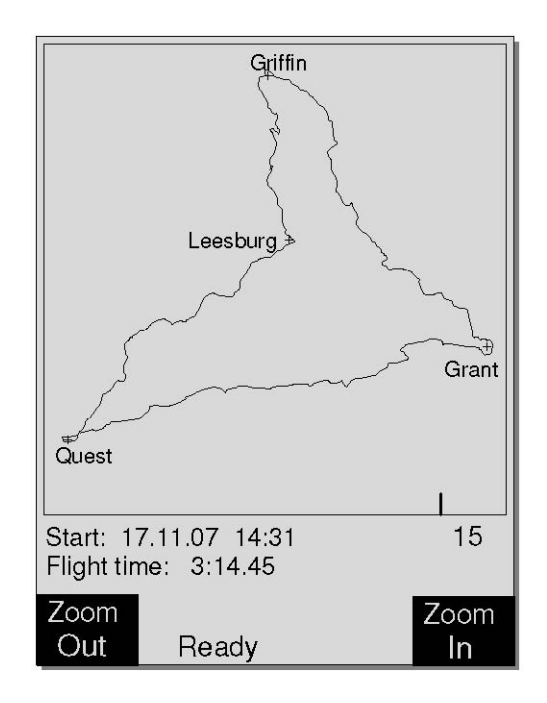

# **6 Передача данных**

Все данные, введенные пользователем, включая ППМ, маршруты, имена пилотов, а так же точки трека, записанные автоматически, хранятся в памяти Compeo+. Каждая маршрутная точка содержит в своих характеристиках скорость полета, время, координаты, высоту по GPS, барометрическую высоту. Исходя из этих данных, можно построить барограмму, график показаний вариометра, график скорости и направления полета для последующего разбора и оценки. В программе Flychart 4.52 возможно даже отобразить полёт на мониторе ПК в 3D на соответствующем ландшафте. Для этих целей необходимо установить программу Google Earth и подключиться к сети интернет.

## **6.1 Обмен данными с компьютером**

В стандартную комплектацию Compeo+ входит кабель для подключения к ПК по интерфейсу USB Mini B. С его помощью возможна передача данных в обе стороны. Передача данных осуществляется по интерфейсу COMX с параметрами: 57.600 baud; 8 databit; 1 stopbit; no parity; Xon/Xoff.

Compeo+ также может **передавать и получать** по USB кабелю следующие данные:

- внутренняя конфигурация прибора (Основные Настройки, пользовательские поля)
- список Точек Пути
- список Маршрутов

**Важно:** для передачи вышеуказанных данных соединительный кабель ПК можно подключить к COMPEO+ только после того, как прибор был **включён** и необходимая для передачи данных программа вызвана.

**Важно:** прежде всего, нужно установить с CD драйвер USB от Prolific, включённый в комплект поставки. В ходе установки Flychart установка драйвера USB выполняется автоматически.

Для выполнения передачи данных прибор должен быть переключён на *Main Setup Menu*  длительным нажатием кнопки **Menu**.

Пожалуйста, ознакомьтесь с инструкциями к программному обеспечению, используемому для переноса сохранённых данных полёта. (Для большинства программ требуется переключиться на Память Полёта, соответствующую режиму Анализа Полёта). Для создания IGC-файлов доступны различные программы, часть из которых пригодна даже для OLC-файлов. Больше информации можно найти на странице http://www.onlinecontest.de/holc/ .

Мы рекомендуем пользоваться программой Flychart, которую можно скачать с сайта www.flytec.ch иля www.Bräuniger.com.

С помощью Flychart возможно выполнить все настройки прибора прямо с ПК.

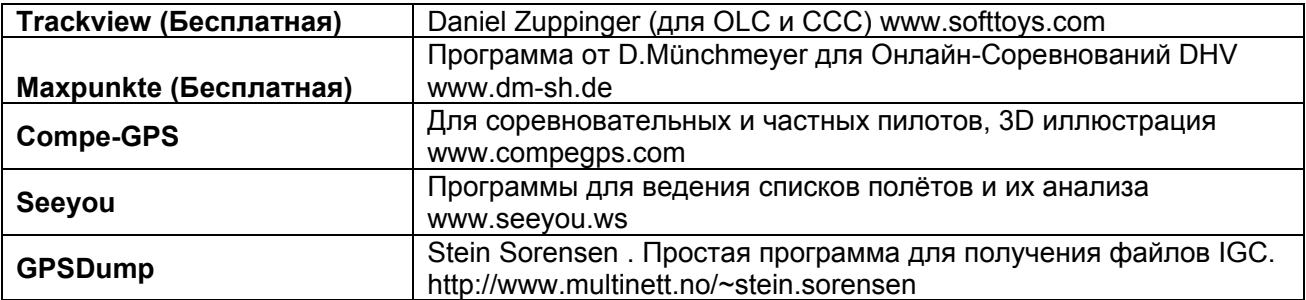

## **6.1.1 Настройки лётного прибора**

Все параметры можно легко задать или изменить с помощью программы Flychart 4.52

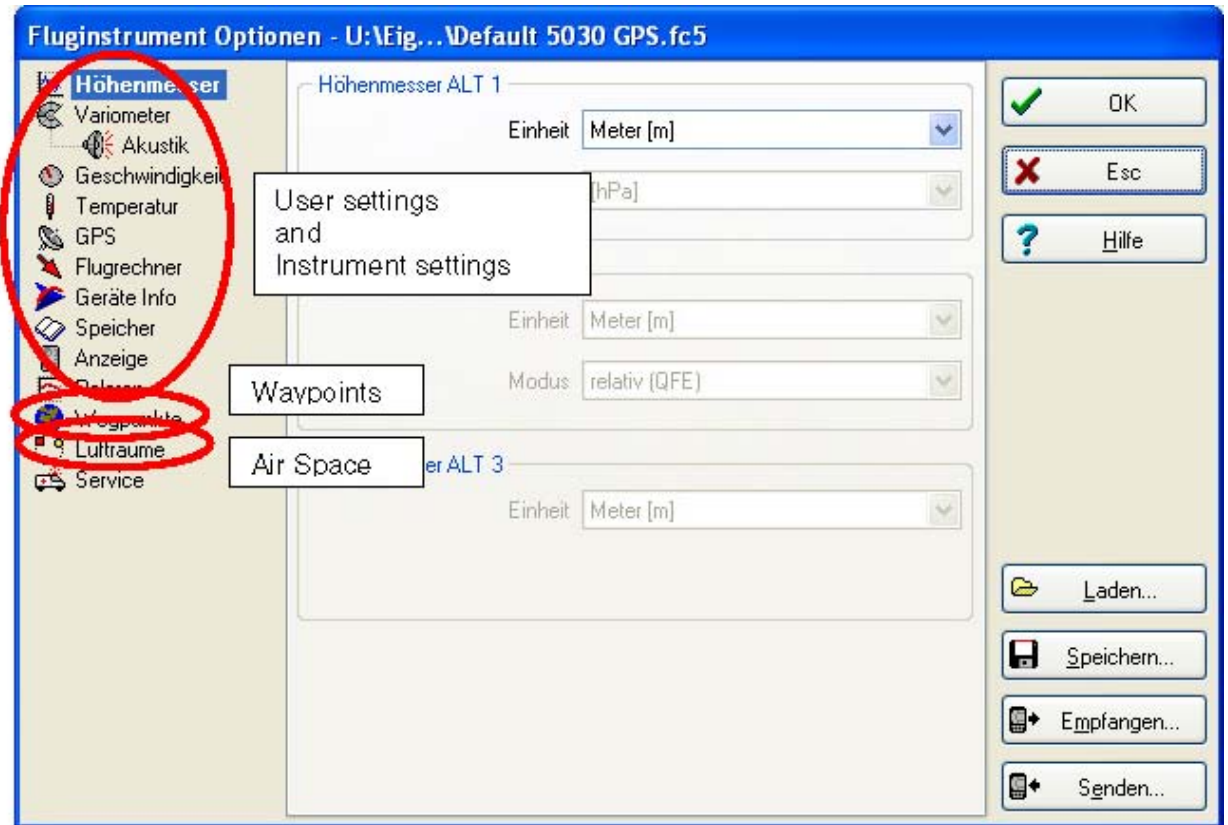

## **6.1.2 Точки Пути (Waypoints) и Маршруты (Routes)**

Из Flychart Маршруты и Точки Пути могут быть переданы в прибор через то же Меню. Flychart также может импортировать файлы Точек Пути из программ SeeYou, CompeGPS, или Garmin для последующей их передачи в прибор.

### **6.1.3 Воздушные пространства (CTR)**

Тот же принцип работы применим к Воздушным пространствам. Для этого воспользуйтесь кнопкой "Airspace".

## **7 Симуляция**

После выбора режима Симуляции в меню Настроек и нажатия кнопки OK, вам откроется доступ к очень интересной функции. Используя *стрелочные кнопки и* OK, переключите режим Симуляции на значение (Simulation mode) на значение: "Yes" и подтвердите снова нажатием OK. Теперь начинается симуляция с применением последней известной GPS-позиции.

Стрелочными кнопками ► и ◄ вы можете настраивать скорость по отношению к воздуху и к земле; кнопками ▲ и ▼ осуществляется набор высоты и снижение. Если звучит предупреждение о срыве, пожалуйста, увеличьте скорость воздуха на несколько км/ч. Кнопка F1 используется для переключения к различным функциям.

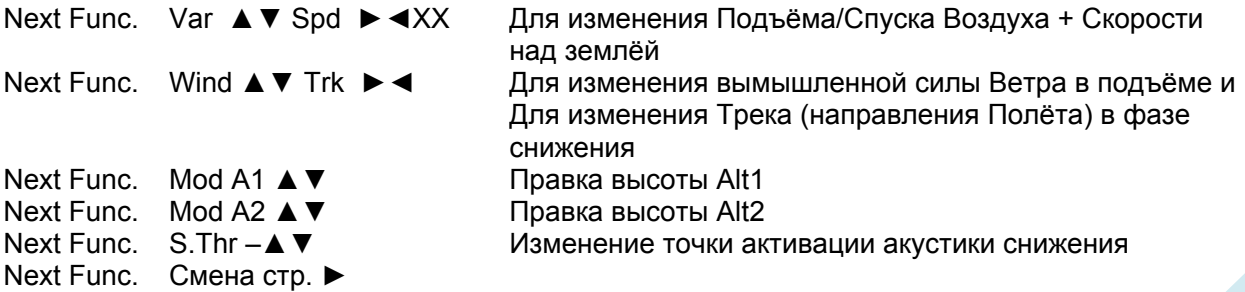

Likewise, the *Goto* function can be called up to select a Waypoint. The distance to this Waypoint appears. If the direction arrow in the compass centre points upwards, the pilot is moving towards his goal and the distance to WP becomes smaller while at the same time the altitude is naturally decreasing. If you now initiate a climb with the ▲ key, the Compeo+ simulates circling up in a thermal; the compass rose turns and the distance to goal continuously changes between somewhat closer and somewhat farther away. Under simulation mode you can also test the different acoustics of climb tone when altering frequency, pitch and modulation. Please shift back to sink flight mode. After pressing the F1 (Alt1/Mrk) key it is now possible by use of the ▲and ▼ keys to alter the Speed over Ground, i.e. simulate the wind influence. When using the < and ► keys it is also possible to change the flight direction, e.g. to fly directly to a WP.

One can also retrace perfectly in simulation a called-up Route. If you select this Route as Competition-Route, you will hear the characteristic tone upon approaching within 400 meters of the Waypoint, which tells you that you are inside the cylinder. Moreover you can see the automatic switchover to the next WP too. (Caution: for automatic switch-over the count down timer must show positive values). By pressing the ESC key you can switch to map display and observe the approach to the Waypoint cylinder. If one has selected the function Wind Track with the F1 key, it is real fine to simulate the influence of head or tail wind during approach to the goal. It is indeed informative to see the influence of head wind when approaching the goal. It is really instructive to see how far the head wind will influence the readout of Alt a BG.

В режиме симуляции GPS-Приёмник выключается и вместо графиков показывает слово "*Simulation*". Симуляционный полёт сохраняется в памяти COMPEO+, но тем не менее "Цифровая Подпись" такого полёта не действительна.

## **8 Обслуживание аккумулятора**

Bräuniger COMPEO+ содержит 2 отсека для 2 аккумуляторов каждый. На главной странице экрана (Main Display) есть две шкалы для отображения приблизительного уровня заряда аккумуляторов. В ходе включения и выключения отображается информация об остаточном заряде каждого отсека в виде процентов.

В случае надобности, например, когда аккумуляторы невозможно успеть зарядить вовремя, COMPEO+ так же может работать со стандартными щелочными батареями. Отсек 1 – основной отсек батарей, в нём всегда должны быть батареи во время работы прибора. Отсек 2 является запасным Отсеком и может быть оставлен пустым, если это неизбежно. Тем не менее, мы рекомендуем поддерживать Отсек 2 также в готовности. Как только батареи в Отсеке 1 разряжаются, прибор автоматически переключается на второй, запасной Отсек. We recommend to interchange the accumulators of Bank 1 after one year with those of Bank 2. In doing so it is ensured that the accumulators are equally aged.

The COMPEO+ may be charged by use of the plug-in charger as standard accessory for alternating current power supply ( 110 -230  $V \sim$  ), or by using a vehicle battery (10  $\ldots$  18V). The charging process of both banks is optimised individually in accordance to the respective charge state by means of built-in charging circuits! Один цикл зарядки для пустых аккумуляторов будет продолжаться приблизительно от 4 до 6 часов. The two intelligent charging circuits monitor the charging process and cut-off the charging as soon as the accumulators are fully charged. В процессе зарядки горят два красных светодиода. В случае перегрева, или незавершённой зарядки, соответствующий светодиод будет мигать! Аккумуляторы должны заряжаться только при температуре от +15 °C до +27 °C! При повышенных температурах окружающей среды может случиться, что процесс зарядки прервётся преждевременно из-за перегрева батарей. В этом случае зарядку нужно произвести повторно, либо производить зарядку ночью.

#### **Важно:**

Состояние заряженности аккумуляторов оперативно отображается только в том случае, если процесс зарядки был корректно завершён! В случае преждевременного прерывания будет отображаться ошибочное состояние заряженности! Кроме того дисплей состояния заряженности показывает неточные данные сразу после зарядки. Батареи представляются полностью заряженными, хотя это может ещё не являться действительным состоянием заряженности. Внешняя температура также оказывает влияние на напряжение аккумуляторов. Лучшей гарантией корректного и полного заряда батарей является зарядка прибора в течение ночи.

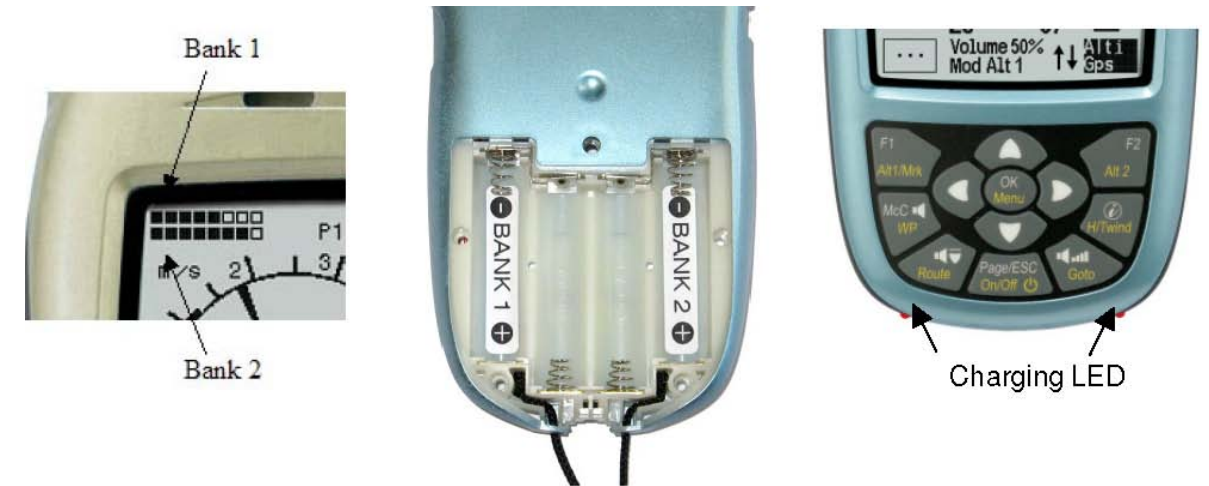

Следующие батареи подходят для использования: в каждый отсек по 2 штуки NiMH Аккумуляторов ёмкостью 2100mAh или больше, 1.2V типа AA. Остаточное время работы составляет 2 раза по 15ч = 30ч всего. В случае надобности, например, если аккумуляторы не могут быть заряжены вовремя, COMPEO+ также будет работать и с обычными щелочными батарейками! В каждый отсек по 2 штуки Щелочных батарей высокой мощности 1.5V типа AA, остаточное время работы составляет 2 раза по 20ч = 40ч всего. Тип установленных батарей выбирается через *Main Setup Menu* ⇒ *Instr.Settings* ⇒*Batterytype.* 

#### **Неверно введённые параметры могут вызвать преждевременное и полное выключение прибора при переключении с Отсека 1 на Отсек 2, а так же отображение неверной информации о батареях!**

Мы рекомендуем не использовать NiCd аккумуляторы. Эти батареи имеют значительно меньшую ёмкость и менее дружелюбны к среде. Также не определён порог выключения для NiCd аккумуляторов.

## **9 Установка новой программной прошивки в COMPEO+**

Как и в случае со многими другими современными приборами, возможно обновление программной прошивки (firmware) прибора до более новой версии. Благодаря этому даже будущие требования пилотов, либо Соревновательные требования могут быть быстро выполнены в приборе. Производитель Bräuniger GmbH время от времени выкладывает на своём сайте в интернете обновления для программной прошивки COMPEO+, которые могут быть свободно скачаны пользователем для хранения и последующей передачи в COMPEO+. Для того, чтобы производить запись в flash-память COMPEO+ с ПК, нужна программа "**Flasher.exe**", которая доступна в заархивированном виде под именем "Flasher.zip". Кроме того нужно получить с сайта подходящую версию программной прошивки для последующей загрузки в прибор. Его имя, например, "COMPEO+v328.moc" (приблизительно 500 Кб), что эквивалентно версии 3.28.

**Совет:** мы рекомендуем сохранять все связанные файлы в одной папке (например, C:\Programs\BräunigerFlasher\). После распаковки ZIP файла создаётся достаточно много файлов.

Двойное нажатие на файл "Flasher.exe" запускает программу.

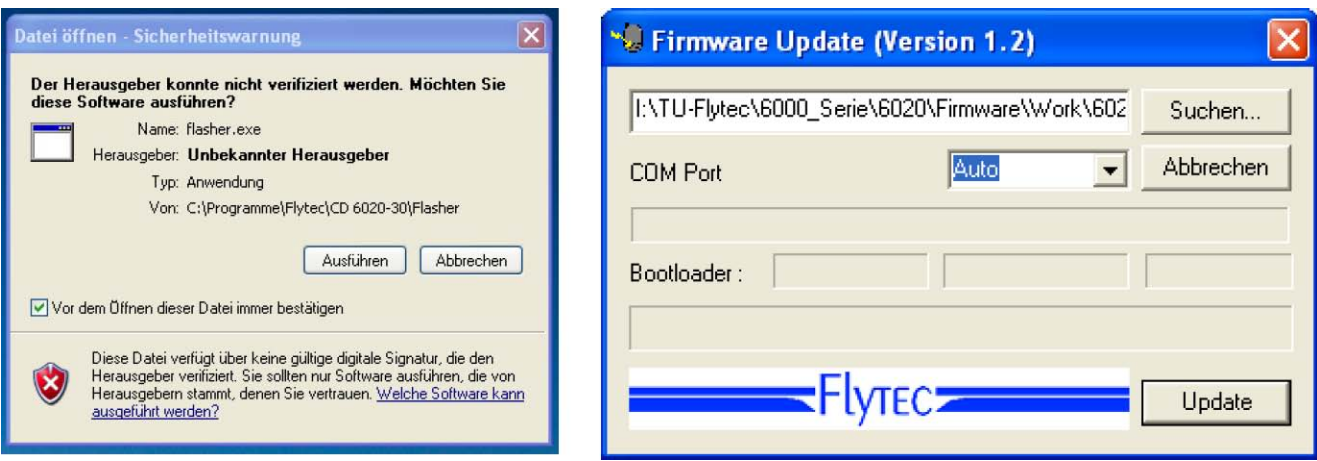

После нажатия кнопки "Search" ("Suchen") выберите файл программы для передачи в прибор, оканчивающийся на " \***.moc** ", например **COMPEO+\_V328.moc.** Теперь подключите кабель USB к прибору, после этого выберите интерфейс в поле Com Port, или, если не знаете его, выставите **Auto** для осуществления его автоматического поиска. Виртуальный интерфейс COM должен располагаться между 1 и 9. Выше этих значений Flasher не сможет распознать интерфейс. Начните передачу данных нажатием кнопки **Update**. Появится версия Загрузчика прибора и скорость загрузки. Числа, появляющиеся в правом поле, являются ответными данными прибора.

**Важно**: в отличие от случая передачи лётных данных убедитесь, что Compeo+ **не включён** в момент подключения к прибору соединительно кабеля ПК.

**Внимание**: никогда не оставляйте кабель ПК подключённым к прибору на длительное время, когда он выключен. В противном случае будет тратиться энергия и батареи прибора преждевременно разрядятся.

**Совет:** в Windows при подключении прибора проигрывается характерный для устройств USB звуковой сигнал.

## **10 Разное**

### **10.1 Опциональное (дополнительное) программное обеспечение**

Используя активационный код, который можно получить от Bräuniger, возможно сделать доступными дополнительные специальные функции. Например, использую пятизначный Код можно активировать иллюстрирование Воздушных Пространств (CTR).

Процедура ввода Кода:

- ï Выберите в меню Optional SW Packages соответствующий пакет.
- Нажмите ОК. Появится Код-29XXX.
- При использовании стрелочной кнопки вниз значение Кода подскакивает до 30000 и далее уменьшается.
- Выставите Код при помощи стрелочной кнопки вниз и нажмите ОК.
- Прибор издаёт сигнал –Пакет установлен!

Если введён неверный Код, прибор блокируется минимум на 5 минут!

# **11 Дополнительная информация**

## **11.1 Альтиметр**

Альтиметр на самом деле является барографом, поскольку на самом деле он измеряет не высоту, а воздушное давление. Высота подсчитывается уже после на основе давления воздуха. Давление на уровне моря используется как нулевая точка высоты для подсчёта абсолютной высоты над уровнем моря (в соответствии с международной формулой подсчёта высоты).

Почему давление меняется вместе с высотой? Давление в любой точке земли создано весом воздуха в атмосфере над этой точкой. По этой причине, давление уменьшается с увеличением высоты – там над вашей головой просто меньше воздуха! Изменение давления на 1 миллибар (mbar) на высоте 500 метров над уровнем моря соответствует изменению высоты на 8 метров.

К сожалению, на практике всё не так просто из-за множества факторов, которые влияют на воздушное давление. Так, например, воздушное давление также зависит от температуры и, конечно, от погодных условий. В стабильный день могут происходить обусловленные температурой колебания атмосферного давления в 1 миллибар, что соответствует изменению показаний высоты на ± 10 метров. В зависимости от погодных условий, давление воздуха на уровне моря (QNH) может изменяться от 950 миллибар до 1050 миллибар. Для исключения этого влияния погоды необходимо периодически производить калибровку альтиметра. Это значит, что при установке альтиметра на заранее известную высоту нужно добиться таких же показаний альтиметра.

В ходе быстрых изменений погоды (например, прохождение холодного фронта) воздушное давление может меняться на 5 миллибар в день. Это приводит к изменениям в показаниях высоты на 40 метров! Другим путём калибровки альтиметра является задание текущего QNH.

Что такое QNH? Общее воздушное движение нуждается в общей нулевой точке. Это значит, что на одной и той же высоте все лётные приборы показывают одинаковую высоту на альтиметре. Общей основой для этого служит QNH. QNH – это текущее давление в hPa (1 hPa=1mbar), подсчитанное для уровня моря. Оно подсчитывается несколько раз в день и может быть взято из прогноза погоды для авиации, либо узнано по радио у аэродромов.

# **11.2 Вариометр**

## **11.2.1 Нетто-Вариометр**

В отличие от обычного вариометра, который показывает вертикальную скорость летательного крыла, нетто-вариометр показывает подъём и снижение окружающей воздушной массы. Каким образом осуществляется получение прибором этой информации? Необходимым условием для этого является правильно введённая поляра скоростей и, конечно, датчик скорости.

Давайте представим, что пилот летит на скорости 50 км/ч по отношению к воздуху. COMPEO+ определяет из поляры скоростей, что на скорости 50 км/ч ожидается снижение на 1,1 м/с.В нашем примере обычный вариометр показывает только 0,5 м/с, поэтому мы делаем вывод, что окружающий воздух поднимается на 0,6 м/с. Если же в этом примере обычный вариометр будет показывать снижение на 2 м/с, воздушная масса будет опускаться соответственно на 0,9 м/с.

Это значит: при верно введённой поляре и спокойном воздухе нетто-вариометр будет показывать 0 при любых скоростях полёта. Или, в другом случае, мы можем проверить наш выбор поляры скоростей, если уверены, что воздух абсолютно спокоен.

Если на повышенной скорости нетто-вариометр будет показывать постоянный подъём воздуха на 0,3- 0,5 м/с, значит, наше крыло летит лучше, чем на то рассчитывалось при задании поляры скоростей, и эффективный подъём приблизительно на 0,4 м/с ниже, чем показывает поляра, это можно скорректировать.

Для чего ещё используется Нетто-Вариометр? Снова пример из практики:

Пилот пересекает долину на большой скорости. Внезапно он чувствует резкий подъём и инстинктивно закручивает спираль. Это ошибка, поскольку сила этого потока была лишь немного больше нулевого подъёма. Короткий взгляд на нетто-вариометр, который в нашем случае показывает 1 м/с подъёма воздуха, защитит его от потери времени и высоты. Использование нетто-вариометра имеет смысл только при нисходящем планировании. При полёте в термике лучше использовать обычный встроенный вариометр, который отображает среднюю скороподъемность аппарата в потоке за определённый интервал времени. Для выбора режима цифрового вариометра в Главных Настройках «INT/NETT» доступны следующие единицы времени: Восхождение (Ascent) -> Компоновочное время выставляется как введено, Нетто-Спуск (Netto Sink) -> Компоновочное время всегда равно 1 с.

# **11.2.2 TEC -Total-Energy-Compensation (Компенсация кинетической энергии)**

Что означает это выражение? Is it valid for sailplanes only, or what can hang gliders and para gilders do with it?

Если велосипедист едет вверх в горку, не крутя педалей, то понятно каждому, что он использует импульс, который он дал велосипеду сам, предварительно разогнав его. Это и есть точное объяснение TEC. Велосипедист конвертирует свою кинетическую энергию в высоту. Если он развернется и поедет с горки вниз, произойдет конвертация высоты в скорость. При этом его полная энергия остаётся постоянной. Тот же принцип применим и для пилотов.

It's always when a significant gain in altitude can be achieved by reduction of excess speed that the use of TEC makes sense. A hang glider can well gain 20 meters or more in height when pushing out the steer bar at high speed. It would be a big mistake if this altitude gain had been indicated by the Vario and would even perhaps tempt the pilot to turn in. A good flight instrument can compensate (suppress) these Vario swings caused by speed changes. The Vario is only supposed to indicate climb or sink which is due to the surrounding air mass and not by conversion of speed to altitude. When flying according to Speed to Fly, where speed adjustments are continuously necessary, the TEC is of real great help. The TEC also steadies acoustics and Vario tremendously when centring in a thermal. In *Set-Mode* "Chapter 1.7.1.3 – Instrument Settings page 13 and 2.3.4 TEC-Total Energy Compensation page 24, the access to TEC can be adjusted.

Из опыта мы рекомендуем значения между 60 … 80 %. Complete penetration (100%) has not proved to be efficient, because even horizontal wind turbulences may influence the TEC and make the Vario therefore a bit jumpy.

# **11.3 Скорость**

## **11.3.1 True or Indicated Airspeed -TAS or IAS**

In general aviation it is customary to measure the airspeed by use of a pitot tube as a dynamic pressure speed (=IAS) and also to display it as such. The advantage of this method is the fact that at any altitude level the maximum admissible speed or the stall is marked (=flight safety) at the same position on the scale. Furthermore it is the same for the speed of best glide at any defined altitude which is on a fixed position on the speed scale (flight performance).

It is however one disadvantage of this system that all geographic calculations such as glide angles and distances, as well as final approach calculations require the value of True Air Speed (TAS) to perform the correct calculation. It is even another disadvantage that the indicated speed is correct **only at one**  certain altitude (generally at sea level). The higher one climbs, the glider will fly increasingly faster due to the air getting thinner, without the indication display following this fact. At approx. 6,500 m the air weighs only half of that at sea level, therefore the air speed will increase by 1.41 times (as a radix of 2).

The physics could be pictured as follows:

In order to create a certain lift a certain number of air particles need to hit the airfoil. Because of the fact that at 6,500 m altitude there are now only half as many particles present per meter, the wing surface has to fly faster, but not twice as fast, because each particle has a higher striking energy and is then only 41% faster.

For the calculation of wind, arrival altitude or arrival time at goal, however the true air speed values are always required. The wind wheel sensor indicates the True Air Speed (=TAS), because it runs practically without friction. The Bräuniger COMPEO+ generally indicates the True Air Speed -TAS.

### **11.3.2 Предупреждение о срыве (Stall Alarm)**

Если пилот постепенно замедляет своё крыло, оно неизбежно сорвется на определенной скорости, зависящей от типа крыла.

Если срыв произойдет полностью по всему крылу, тогда неизбежны серьезные негативные последствия. По этой причине производители крыльев задают крылу геометрическую крутку и угол атаки на концах крыльев всегда меньше, чем по центру. Даже если при полёте на скорости меньше минимальной допустимой происходит срыв потока на центральной части, всё равно подъемная сила остается на концах крыла. Поэтому аппарат не войдет в режим глубокого срыва или ротации. Поскольку концы крыльев находятся позади центра давления крыла, крыло будет иметь тенденцию к опусканию носа, набору скорости и выходу в нормальный полет.

Очень не рекомендуется оставаться в этом режиме продолжительное время, так как в этой ситуации крыло очень нестабильно и чувствительно к любой даже самой малой турбулентности. Срыв может быть опасен, особенно на малой высоте вблизи поверхности земли. The consequence could result in a stall over one wing surface or an unintentional 180-degree curve. The stall alarm is a loud, concise acoustic signal that requests the pilot to fly faster. It assists first and foremost hang gliders, however para gliders to a lesser extent. Anyone who has ever watched a hang glider come in during an approach can observe the following situation:

always when a good headwind prevails, many pilots will pull out their steering bar too early; the glider then climbs a few more meters to end up in a favourable case afterwards with its keel stuck in the ground.

With no wind or with a light tail wind most pilots wait too long to pull out the bar. In this case, and with luck the result will only be a belly landing; but also a ground-loop with broken base side tubes may be the result, or the glider's nose absorbs the impact when touching ground and the pilot will swing pendulum wise, hitting his helmet on the front keel tube. There are different stall speeds to apply for each glider and varying weights of the pilots. Several tests are necessary to determine for the own arrangement the setting of correct stall alarm limit under *Main Setup Menu* ⇒ *User Settings*⇒*Speed*⇒*Stall Speed.* Moreover it is worth to note that close to the ground, and because of the air cushion under the wings, the stall occurs at approx. 2 km/h lower speed than in the high air. In addition, the stall speed is also dependent on the specific weight of the air, i.e. the flight altitude. On the Compeo+ the stall alarm level is automatically raised with increasing flight altitude, corresponding precisely to Indicated Airspeed. It is then unimportant if the pilot has selected True-or Indicated Airspeed for the speed display screen.

The border limit between stall alarm and the speed for minimal sink is indeed very small. Hence several pilots have complained about the fact that while circling up in weak thermals at the speed of minimal sink, the stall alarm is triggered sometimes. In *Main Setup Menu* ⇒ *User Settings*  ⇒*Speed*⇒*Stall Speed* there is an altitude limit to be

adjusted by the pilot above which the stall alarm shall not be initiated. Of course, in this case, the landing areas should be located below this limit. **Внимание:** иногда бывает полезно получать предупреждение о срыве при полёте по спирали в термике на нестабильной высоте полёта. Практика показывает, что более 50% пилотов, которые имеют проблемы с посадкой, могут сохранить свои стойки в целостности, если будут «выдавать ручку» в момент, когда прозвучит сигнализация срыва (при условии правильных настроек конечно).

# **11.4 GPS-Навигация**

### **11.4.1 Качество сигнала GPS**

Встроенный в COMPEO+ GPS-приёмник может принимать сигнал сразу от 16-ти спутников. После включения прибору необходимо устойчиво распознать сигнал как минимум с 4-х спутников, чтобы определить начальное положение. После чего 3-ёх спутников будет достаточно (для 2D позиционирования). Если же вы хотите получать данные также и о высоте (3D позиционирование), то требуется 4 спутника. В приборе существует таблица - **Спутниковый Альманах**, где хранятся путь, место расположения и время каждого спутника относительно приемника. Альманах постоянно обновляется в процессе приёма сигналов. Тем не менее, если сигнал, поступающий в память Альманаху, полностью оборвался, или прибор удалился на 200 км или более от последней точки приема, тогда его необходимо переустановить. Даже в выключенном состоянии прибора питание подается к памяти, в которой хранится Альманах.

Normally the instrument recognizes its position under unobstructed view conditions after a few minutes. If the receiver is switched-off for a short time (less than 2 hrs.), the time for new position finding is less than a minute. Buildings, mountains or thick forest affect reception quality of the receiver. Therefore, you should always look for the best possible visibility around you and the antenna in the casing should point upwards if possible. In particular when mounted on the steering bar of the hang glider, we recommend not to have the instrument fixed under the pilot's head on the middle of the basis, but indeed sideways. In this position the COMPEO+ should not have more than 45° deviation from horizontal position so that the antenna points upwards. Due to the fact that receiving strength of the satellite signals is only approx. 1/1000 of mobile radios, these radio sets and other disruptive factors (like notebooks) should be operated as far away as possible from the COMPEO+. The COMPEO+ is fitted with a 16-channel GPS-Receiver which is featured with lesser power consumption and also a significantly shorter satellite detection time. Точность составляет от 7 до 40м. В среднем её можно принимать равной 15м.

## **11.4.2 Точность высоты GPS**

Хорошее объяснение точности GPS-высоты было найдено на сайте: http://www.kowoma.de/en/gps/errors.htm

Прежде всего, дадим определение слову «точность». On the website mentioned above you can read: "The declaration of the accuracy used by Garmin for their GPS receivers leads sometimes to confusion. What does it mean if the receiver states an accuracy of 4 m? This readout refers to the socalled 50 % CEP (Circular Error Probable). This means that 50 % of all measurements are expected to be within a radius of 4 m. On the other hand, it also means that 50 % of all measured positions are outside of this radius. Assuming a norm repartition, 95 % of all measured positions are within a circle of twice this radius, i.e. 8m and 98.9 % are within a circle of 2.55-fold of the radius, that is in this case within a radius of 10 m.

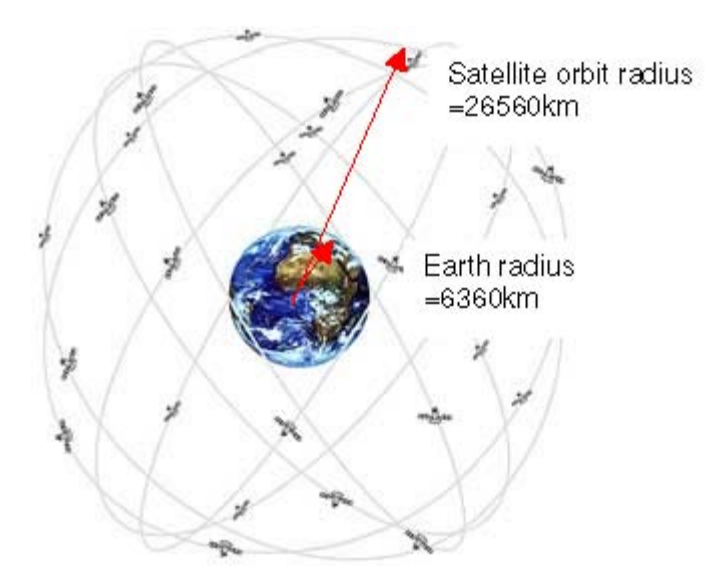

The calculation of GPS position is derived from a triangulation. The GPS receiver measures the time needed by the signals and calculates over the speed of light the distance to the respective satellite. With three satellites the horizontal position finding is determined, and with 4 satellites the sterical position with altitude. You may find a good explanation of the involved calculations on Wikipedia.

For the sterical position finding (3D position) 4 satellites are required. One of the satellites is used for synchronisation.

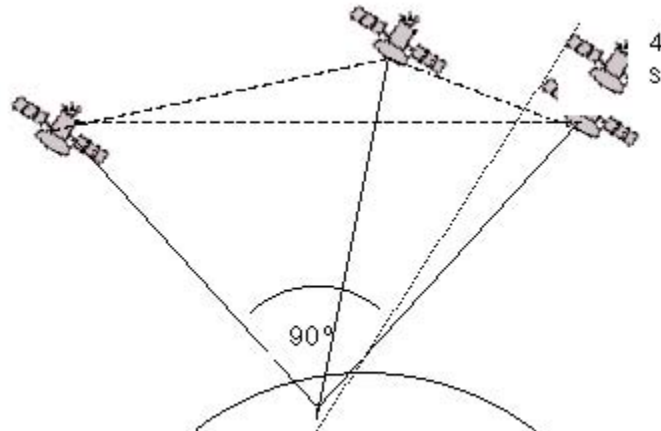

4th satellite for time synchronisation

> Best accuracy is achieved if the angle between 2 satellites is 90°. The defined triangle between one's own position and the two involved satellites has then the biggest possible area. The unit DOP (Dilution Of Position) is proportional to the inverse value of this area

In case of a 3D position finding, best accuracy is achieved if 3 satellites are in 90° to each other. In this case the volume of the defined pyramid is the biggest. Again the DOP (Dilution Of Position) is the inverse value of the volume of this pyramid.

For a good 2 D position finding on the earth surface it is best, if you have 2 satellites at 90 °near to the horizon. Thus for example one satellite to the North, the other one to the East. The third satellite perpendicular above you does not contribute to more accuracy, it just gives rough information in regard to altitude, but this is sufficient for a good lat/long triangulation.

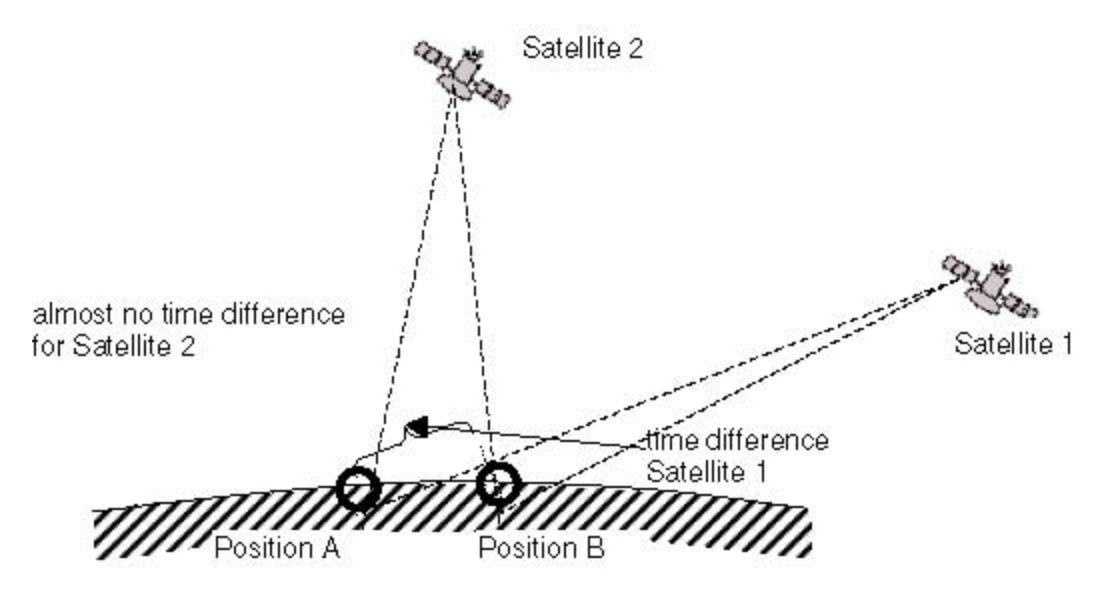

Moreover there is a better chance to find 2 satellites at 90°near the horizon, than to find 3 satellites at 90°to each other directly above your position.

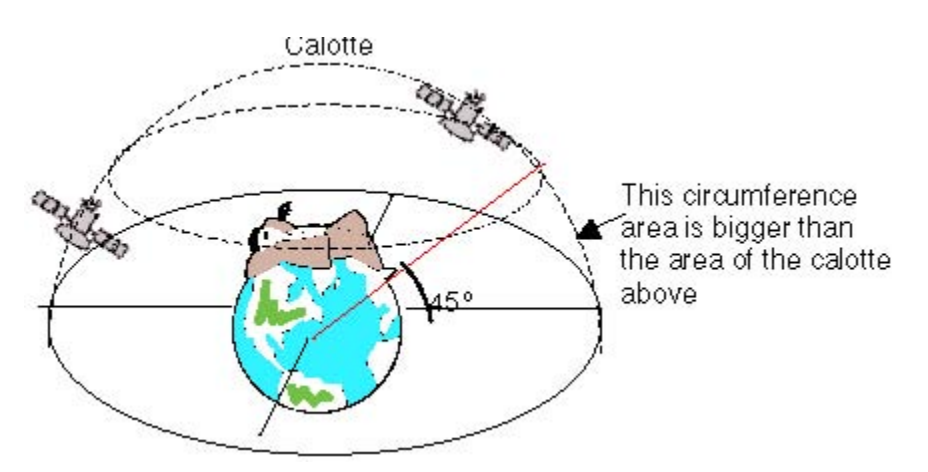

Because the circumference area at the horizon is bigger than the vertical area above the position, and because it is assumed that the satellites are about equally dispersed, there is a better chance to find convenient satellites near to the horizon. The GPS module will therefore prefer satellites near the horizon for the horizontal position finding. The module will calculate all possible combinations of visible satellites and makes every second an average of these combinations.

In order to perform the same with the vertical position, the receiver would need twice the calculation power. Due to the fact however that automobiles and pedestrians normally need the horizontal position, this complexity is economised and calculation of altitude is performed from the best combination and by the average value of time. That is the explanation for the smallish accuracy and the slow follow behind movement of the vertical position.

The GPS module in the Bräuniger GmbH instruments makes no time filtering over the horizontal position, but at good reception it performs a filtering of around 5 seconds in the vertical position. The poorer the GPS satellite reception, the longer this time constant.

# **11.5 Оптимизация Полёта**

## **11.5.1 Поляра скоростей**

Поляра скоростей любого планера представляет собой график. Он отображает соотношение поступательной скорости и соответствующей ей скорости снижения. Он представляет информацию об аэродинамическом качестве аппарата на различных скоростях. Based on the polar curve the minimum sink rate and the related speed may be read immediately. If one plots a tangent from the diagram's zero point to the polar curves, then the tangential point is the result of best glide in calm air. If this speed value is divided by the related sink rate, it will result in the ratio for best glide. (Of course, both values need to be offset with the same units).

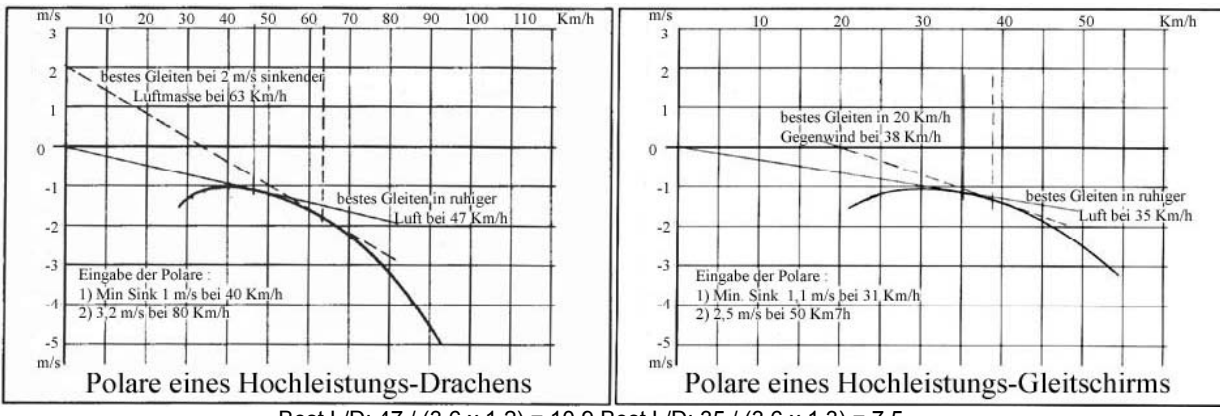

Best L/D: 47 / (3,6 x 1,2) = 10,9 Best L/D: 35 / (3,6 x 1,3) = 7,5

When the COMPEO+ is switched-on, and based upon the polar values as entered, a polar curve is precisely calculated over the entire speed range. The instrument knows immediately at any given flight speed how strong the related sink rate should be. If the sink rate measured by the Variometer is higher than the chart value, the pilot is in sinking air. If for instance, the Variometer reports for a.m. glider at speed of 35 km/h a sink rate of only 0,5 m/s, then the pilot needs to be in ascending air of  $1.3 - 0.5 = 0.8$  m/s. This value is also displayed by the Netto-Vario (please see 11.2.1 Brutto-Netto Vario).

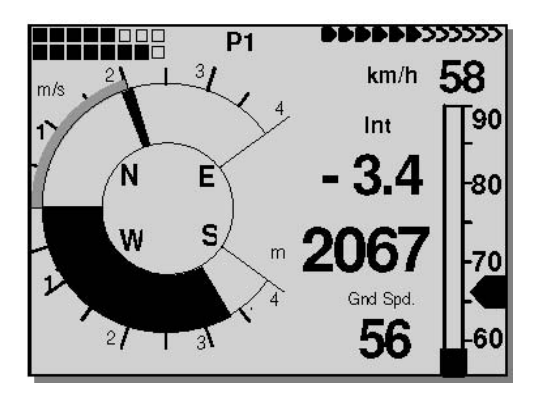

Now because the COMPEO+ also knows the rise or sink rate of the surrounding air mass, it can continuously plot new tangent lines to the polar curve, in order to indicate for any given situation the speed of best glide. In the a.m. example for the hang glider the dotted drawn tangent is allocated to an air mass sink rate of 2 m/s. The required Speed to Fly value for this situation is 63 km/h. As Speed to Fly is designated the kind of speed which provides to the pilot always the ratio for best glide. He will arrive for example after a valley crossing at higher altitude than his colleagues who just fly about with their sense (under otherwise same conditions). Пилот в нашем примере справа летит значительно медленней, он теряет высоту и время, поскольку слишком долго остаётся в нисходящем воздушном потоке. If this pilot would fly faster than 63 km/h as indicated by the instrument, he would also arrive at lower altitude as the colleague flying with optimal speed (here 63 km/h).

For the above illustrated glider polar curves the dotted tangent is drawn for a head wind of 20 km/h. It is obvious that the best glide is now provided at 38 km/h. If the pilot would be flying with GPS enabled, then this raise of best flight speed shall automatically be considered for the displayed arrow of Speed to Fly.

On the contrary to sailplane gliders, for which the polar curve measured by the manufacturer remains valid for a long time, there is in regard to hang gliders and even more so for para gliders, the polar curve dependent on the age of the wing-surface, the state of the sail canvas, the pilot's weight, his harness set and other conditions. In order to manage the best possible use of Speed to Fly for the flights to come, it is necessary to enter the polar curve as precisely as possible; which means that it should be flight experienced by the pilot himself. It is self-evident that such a measuring flight will provide best results if possible under calm air conditions. The value doublets are particularly interesting (speed and its related sink rate) in the upper third of the speed scale, (maximum speed achieves nothing!) within the range of best glide and the speed of minimum sink rate. Each speed value should be kept evenly over several seconds. Посредством программы Flychart легко проанализировать полученные данные и определить подходящую поляру скоростей. Затем можно ввести эти данные вручную как поляру скоростей в Режиме Настройки (Set-Mode) в Compeo+.

Необходимо ввести только 2 точки поляры:

- 1.) Поступательную скорость и скорость снижения в том месте, где поляра идет
- горизонтально (на скорости минимального снижения);
- 2.) Дублет значения в верхнем диапазоне скоростей.

Не нужно вводить себя в заблуждение – слишком хорошая поляра вашего аппарата, в конечном счёте, будет требовать от вас слишком высоких скоростей полёта, что приведет к слишком большим потерям высоты. Также при вводе поляры необходимо указывать среднюю высоту, на которой снимались данные поляры. Впоследствии прибор будет автоматически перерассчитывать введенную поляру для текущей высоты полёта. Это означает, что в этом случае введенная поляра будет верна для любых высот.

### **11.5.2 Оптимизированная для путешествия Скорость для полёта по McCready**

In contrast to the simple required speed which allows to reach a goal with the least possible loss of altitude (which is synonymous with the maximum safety against landing out), one can reach a goal with the help of the McCready theory in the shortest possible time. For this reason, competition or record pilots have to deal with this theory. If a pilot finds himself thermalling up in order to approach a goal (this might be a Waypoint, a landing point or even the next thermal source), then he will consider whether to leave the thermal as early as possible in order to reach the goal at best glide, or whether it would be better to thermal up higher in strong lift and then fly on the glide path with higher speed to goal.

McCready has discovered that with a given polar curve, there is only one departure altitude that enables someone to reach the goal within the shortest possible time. This departure altitude is dependent on the average climb and on the prevailing wind component. The speed for final approach is primarily dependent on the average climb in a thermal.

When taken seriously, the McCready theory is only valid if one is flying from thermal to thermal and if there is no difference in altitude between take-off and landing. It has been developed for sailplanes being flown over flat territory.

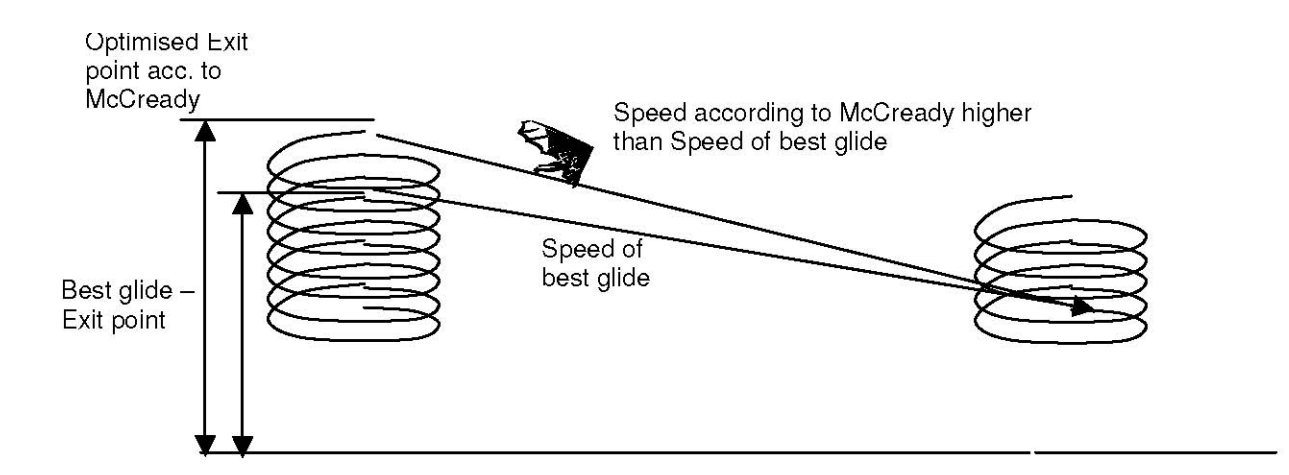

Because of the fact that the COMPEO+ knows all the parameters during the thermalling, it can give the all clear message to the pilot in order for him to leave the thermal now and to reach the selected goal as fast as possible. Hereby the instrument works on the following presumptions: on the glide path to goal rising and sinking air neutralize each other and the wind remains constant. As these conditions do not always exist, it also depends on experience and care by the pilot to climb to safety height above the glide path before leaving the thermal. This safety distance is continuously recalculated as pre-determined altitude above goal or the glide path, and is actually displayed. McCready has also discovered that, exactly as with speed to fly, the speed of the best glide depends on the sinking rate of surrounding air mass, and thus the same flight speed can also be used for the fastest possible arrival at goal, if one takes the average lift in a thermal instead of the sinking air mass. In other words: if the average climb in the last thermal is 2 m/s, the pilot who will reach goal as the first one is the pilot who circles up high enough that his speed to fly, corresponding to a sinking air mass of also 2 m/s, can be flown unchanged to the goal. With mechanical Variometers manufactured in earlier times, pilots have designed a ring which was arranged to swivel around the circular Vario scale. In the centre of this **McCready-Ring** a thick arrow was positioned opposite to the Vario zero point. (This is the ring position for best glide). In the lower part of the ring were the recommendations for speed to fly (in km/h). For its utilisation the pilot first had to turn the ring so that the arrow was opposite to the average climb mark on the Vario scale. Next he could read the recommended speed behind the current Vario indication. Then he corrected his flight speed following this recommendation, which of course resulted in another Vario Indication and necessitated a new correction. With the COMPEO+ we are entering a new area for the travel optimised speed to fly. The pilot does not need to touch the instrument to change the McCready-Ring value (this is the average thermal climb), but this value shall be shown to him as an active McCready arrow on the outer edge of the Vario scale. This indicator goes up when the pilot speeds up or has less sink; the indicator goes down when the pilot meets stronger sink or is flying at slower speed. The fact of how much this value will change, depends first of all on the polar curve. The pilot has to adjust his speed in such a way that the indicator is always positioned above the value of the average climb. As the McCready arrow is not only optically visible, but its value is also conveyed acoustically by means of a variable tone (pulse/pause = 1:4), the pilot does not need to observe the indicator non-stop, but can react immediately to Vario tone changes of the McCready indicator by adjusting his speed in relation to the changing tone. It is possible for the COMPEO+ to set an acoustic dead band with adjustable range around any required McCready ring value. For instance, to fly with 2 m McCready ring value, one has to speed up until the McCready arrow is positioned on 2 m/s. Now by pressing the *McC* \ /WP key the McCready acoustics are activated. In the range around 2 m McCready ring (+/-30 cm/s) the instrument is quiet and the pilot is flying correctly on track.

#### **One case from experience:**

a pilot is crossing a valley at relatively high speed. Due to much sinking air mass there is the danger that he might not be able to get over the ridge on the other side of the valley. In order to lose the least amount of height, he will now reduce speed until the McCready indicator is positioned over zero. (This is corresponding to the speed of best glide). On the analogue speed scale of the Compeo+ the indicator for best glide will correspond to the current speed. (see picture on the right side). If the pilot would reduce speed even more, the McCready indicator would then run into the negative number range. This is a flight condition that must absolutely be avoided, as the pilot is losing both time and unnecessarily also altitude. The Compeo+ warns acoustically by a deep tone with rapid frequency as soon as this flight condition happens. This is mostly the case when a pilot is flying in the zone of best glide and then gets into sinking air. At this point an immediate reaction is of the essence.

Since every long time flight consists of more or less a sequence of thermalling up and gliding down, it is basically unimportant whether the gliding speed conforms with the expected climb in the next thermal or the climb already achieved in the last thermal. In order to give the pilot an indication about the **day specific average climb,** the filled double edge in the climb area of the Analogue Vario displays the average value of the past 10 minutes of climb. This value is not influenced by the sink rate.

In order to fly travel optimised the speed is to be adjusted in such a way that the McCready indicator covers the pointer for day specific climb. (see picture on the left side).

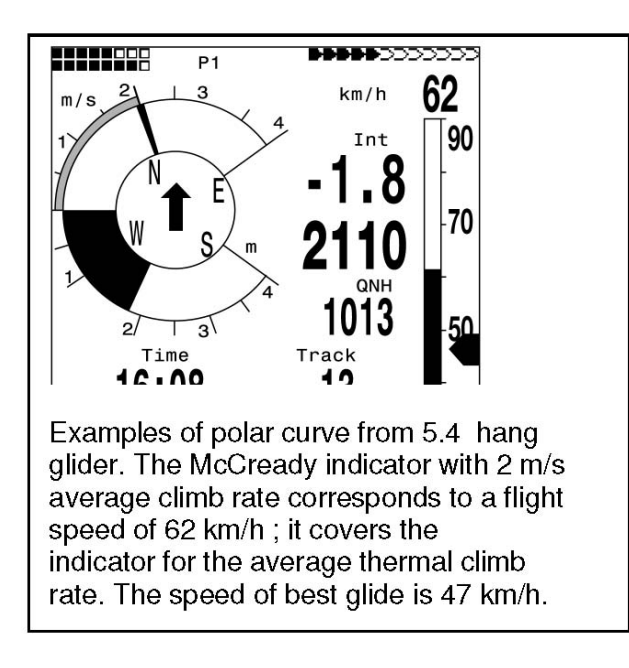

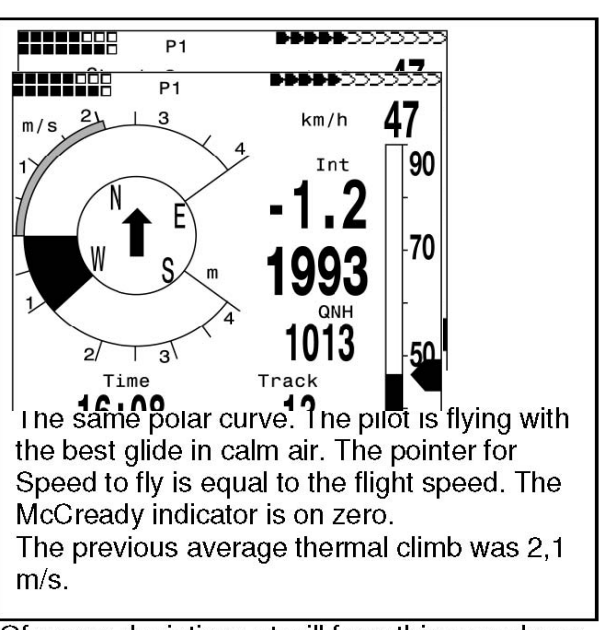

Ofcourse deviations at will from this remark are

Of course deviations at will from this remark are possible and are at the own discretion of the pilot. As a rather cautious and conservative pilot, I for myself prefer to fly with the McCready indicator in a centre position between 0 (= best glide) and the displayed value for average climb.

Все описанные выше функции можно изучить в режиме симуляции. Такие значения измерений, как скорость, снижение или набор высоты, направление полёта и скорость над землёй пользователь может менять, наблюдая при этом их влияние на результаты на ЖК-экране.

## **11.5.3 Расчет финального долета**

Здесь данные GPS и теория McCready идут рука об руку.. In principle it is about reaching a goal (конечно, она должна быть записана как Точка Пути в списке) as fast as possible, or rather, to get a signal from the instrument of when the last thermal can be left in order to arrive at the WP as fast as possible. In order to be able to establish a statement about this item, the distance to this location must be known. This distance will be calculated with help of the GPS-Receiver. In addition, we need the altitude of the Waypoint (as mentioned in the list of Waypoints), as well as the current altitude of the pilot. From this smallish amount of information it is possible to calculate the **required glide ratio** over ground (L/D req.) which is necessary to reach the goal. For this purpose all other conditions, such as climb, sink, wind and wind direction, flight speed and polar curve, are not taken into account. The required glide ratio can be displayed in the user defined fields: **L/D req.** It is only when the **flyable glide ratio** (over ground) has to be determined, that the before mentioned conditions have indeed an important role.

Финальный долет можно разделить на две фазы:

- 1.) набор в последнем потоке;
- 2.) долёт до финиша кратчайшим путем

1.) Давайте представим, что пилот летит по спирали под облаком в очень хорошем термике, обеспечивающем ему средний подъём на 2 м/с. В процессе полёта по спирали пилот старается лететь на скорости для минимального снижения. Если в процессе набора высоты спиралями нос аппарата поворачивается снова и снова в направлении пункта назначения, ветровая составляющая и коэффициент планирования относительно земли также вычисляются по состоянию на данный момент.

Исходя из дистанции до пункта назначения и коэффициента планирования (относительно земли) Compeo+ вычисляет потери в высоты, которые потребуются пилоту на его пути планирования до пункта назначения. Если мы также знаем высоту пункта назначения (для каждой ТП сохраняется её высота), то мы получим оптимальную высоту покидания потока. Наша собственная высота известна, поэтому прибор может сообщить нам напрямую путём сравнения, на какой высоте достигнут путь для наилучшего планирования, или нам нужно еще подняться в термике для обеспечения надёжного прибытия.

Конечно, это зависит от опыта пилота – захочет ли он покинуть поток сразу, как только Diff.B Wayp примет положительное значение, или он предпочтёт подниматься дальше и набрать дополнительный запас высоты. COMPEO+, конечно, не знает какие поднимающиеся, или нисходящие зоны воздушных масс встретятся на пути планирования, или о том, что ветер собирается измениться. Прибор производит расчёты для текущего ветра, и предполагает, что впереди не ожидаются зоны подъёма, или снижения.

On the one hand one shall ascent for safety reasons somewhat above the path of best glide. On the other hand one shall ascent even higher on a day with good thermal and then slowly give up this reserve altitude by flying at higher speed and for this reason arriving earlier at goal.

#### 2.) Долёт до финиша

The pilot has left the thermal with sufficient safety altitude above the path of best glide and is heading towards his goal. He should speed up until the readout display *"Diff.BGWayp"* will slowly begin sinking. This indicator shows that by flying faster one will slowly give up the reserve altitude. However, one should be prepared to encounter sinking air mass or head wind. This situation is indicated by the readout of *"Diff.BGWayp"* which is quickly reduced, and also by the para glider symbol of the final approach screen which is moving faster towards the point of intersection. In this case it is recommended to fly more slowly.

Для всех вышеприведённых заключений мы принимали, что ветровая составляющая автоматически определяется на основе разности: Скорость над землёй – Воздушная скорость. Однако, есть ряд причин для перезаписи автоматически вычисленной ветровой составляющей Spd-Diff на вручную заданные значения.

While circling up in thermals the wind prevailing outside of the thermal shall always be stronger than the measured one. The strength is dependent on the value of climb and also on the fact if the pilot is at the top or at the bottom of the thermal.

2 As for the final approach, also slight wind fluctuations, for ex. induced by yaw, will take effect on the pre-calculated arrival altitude. A wind component logged as fixed value shall then calm the result.

3 When the pilot being in down glide from high altitude knows by experience, in which way the wind shall change in the lower layers, he can consider this fact already in advance. 4 When para glider pilots are flying without Speed sensor, the manually logged wind component can provide a significant improvement of final glide calculation.

# **11.5.4 Запас Высоты – (Alt. a.BG)**

Экран "*Alt a. BG"* показывает текущую высоту пилота над (или под) оптимальным путём планирования, ведущим к пункту назначения. Запас высоты (Высота над Alt a.BG) также является той высотой, которую можно израсходовать при полёте через нисходящие воздушные массы, при этом всё равно достигнув пункта назначения.

*"Alt a. BG"* также можно отображать постоянно в выбираемом пользователем поле. Значение этого поля идентично "Alt a. WP" только в случае, когда пилот летит со скоростью оптимального планирования. Поля *"Alt a. BG"* и *"Alt a. WP"* инвертируются на экране при полёте по спирали в трмике в момент, когда пилот должен покинуть термик *(Alt a.BG)* для обеспечения точного прибытия на место; или когда пилот определённо должен покинуть термик *(Alt a. WP)*, чтобы достигнуть ТП так быстро, как это только возможно.

## **7.1.1 Final glide calculation over several Waypoints**

As of the instrument Compeo+ a new user selectable field "Alt a. Goal" has been added. This is a pre-calculation, based on best glide ratio, of required altitude above (or below) the last WP of a Route, irrespective of how many WP's are still in front of the pilot. The related actual wind vector is taken into account for all sectors, as well as the diverse glide ratio values resulting from it. Naturally this result requires that the detected wind does not change on the way to goal. The wind vector is updated again by each flown full circle.

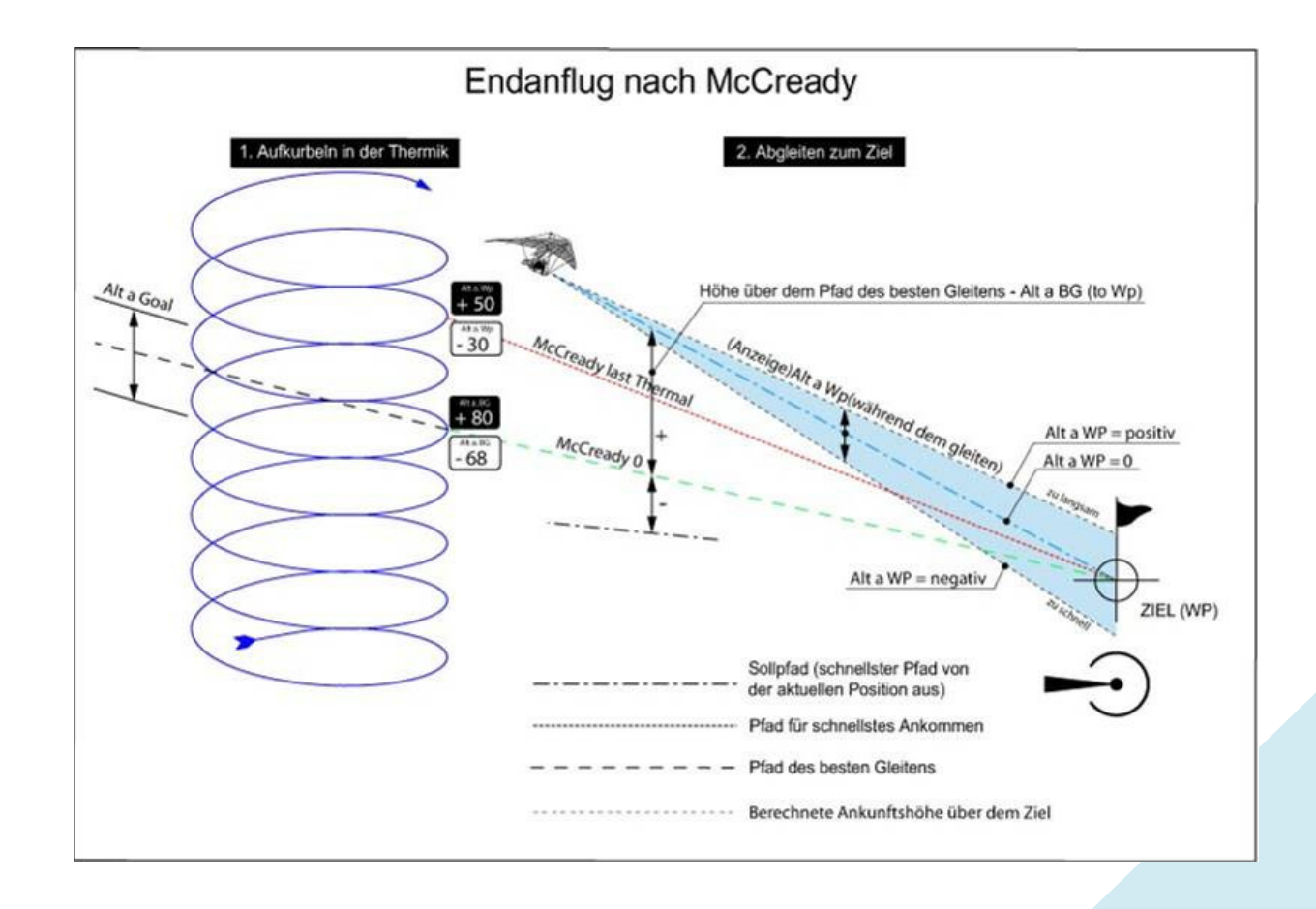

# **11.6 Память полёта и файл IGC**

# **11.6.1 Содержимое файла IGC**

В файле IGC в читаемом формате сохраняются все важные для полёта данные. Используя специальную программу-редактор возможно редактировать файл IGC.

Хотя возможно осуществлять редактирование и изменение, подпись в конце файла IGC после этих действий будет недействительна. Эта подпись подсчитывается на основе всех данных и потому охватывает весь полёт, а также персональные данные пилота и дату. Подпись генерируется самим прибором, любое неправильное использование благодаря этому практически исключено.

Иногда бывает полезно иметь возможность импортировать в Excel сырые данные, сохранённые в файле IGC для произведения собственных расчётов.

Then please proceed as follows: In Excel click on "open file" In file types select **all files**. Follow the 3 Import steps

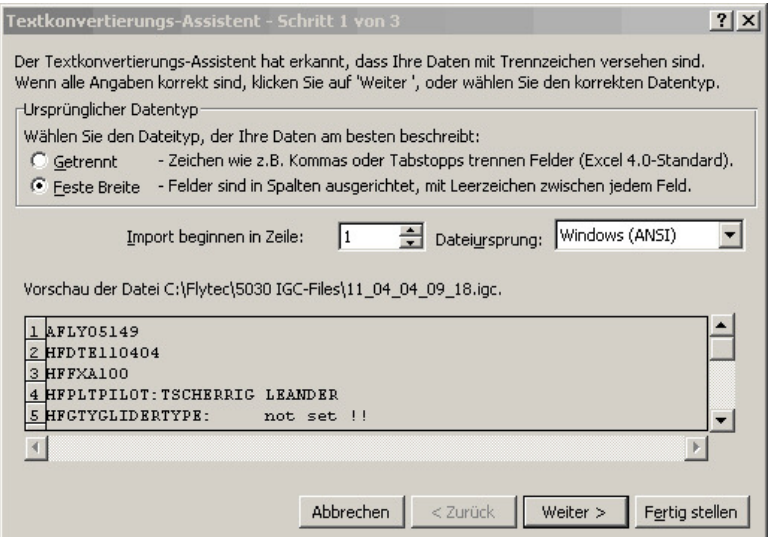

#### Set the arrows for column disjunction as follows.

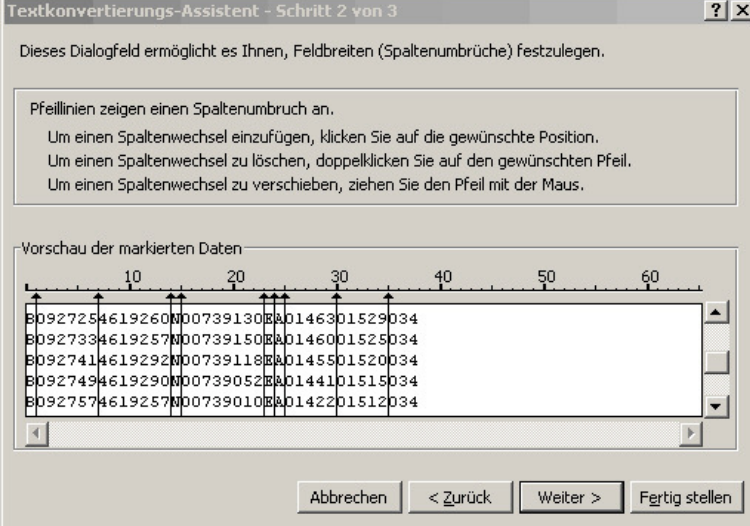

#### Выберите стандартный формат колонок

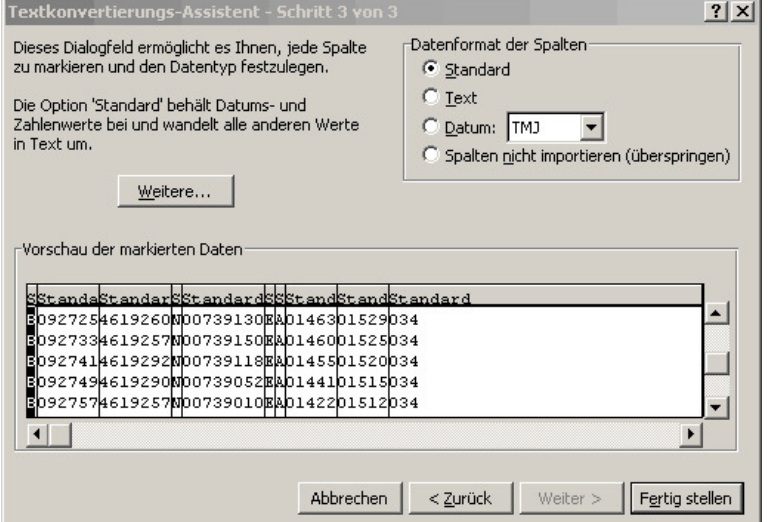

Представленная в строках 1 – 13 шапка содержит внутренние данные полёта. Они больше не нужны и могут быть удалены.

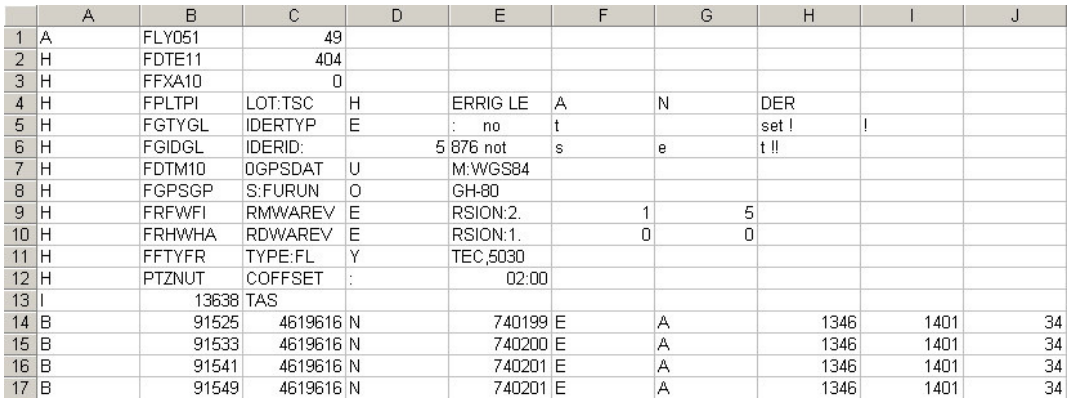

#### Для лучшего понимания содержимое и параметры колонок подписываются.

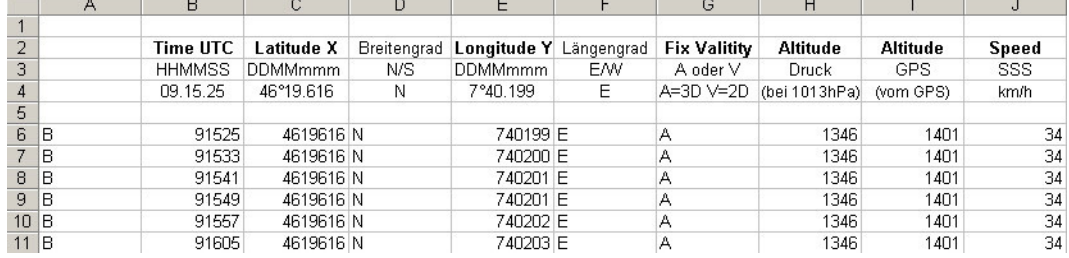

Теперь нужно сконфигурировать колонки в соответствии с нуждами ПО. Внимание: координаты представлены в формате XX°XX.XXX'. Поэтому число 4619616 следует читать как 46 градуса 19.616 минуты, что соответствует 46°19'39.96".

Более подробная информация о формате IGC доступна на сайте FAI: http://www.fai.org/gliding/gnss/tech\_spec\_gnss.asp

# **11.6.2 Новые правила для Рекордных полётов или децентрализованных Соревнований (OLC)**

Поскольку доказательство завершения полёта полностью основано на записанных показаниях GPS, перед взлётом важно убедиться, что GPS-приёмник действительно получает сигнал от спутников. Поэтому, пожалуйста, включите COMPEO+ хотя бы за несколько минут до взлёта, чтобы в запись были включены даже довзлётные события. Барограмма также включается в каждый IGC-файл, генерируемый для каждого полёта. Фотографические доказательства и подтверждения наблюдателей полёта больше не требуются для национальных полётов на выполнение. Файл может быть отправлен прямо в судейский комитет OLC через интернет. (В настоящее время OLC в Германии оценивает DHV).

## **11.6.3 Подтверждение полета. Защита от подтасовки**

ФАИ (FAI – Federation Aeronautique Internationale) и ее подразделение IGC (International Gliding Committee) требуют формат данных, в котором будет непрерывно записано время, позиция и высота. Приборы, обеспечивающие это, могут заменять стандартные барографы. При передаче данных полёта на ПК создается соответствующий файл IGC, который содержит всю необходимую информацию, включая цифровую подпись полета, которая подтверждает достоверность данных. Если хотя бы один бит будет изменен в файле IGC, цифровая подпись уже не будет соответствовать этому файлу и судейская коллегия сможет определить попытку подтасовки.

### **11.6.4 Цифровая подпись и регистрация полётов OLC**

Популярность децентрализованных соревнований в последние годы заметно возросла. Между тем 26 стран приняли соглашение OLC (Online Contest). Это соглашение гласит, что любой пилот может подтвердить полёты путём их передачи через интернет для проверки и оценки. Отправляемый материал должен соответствовать IGC-формату (WGS84) и иметь цифровую подпись. In order to facilitate further on the utilisation of usual GPS-Receivers, relevant PCevaluation programs such as Compegps, Gpsvar, Maxpunkte or Seeyou calculate a digital signature to allow submission of flights in the required form. Однако, "подпись"созданная на ПК обеспечивает только половину защиты от фальсификации. In the long term this signature shall be mandatory to be provided by the GPS-Recorder instruments, as for ex. the Compeo+.

**При завершении полета в автоматическом или ручном режиме Compeo+ создает цифровую подпись называемую G-записью (G-record). Сообщение «Generating Digital Signature» (Генерация цифровой подписи) отображается на дисплее в информационном поле в момент генерации и записи подписи. Этот процесс может занять несколько минут. Чем дольше полет и меньше интервал записи трека, тем дольше будет генерироваться подпись. Пожалуйста, дождитесь когда это сообщение исчезнет с экрана.** 

Если вдруг случится что OLC не принимает данные полёта (трек), войдите в режим Анализа полета (Flight Analysis) и сгенерируйте цифровую подпись заново (кнопка F2).

Operation Manual COMPEO+...

## **11.6.5 График: Задача выхода из стартового цилиндра**

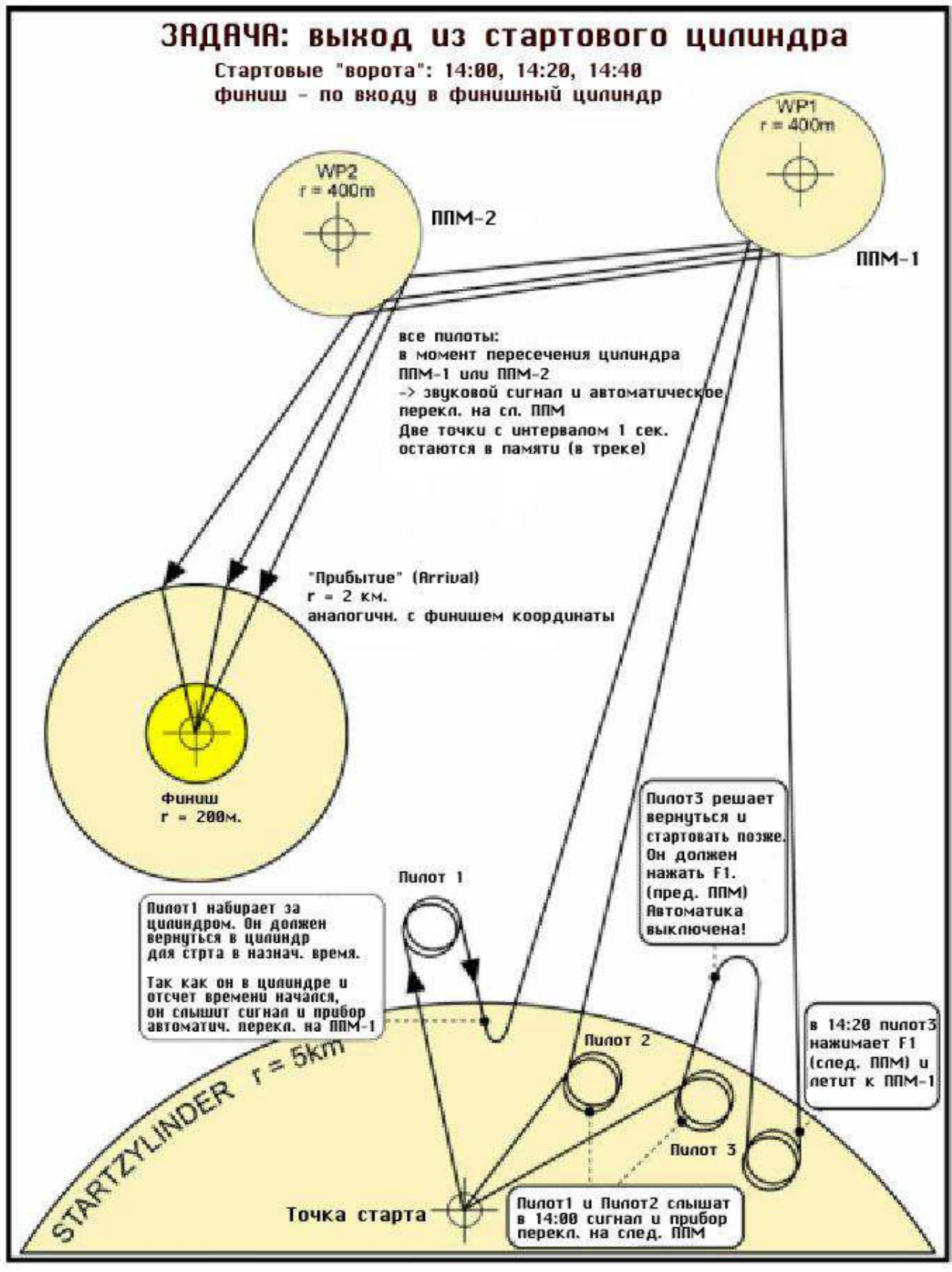
### **11.6.6 График: Задача входа в стартовый цилиндр**

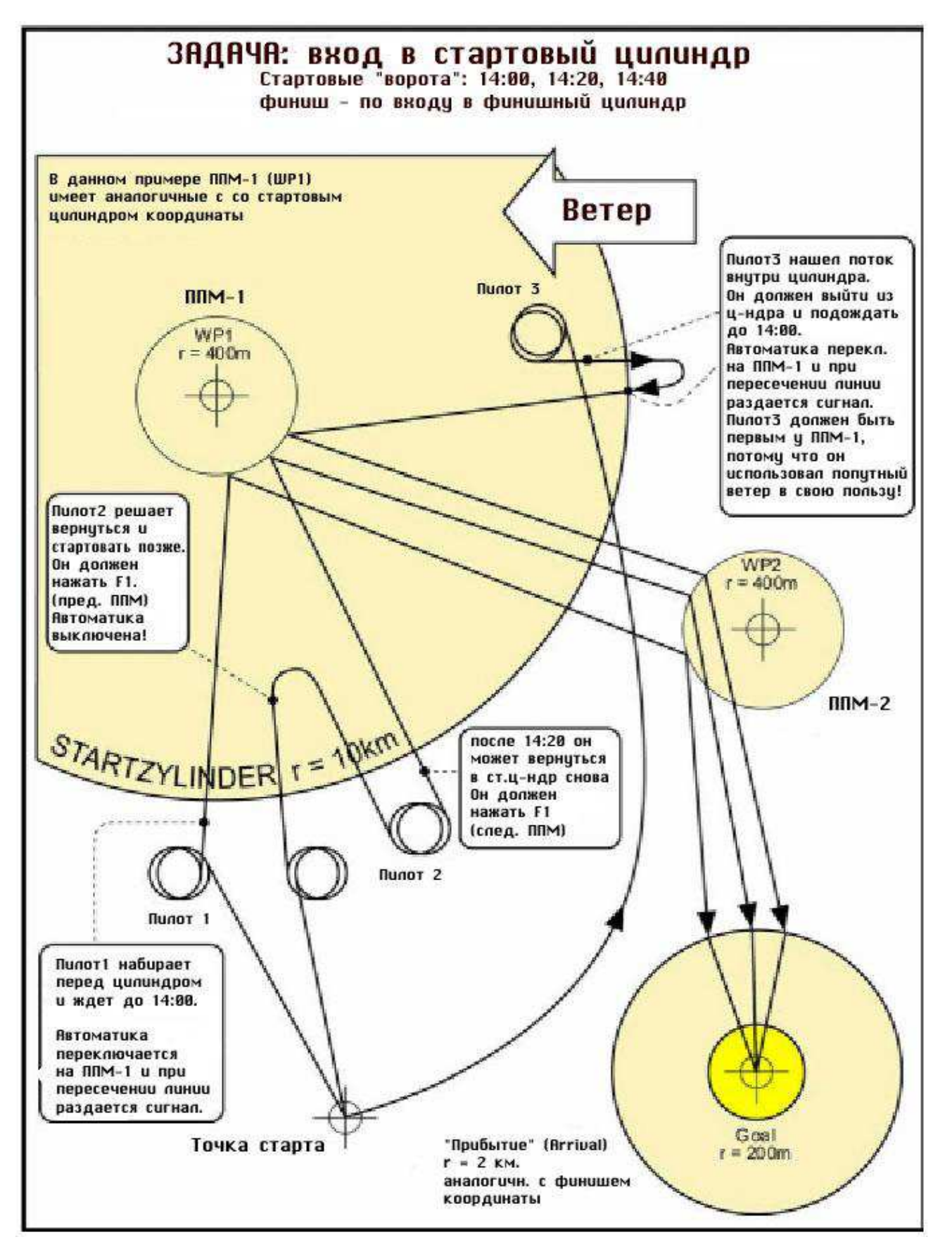

## **12 Обслуживание**

Многофункциональный прибор отличного качества снабжён чувствительными датчиками, что делает необходимым бережное обращение с прибором. Excessive pressure, as may be caused by vehemently slamming the trunk lid of an automobile, must absolutely be avoided. In the same way storage of the instrument in humid environment is to be avoided. The optimal cleanup should be performed by use of a slightly humidified, soft drapery. Optimal storage is ensured with the textile bag as was supplied along with the instrument. Self-evidently this bag needs to be clean and dry. In case of malfunction it is necessary to retrieve the accumulators for min. 1 minute from the instrument. As a result of this short time span the instrument shall perform a self-test after reinstallation of the accumulators. If the malfunction continues to exist, please return the instrument with a short but complete statement about the problem to your dealer or directly to BRÄUNIGER GmbH.

#### **12.1 Посадка на воду**

If the instrument was immersed under water or was exposed to water ingress, the batteries need to be removed immediately in order to prevent a destructive short-circuit. In the case of salt water, rinse the instrument and all parts affected by the salt water with clean, hand-hot soft water in order to avoid corrosion.

После этого тщательно высушите прибор потоком горячего воздуха температуры не больше + 60 °C (фен для волос).

#### Never place the instrument into a microwave-stove! Microwaves shall destroy the instrument immediately!

After complete drying please return imperatively the instrument to your dealer or directly to BRÄUNIGER GmbH for final check over.

**Гарантия на прибор прекращает своё действие после посадки на воду.** 

### **12 Гарантия**

Bräuniger GmbH обеспечивает гарантию, что данный прибор не содержит каких-либо производственных изъянов, в течение **двух** лет с момента его первой покупки. Гарантия распространяется на производственные дефекты и ошибки, возникшие не по вине владельца. The warranty will become invalid in case of inappropriate handling, or exposure of the instrument to strong heat or water and also when unauthorised manipulations to the inner parts of the instrument have been effected.

Если дефекты возникли до истечения двухгодичной гарантии, пожалуйста, свяжитесь с вашим дилером, у которого был куплен прибор, или напрямую с производителем, Bräuniger GmbH Germany.

Please study this Operation Manual carefully and to its entire content. Please do it anyway at the latest before asking questions or presenting complaints to the dealer or manufacturer.

#### **Disclaimer of Warranty:**

In rare cases it might not be excluded that the instrument does not provide any data at all or incorrect data. In regard to the legal fact that it is solely the pilot who has the responsibility of performance of his flights, the Company Bräuniger GmbH shall reject any claim on damage resulting from data loss or wrong data of your instrument.

### **13 Технические данные**

Altimeter: max. 11000 m Scale 1m Variometer: analogue ± 8 m/s Scale. 0,2 m/s

digital  $\pm$  100 m/s Scale 0,1 m/s Speed Pitot pressure 20 -300 km/h Wind wheel 0 up to 120 km/h (Sensor in option) Waypoints: 200 WP's Routes: 20 Routes with max. 30 WP's each Max. storage time: 48 hrs. Flight time at 10 s recording interval

max. 291 hrs. at 60 s recording interval Restricted Areas 20 CTR's free, 300 CTR's chargeable Number of Tracklog-points: 21 000 Number of recorded flights: 100 Dimensions: 178 x 95 x 40 mm Weight: 425 grammes (without harness) Power supply: 2 or 4 pieces NiMH Accum. or Alkaline batteries AA, 1.5V Battery operation time: > 20 hrs. per Bank, i.e >40h Battery charger: Input:100..240 VAC 50-60Hz 260mA

Output: 12V= 1A 12VA MAX

Хранение и передача данных соответствует формату IGC

Разрешение экрана 76800 Pixel / 320 x 240Pixel ( = 1/4 VGA ) Температура работы -15 °C ... +45 °C

Кронштейн для крепления прибора к дельтаплану или специальный чехол для парапланеристов прилагается.

Технические данные могут быть изменены без уведомления. Обновления программного обеспечения прибора будут доступны для загрузки на нашем сайте ( http://www.brauniger.com )

## **14 Approval / Conformity**

#### **Europe**

Manufacturer: Flytec AG/Brauniger GmbH Country of manufacturer: Switzerland

**Type: COMPEO+ / 6030-GPS** Marking: The instrument v**C** Etested according to following Standards and is compliant to the required Standards.

- ETSI EN 301 489-1 V1.6.1/ETSI EN 301 489-3 V1.4.1
- IEC/EN 60950-1:2006: Safety Europe.

#### **The instrument is to be charged exclusively with the charger unit Sincho SW12-120E 12V=1A, wihich is included in the scope of supply.**

# **USA /Canada**

FGaccording 47CFR15, ICES-003, Issue 4 This device complies with part 15 of the FCC Rules.

Operation is subject to the following two conditions:

(1) This device may not cause harmful interference, and

(2) this device must accept any interference received, including interference that may cause undesired operation.